## **Ansible Tower User Guide**

Release Ansible Tower 3.2.4

Red Hat, Inc.

### **CONTENTS**

| 1 | Over  | view                                                          | 2   |
|---|-------|---------------------------------------------------------------|-----|
|   | 1.1   | Real-time Playbook Output and Exploration                     | 2   |
|   | 1.2   | "Push Button" Automation                                      | 2   |
|   | 1.3   | Enhanced and Simplifed Role-Based Access Control and Auditing | 2   |
|   | 1.4   | Cloud & Autoscaling Flexibility                               | 3   |
|   | 1.5   | The Ideal RESTful API                                         | 3   |
|   | 1.6   | Backup and Restore                                            | 3   |
|   | 1.7   | Ansible Galaxy Integration                                    | 3   |
|   | 1.8   | Inventory Support for OpenStack                               | 3   |
|   | 1.9   | Remote Command Execution                                      | 3   |
|   | 1.10  | System Tracking                                               | 4   |
|   | 1.11  | Integrated Notifications                                      | 4   |
|   | 1.12  | Satellite and CloudForms Integration                          | 4   |
|   | 1.13  | Run-time Job Customization                                    | 4   |
|   | 1.14  | Red Hat Insights Integration                                  | 4   |
| _ |       |                                                               | _   |
| 2 |       | er Licensing, Updates, and Support                            | 5   |
|   | 2.1   | Support                                                       | 5   |
|   | 2.2   | Trial / Evaluation                                            | 6   |
|   | 2.3   | Subscription Types                                            | 6   |
|   | 2.4   | Node Counting in Licenses                                     | 6   |
|   | 2.5   | License Features                                              | 7   |
|   | 2.6   | Tower Component Licenses                                      | 7   |
| 3 | Logg  | ing In                                                        | 8   |
| 4 | T     | ad a I formation                                              | 0   |
| 4 | _     | ort a License                                                 | 10  |
|   | 4.1   | Adding a Tower License Manually                               | 10  |
| 5 | The T | Tower Dashboard and Interface                                 | 12  |
|   | 5.1   |                                                               | 13  |
|   | 5.2   |                                                               | 14  |
|   | 5.3   | · · · · · · · · · · · · · · · · · · ·                         | 14  |
|   | 5.4   | ·                                                             | 16  |
|   | 5.5   |                                                               | 17  |
|   | 0.0   |                                                               | - / |
| 6 | Searc | ch ch                                                         | 19  |
|   | 6.1   | Searching Tips                                                | 19  |
|   | 6.2   | Sort                                                          | 21  |
|   |       |                                                               |     |
| 7 | Orga  | nizations                                                     | 23  |
|   |       |                                                               |     |

|                                                                       | Organization - Summary                                                                                                    |
|-----------------------------------------------------------------------|----------------------------------------------------------------------------------------------------|
| Users<br>8.1<br>8.2<br>8.3<br>8.4<br>8.5                              | Create a User       29         User Types - Quick View       31         Users - Organizations       31         Users - Teams       32         Users - Permissions       32                                                                                                    |
| <b>Team</b> 9.1                                                       | S Create a Team                                                                                                    |
| 10.1<br>10.2<br>10.3                                                  | Understanding How Credentials Work 44 Getting Started with Credentials 45 Add a New Credential 46 Credential Types 47                                                                                                    |
| 11.1<br>11.2                                                          | om Credential Types58Backwards-Compatible API Considerations58Getting Started with Credential Types59Create a New Credential Type59                                                                                                    |
| Proje<br>12.1<br>12.2<br>12.3<br>12.4<br>12.5<br>12.6<br>12.7<br>12.8 | cts       64         Add a new project       65         Work with Permissions       66         Work with Notifications       69         Manage playbooks manually       70         Manage playbooks using Source Control       71         Updating projects from source control       72         Add a new schedule       74         Ansible Galaxy Support       75 |
|                                                                       | tories 76 Smart Inventories 77 Add a new inventory 79 Running Ad Hoc Commands 100                                                                                                    |
| Job T<br>14.1<br>14.2<br>14.3<br>14.4<br>14.5<br>14.6<br>14.7<br>14.8 | Pemplates       103         Create a Job Template       103         View Completed Jobs       108         Add Permissions       109         Work with Notifications       112         Surveys       112         Launch a Job Template       115         Scheduling       117         Copy a Job Template       118                                                   |
|                                                                       | 8.2<br>8.3<br>8.4<br>8.5<br><b>Team</b><br>9.1<br><b>Crede</b><br>10.1<br>10.2<br>10.3<br>10.4<br><b>Custo</b><br>11.1<br>11.2<br>11.3<br><b>Proje</b><br>12.1<br>12.2<br>12.3<br>12.4<br>12.5<br>12.6<br>12.7<br>12.8<br><b>Inven</b><br>13.1<br>14.2<br>14.3<br>14.4<br>14.5<br>14.6<br>14.7                                                                       |

| 17<br>18  | 15.2<br>15.3<br>15.4<br>15.5<br>15.6<br>15.7<br>15.8<br>15.9<br><b>Jobs</b><br>16.1<br>16.2<br>16.3<br>16.4<br><b>Notif</b><br>17.1<br>17.2<br>17.3<br>17.4<br>17.5<br><b>Worl</b><br>18.1<br>18.2<br>18.3 | Job Details - Inventory Sync  Job Details - SCM  Job Details - Playbook Run  Job Concurrency  cations  Notifier Hierarchy  Workflow  Create a Notification Template  Notification Types  Configuring the towerhost hostname  flows  Extra Variables  Workflow States  Role-Based Access Controls                                                                                                    | 132<br>133<br>134<br>136<br>141<br>142<br>143<br>144<br><b>146</b><br>147<br>148<br>150<br>157<br>157<br>157<br>158<br>164<br><b>165</b><br>166<br>167 |
|-----------|----------------------------------------------------------------------------------------------------|----------------------------------------------------------------------------------------------------|----------------------------------------------------------------------------------------------------|
| 17<br>18  | 15.3<br>15.4<br>15.5<br>15.6<br>15.7<br>15.8<br>15.9<br><b>Jobs</b><br>16.1<br>16.2<br>16.3<br>16.4<br><b>Notif</b><br>17.1<br>17.2<br>17.3<br>17.4<br>17.5<br><b>Worl</b><br>18.1<br>18.2<br>18.3         | Work with Notifications Surveys Workflow Editor Launch a Workflow Job Template Scheduling Copy a Workflow Job Template Extra Variables  Job Details - Inventory Sync Job Details - SCM Job Details - Playbook Run Job Concurrency  cations Notifier Hierarchy Workflow Create a Notification Template Notification Types Configuring the towerhost hostname  flows Extra Variables Workflow States Role-Based Access Controls | 133<br>134<br>136<br>141<br>142<br>143<br>144<br><b>146</b><br>147<br>148<br>150<br>154<br><b>157</b><br>157<br>158<br>158<br>164<br><b>165</b>        |
| 17<br>18  | 15.4<br>15.5<br>15.6<br>15.7<br>15.8<br>15.9<br><b>Jobs</b><br>16.1<br>16.2<br>16.3<br>16.4<br><b>Notif</b><br>17.1<br>17.2<br>17.3<br>17.4<br>17.5<br><b>Worl</b><br>18.1<br>18.2<br>18.3                 | Surveys . Workflow Editor Launch a Workflow Job Template Scheduling . Copy a Workflow Job Template Extra Variables .  Job Details - Inventory Sync Job Details - SCM Job Details - Playbook Run Job Concurrency  cations Notifier Hierarchy Workflow . Create a Notification Template Notification Types Configuring the towerhost hostname  flows Extra Variables . Workflow States Role-Based Access Controls               | 134<br>136<br>141<br>142<br>143<br>144<br><b>146</b><br>147<br>148<br>150<br>154<br><b>157</b><br>157<br>158<br>164<br><b>165</b><br>166<br>167        |
| 17<br>18  | 15.5<br>15.6<br>15.7<br>15.8<br>15.9<br><b>Jobs</b><br>16.1<br>16.2<br>16.3<br>16.4<br><b>Notif</b><br>17.1<br>17.2<br>17.3<br>17.4<br>17.5<br><b>Worl</b><br>18.1<br>18.2<br>18.3                         | Workflow Editor Launch a Workflow Job Template Scheduling Copy a Workflow Job Template Extra Variables  Job Details - Inventory Sync Job Details - SCM Job Details - Playbook Run Job Concurrency  cations Notifier Hierarchy Workflow Create a Notification Template Notification Types Configuring the towerhost hostname  flows Extra Variables Workflow States Role-Based Access Controls                                 | 136<br>141<br>142<br>143<br>144<br><b>146</b><br>147<br>148<br>150<br>154<br><b>157</b><br>157<br>158<br>158<br>164<br><b>165</b><br>166<br>167        |
| 17<br>18  | 15.6<br>15.7<br>15.8<br>15.9<br><b>Jobs</b><br>16.1<br>16.2<br>16.3<br>16.4<br><b>Notif</b><br>17.1<br>17.2<br>17.3<br>17.4<br>17.5<br><b>Worl</b><br>18.1<br>18.2<br>18.3                                 | Launch a Workflow Job Template Scheduling Copy a Workflow Job Template Extra Variables  Job Details - Inventory Sync Job Details - SCM Job Details - Playbook Run Job Concurrency  cations Notifier Hierarchy Workflow Create a Notification Template Notification Types Configuring the towerhost hostname  flows Extra Variables Workflow States Role-Based Access Controls                                                 | 141<br>142<br>143<br>144<br><b>146</b><br>147<br>148<br>150<br>157<br>157<br>157<br>158<br>164<br><b>165</b><br>166<br>167                             |
| 17<br>18  | 15.7<br>15.8<br>15.9<br><b>Jobs</b><br>16.1<br>16.2<br>16.3<br>16.4<br><b>Notif</b><br>17.1<br>17.2<br>17.3<br>17.4<br>17.5<br><b>Worl</b><br>18.1<br>18.2<br>18.3                                         | Scheduling Copy a Workflow Job Template Extra Variables  Job Details - Inventory Sync Job Details - SCM Job Details - Playbook Run Job Concurrency  cations Notifier Hierarchy Workflow Create a Notification Template Notification Types Configuring the towerhost hostname  flows Extra Variables Workflow States Role-Based Access Controls                                                                                | 142<br>143<br>144<br><b>146</b><br>147<br>148<br>150<br>154<br><b>157</b><br>157<br>158<br>164<br><b>165</b><br>166<br>167                             |
| 17<br>18  | 15.8<br>15.9<br><b>Jobs</b><br>16.1<br>16.2<br>16.3<br>16.4<br><b>Notif</b><br>17.1<br>17.2<br>17.3<br>17.4<br>17.5<br><b>Worl</b><br>18.1<br>18.2<br>18.3                                                 | Copy a Workflow Job Template Extra Variables  Job Details - Inventory Sync Job Details - SCM Job Details - Playbook Run Job Concurrency  cations  Notifier Hierarchy Workflow Create a Notification Template Notification Types Configuring the towerhost hostname  flows Extra Variables Workflow States Role-Based Access Controls                                                                                          | 143<br>144<br>146<br>147<br>148<br>150<br>154<br>157<br>157<br>158<br>158<br>164<br>165<br>166                                                         |
| 17<br>18  | Jobs<br>16.1<br>16.2<br>16.3<br>16.4<br>Notif<br>17.1<br>17.2<br>17.3<br>17.4<br>17.5<br>Worl<br>18.1<br>18.2<br>18.3                                                                                      | Extra Variables  Job Details - Inventory Sync  Job Details - SCM  Job Details - Playbook Run  Job Concurrency  cations  Notifier Hierarchy  Workflow  Create a Notification Template  Notification Types  Configuring the towerhost hostname  flows  Extra Variables  Workflow States  Role-Based Access Controls                                                                                                    | 144<br>146<br>147<br>148<br>150<br>154<br>157<br>157<br>158<br>158<br>164<br>165<br>166                                                                |
| 17<br>18  | Jobs<br>16.1<br>16.2<br>16.3<br>16.4<br>Notif<br>17.1<br>17.2<br>17.3<br>17.4<br>17.5<br>Worl<br>18.1<br>18.2<br>18.3                                                                                      | Job Details - Inventory Sync Job Details - SCM Job Details - Playbook Run Job Concurrency  cations  Notifier Hierarchy Workflow Create a Notification Template Notification Types Configuring the towerhost hostname  flows Extra Variables Workflow States Role-Based Access Controls                                                                                                    | 146<br>147<br>148<br>150<br>154<br>157<br>157<br>158<br>158<br>164<br>165<br>166<br>167                                                                |
| 17<br>18  | 16.1<br>16.2<br>16.3<br>16.4<br><b>Notif</b><br>17.1<br>17.2<br>17.3<br>17.4<br>17.5<br><b>Worl</b><br>18.1<br>18.2<br>18.3                                                                                | Job Details - Inventory Sync  Job Details - SCM  Job Details - Playbook Run  Job Concurrency  cations  Notifier Hierarchy  Workflow  Create a Notification Template  Notification Types  Configuring the towerhost hostname  flows  Extra Variables  Workflow States  Role-Based Access Controls                                                                                                    | 147<br>148<br>150<br>154<br><b>157</b><br>157<br>158<br>158<br>164<br><b>165</b><br>166                                                                |
| 17<br>18  | 16.1<br>16.2<br>16.3<br>16.4<br><b>Notif</b><br>17.1<br>17.2<br>17.3<br>17.4<br>17.5<br><b>Worl</b><br>18.1<br>18.2<br>18.3                                                                                | Job Details - Inventory Sync  Job Details - SCM  Job Details - Playbook Run  Job Concurrency  cations  Notifier Hierarchy  Workflow  Create a Notification Template  Notification Types  Configuring the towerhost hostname  flows  Extra Variables  Workflow States  Role-Based Access Controls                                                                                                    | 147<br>148<br>150<br>154<br><b>157</b><br>157<br>158<br>158<br>164<br><b>165</b><br>166                                                                |
| 18        | 16.2<br>16.3<br>16.4<br><b>Notif</b><br>17.1<br>17.2<br>17.3<br>17.4<br>17.5<br><b>Worl</b><br>18.1<br>18.2<br>18.3                                                                                        | Job Details - SCM Job Details - Playbook Run Job Concurrency  cations  Notifier Hierarchy Workflow Create a Notification Template Notification Types Configuring the towerhost hostname  flows Extra Variables Workflow States Role-Based Access Controls                                                                                                    | 148<br>150<br>154<br><b>157</b><br>157<br>158<br>158<br>164<br><b>165</b><br>166                                                                       |
| 18        | 16.3<br>16.4<br><b>Notif</b><br>17.1<br>17.2<br>17.3<br>17.4<br>17.5<br><b>Worl</b><br>18.1<br>18.2<br>18.3                                                                                                | Job Details - Playbook Run Job Concurrency  cations  Notifier Hierarchy Workflow Create a Notification Template Notification Types Configuring the towerhost hostname  flows Extra Variables Workflow States Role-Based Access Controls                                                                                                    | 150<br>154<br><b>157</b><br>157<br>157<br>158<br>164<br><b>165</b><br>166                                                                              |
| 18        | Notif<br>17.1<br>17.2<br>17.3<br>17.4<br>17.5<br>Worl<br>18.1<br>18.2<br>18.3                                                                                                    | Job Concurrency  cations  Notifier Hierarchy  Workflow  Create a Notification Template  Notification Types  Configuring the towerhost hostname  flows  Extra Variables  Workflow States  Role-Based Access Controls                                                                                                    | 154<br>157<br>157<br>158<br>158<br>164<br>165<br>166                                                                                                   |
| 18        | Notif<br>17.1<br>17.2<br>17.3<br>17.4<br>17.5<br>Worl<br>18.1<br>18.2<br>18.3                                                                                                    | cations Notifier Hierarchy Workflow Create a Notification Template Notification Types Configuring the towerhost hostname  flows Extra Variables Workflow States Role-Based Access Controls                                                                                                    | 157<br>157<br>158<br>158<br>164<br>165<br>166                                                                                                    |
| 18        | 17.1<br>17.2<br>17.3<br>17.4<br>17.5<br><b>Worl</b><br>18.1<br>18.2<br>18.3                                                                                                    | Notifier Hierarchy Workflow Create a Notification Template Notification Types Configuring the towerhost hostname  flows Extra Variables Workflow States Role-Based Access Controls                                                                                                    | 157<br>157<br>158<br>158<br>164<br><b>165</b><br>166<br>167                                                                                            |
| 18        | 17.1<br>17.2<br>17.3<br>17.4<br>17.5<br><b>Worl</b><br>18.1<br>18.2<br>18.3                                                                                                    | Notifier Hierarchy Workflow Create a Notification Template Notification Types Configuring the towerhost hostname  flows Extra Variables Workflow States Role-Based Access Controls                                                                                                    | 157<br>157<br>158<br>158<br>164<br><b>165</b><br>166<br>167                                                                                            |
|           | 17.2<br>17.3<br>17.4<br>17.5<br><b>Worl</b><br>18.1<br>18.2<br>18.3                                                                                                    | Workflow Create a Notification Template Notification Types Configuring the towerhost hostname  flows Extra Variables Workflow States Role-Based Access Controls                                                                                                    | 157<br>158<br>158<br>164<br><b>165</b><br>166<br>167                                                                                                   |
|           | 17.3<br>17.4<br>17.5<br><b>Worl</b><br>18.1<br>18.2<br>18.3                                                                                                    | Create a Notification Template                                                                                                    | 158<br>158<br>164<br><b>165</b><br>166<br>167                                                                                                    |
|           | 17.4<br>17.5<br><b>Worl</b><br>18.1<br>18.2<br>18.3                                                                                                    | Notification Types Configuring the towerhost hostname  flows Extra Variables Workflow States Role-Based Access Controls                                                                                                    | 158<br>164<br><b>165</b><br>166<br>167                                                                                                    |
|           | 17.5<br>Worl<br>18.1<br>18.2<br>18.3                                                                                                    | Configuring the towerhost hostname                                                                                                    | 164<br><b>165</b><br>166<br>167                                                                                                    |
|           | Work<br>18.1<br>18.2<br>18.3                                                                                                    | flows  Extra Variables                                                                                                    | <b>165</b><br>166<br>167                                                                                                    |
|           | 18.1<br>18.2<br>18.3                                                                                                    | Extra Variables                                                                                                    | 166<br>167                                                                                                    |
|           | 18.1<br>18.2<br>18.3                                                                                                    | Extra Variables                                                                                                    | 166<br>167                                                                                                    |
| 19        | 18.2<br>18.3                                                                                                    | Workflow States                                                                                                    | 167                                                                                                    |
| 19        | 18.3                                                                                                    | Role-Based Access Controls                                                                                                    |                                                                                                    |
| 19        |                                                                                                    |                                                                                                    | 10,                                                                                                    |
| 19        | Setti                                                                                                    | g un an Insights Project                                                                                                    |                                                                                                    |
|           |                                                                                                    | S up un insignes i roject                                                                                                    | 169                                                                                                    |
|           | 19.1                                                                                                    | Create Insights Credential                                                                                                    | 169                                                                                                    |
|           |                                                                                                    | Create an Insights Project                                                                                                    |                                                                                                    |
|           | 19.3                                                                                                    | Create Insights Inventory                                                                                                    |                                                                                                    |
|           | 19.4                                                                                                    | Create a Scan Project                                                                                                    | 173                                                                                                    |
|           | 19.5                                                                                                    | Create a Scan Job Template                                                                                                    | 174                                                                                                    |
|           |                                                                                                    | Remediate Insights Inventory                                                                                                    |                                                                                                    |
|           |                                                                                                    |                                                                                                    |                                                                                                    |
| <b>20</b> |                                                                                                    |                                                                                                    | 179                                                                                                    |
|           | 20.1                                                                                                    | Use Source Control                                                                                                    | 179                                                                                                    |
|           | 20.2                                                                                                    | Ansible file and directory structure                                                                                                    | 179                                                                                                    |
|           | 20.3                                                                                                    | Use Dynamic Inventory Sources                                                                                                    | 179                                                                                                    |
|           | 20.4                                                                                                    | Variable Management for Inventory                                                                                                    | 180                                                                                                    |
|           | 20.5                                                                                                    | Autoscaling                                                                                                    | 180                                                                                                    |
|           | 20.6                                                                                                    | Larger Host Counts                                                                                                    | 180                                                                                                    |
|           | 20.7                                                                                                    | Continuous integration / Continuous Deployment                                                                                                    | 180                                                                                                    |
|           | ~                                                                                                    |                                                                                                    |                                                                                                    |
| 21        | Secu                                                                                                    | ·                                                                                                    | 181                                                                                                    |
|           |                                                                                                    | ·                                                                                                    | 181                                                                                                    |
|           | 21.2                                                                                                    | Role-Based Access Controls                                                                                                    | 183                                                                                                    |
| 22        |                                                                                                    |                                                                                                    |                                                                                                    |
| LL        | In de-                                                                                                    |                                                                                                    | 100                                                                                                    |
|           | Index                                                                                                    |                                                                                                    | 190                                                                                                    |
| 23        |                                                                                                    |                                                                                                    |                                                                                                    |
| 23        |                                                                                                    |                                                                                                    | 190<br>191                                                                                                    |

Thank you for your interest in Red Hat Ansible Tower. Ansible Tower is a commercial offering that helps teams manage complex multi-tier deployments by adding control, knowledge, and delegation to Ansible-powered environments.

The Ansible Tower User Guide discusses all of the functionality available in Ansible Tower and assumes moderate familiarity with Ansible, including concepts such as **Playbooks**, **Variables**, and **Tags**. For more information on these and other Ansible concepts, please see the Ansible documentation at http://docs.ansible.com/. This document has been updated to include information for the latest release of Ansible Tower 3.2.4.

#### We Need Feedback!

If you spot a typo in this documentation, or if you have thought of a way to make this manual better, we would love to hear from you! Please send an email to: docs@ansible.com

If you have a suggestion, try to be as specific as possible when describing it. If you have found an error, please include the manual's title, chapter number/section number, and some of the surrounding text so we can find it easily. We may not be able to respond to every message sent to us, but you can be sure that we will be reading them all!

Ansible Tower Version 3.2.4; April 27, 2018; https://access.redhat.com/

CONTENTS 1

**CHAPTER** 

ONE

#### **OVERVIEW**

Thank you for your interest in Ansible Tower. Tower is a graphically-enabled framework accessible via a web interface and a REST API endpoint for Ansible, the open source IT orchestration engine. Whether sharing operations tasks with your team or integrating with Ansible through the Tower REST API, Tower provides many powerful tools to make your automation life easier.

### 1.1 Real-time Playbook Output and Exploration

Watch playbooks run in real time, seeing each host as they check in. Easily go back and explore the results for specific tasks and hosts in great detail. Search for specific plays or hosts and see just those results, or quickly zero in on errors that need to be corrected.

#### 1.2 "Push Button" Automation

Access your favorite projects and re-trigger execution from the web interface with a minimum of clicking. Tower will ask for input variables, prompt for your credentials, kick off and monitor the job, and display results and host history over time.

# 1.3 Enhanced and Simplifed Role-Based Access Control and Auditing

Ansible Tower allows for the granting of permissions to perform a specific task (such as to view, create, or modify a file) to different teams or explicit users through role-based access control (RBAC).

Keep some projects private, while allowing some users to edit inventory and others to run playbooks against only certain systems—either in check (dry run) or live mode. You can also allow certain users to use credentials without exposing the credentials to them. Regardless of what you do, Tower records the history of operations and who made them—including objects edited and jobs launched.

Based on user feedback, Ansible Tower both expands and simplifies its role-based access control. No longer is job template visibility configured via a combination of permissions on inventory, projects, and credentials. If you want to give any user or team permissions to use a job template, just assign permissions directly on the job template. Similarly, credentials are now full objects in Tower's RBAC system, and can be assigned to multiple users and/or teams for use.

A new 'Auditor' type has been introduced in Tower as well, who can see all aspects of the systems automation, but has no permission to run or change automation, for those that need a system-level auditor. (This may also be useful for a service account that scrapes automation information from Tower's API.) Refer to *Role-Based Access Controls* for more information.

### 1.4 Cloud & Autoscaling Flexibility

Tower features a powerful provisioning callback feature that allows nodes to request configuration on demand. While optional, this is an ideal solution for a cloud auto-scaling scenario, integrating with provisioning servers like Cobbler, or when dealing with managed systems with unpredictable uptimes. Requiring no management software to be installed on remote nodes, the callback solution can be triggered via a simple call to 'curl' or 'wget', and is easily embeddable in init scripts, kickstarts, or preseeds. Access is controlled such that only machines in inventory can request configuration.

#### 1.5 The Ideal RESTful API

The Tower REST API is the ideal RESTful API for a systems management application, with all resources fully discoverable, paginated, searchable, and well modeled. A styled API browser allows API exploration from the API root at http://<Tower server name>/api/, showing off every resource and relation. Everything that can be done in the user interface can be done in the API - and more.

### 1.6 Backup and Restore

The ability to backup and restore your system(s) has been integrated into the Tower setup playbook, making it easy for you to backup and replicate your Tower instance as needed.

### 1.7 Ansible Galaxy Integration

When it comes to describing your automation, everyone repeats the DRY mantra—"Don't Repeat Yourself." Using centralized copies of Ansible roles, such as in Ansible Galaxy, allows you to bring that philosophy to your playbooks. By including an Ansible Galaxy requirements.yml file in your project directory, Tower automatically fetches the roles your playbook needs from Galaxy, GitHub, or your local source control. Refer to *Ansible Galaxy Support* for more information.

### 1.8 Inventory Support for OpenStack

Ansible is committed to making OpenStack simple for everyone to use. As part of that, dynamic inventory support has been added for OpenStack. This allows you to easily target any of the virtual machines or images that you're running in your OpenStack cloud.

#### 1.9 Remote Command Execution

Often times, you just need to do a simple task on a few hosts, whether it's add a single user, update a single security vulnerability, or restart a misbehaving service. Beginning with version 2.2.0, Tower includes remote command execution—any task that you can describe as a single Ansible play can be run on a host or group of hosts in your inventory, allowing you to get managing your systems quickly and easily. Plus, it is all backed by Tower's RBAC engine and detailed audit logging, removing any questions regarding who has done what to what machines.

### 1.10 System Tracking

System tracking (historical facts) feature was deprecated starting with Ansible Tower 3.2. However, you can collect facts by using the fact caching feature. Refer to *Fact Caching* for more detail.

### 1.11 Integrated Notifications

Starting with version 3.0, Ansible Tower allows you to easily keep track of the status of your automation. You can configure stackable notifications for job templates, projects, or entire organizations, and configure different notifications for job success and job failure. The following notification sources are supported: - Slack - E-mail - SMS (via Twilio) - HipChat - Pagerduty - IRC - Webhooks (post to an arbitrary webhook, for integration into other tools)

### 1.12 Satellite and CloudForms Integration

Ansible Tower 3.0 also adds dynamic inventory sources for Red Hat Satellite 6 and Red Hat CloudForms.

#### 1.13 Run-time Job Customization

Bringing the flexibility of the command line to Tower, you can now prompt for any of the following:

- inventory
- · credential
- job tags
- limits

### 1.14 Red Hat Insights Integration

Ansible Tower 3.1 supports integration with Red Hat Insights, which allows Insights playbooks to be used as a Tower Project.

### **TOWER LICENSING, UPDATES, AND SUPPORT**

Ansible Tower by Red Hat ("**Ansible Tower**") is a proprietary software product provided via an annual subscription entered into between you and Red Hat, Inc. ("**Red Hat**").

Ansible is an open source software project and is licensed under the GNU General Public License version 3, as detailed in the Ansible source code: https://github.com/ansible/ansible/blob/devel/COPYING

### 2.1 Support

Red Hat offers support for paid **Enterprise: Standard** and **Enterprise: Premium** Subscription customers seeking help with the Ansible Tower product.

If you or your company has paid for Ansible Tower, you can contact the support team at https://access.redhat.com. To better understand the levels of support which match your Ansible Tower Subscription, refer to *Subscription Types*.

If you are experiencing Ansible software issues, you should reach out to the "ansible-devel" mailing list or file an issue on the Github project page at https://github.com/ansible/ansible/issues/.

All of Ansible's community and OSS info can be found here: https://docs.ansible.com/ansible/community.html

### 2.1.1 Ansible Playbook Support

For customers with a paid Enterprise: Standard or Enterprise: Premium Ansible Tower Subscription, Red Hat offers Ansible Playbook support<sup>1</sup>. Playbook support consists of support for:

- Runtime execution problems for Playbooks run via Tower
- Assistance with Playbook errors and tracebacks
- Limited best practice guidance in Ansible use from the Ansible Experts

Playbook support does not consist of:

- Enhancements and fixes for Ansible modules and the Ansible engine
- · Assistance with the creation of Playbooks from anew
- Long-term maintenance of a specific Ansible or Ansible Tower version

<sup>&</sup>lt;sup>1</sup> Playbook support is available for customers using the current or previous minor release of Ansible. For example, if the current version of Ansible is 2.2, Red Hat provides Ansible Playbook support for versions 2.2 and 2.1. In the event an Ansible Playbook workaround is not available, and an Ansible software correction is required, a version update will be required.

#### Notes:

#### 2.2 Trial / Evaluation

While a license is required for Ansible Tower to run, there is no fee for managing up to 10 hosts. Additionally, trial licenses are available for exploring Ansible Tower with a larger number of hosts.

- Trial licenses for Ansible Tower are available at: http://ansible.com/license
- To acquire a license for additional Managed Nodes, visit: http://www.ansible.com/pricing/
- Ansible Playbook Support is not included in a trial license or during an evaluation of the Tower Software.

### 2.3 Subscription Types

Ansible Tower is provided at various levels of support and number of machines as an annual Subscription.

- Enterprise: Standard (F.K.A. "Enterprise")
  - Manage any size environment
  - Enterprise 8x5 support and SLA
  - Maintenance and upgrades included
  - Review the SLA at: https://access.redhat.com/support/offerings/production/sla
  - Review the Red Hat Support Severity Level Definitions at: https://access.redhat.com/support/policy/severity
- Enterprise: Premium (F.K.A. "Premium Enterprise")
  - Manage any size environment, including mission-critical environments
  - Premium 24x7 support and SLA
  - Maintenance and upgrades included
  - Review the SLA at: https://access.redhat.com/support/offerings/production/sla
  - Review the Red Hat Support Severity Level Definitions at: https://access.redhat.com/support/policy/severity

All Subscription levels include regular updates and releases of Ansible Tower.

For more information, contact Ansible via the Red Hat Customer portal at https://access.redhat.com/ or at http://www.ansible.com/pricing/.

### 2.4 Node Counting in Licenses

The Tower license defines the number of Managed Nodes that can be managed by Ansible Tower. A typical license will say 'License Count: 500', which sets the maximum number of Managed Nodes at 500.

Ansible Tower counts Managed Nodes by the number of hosts in inventory. If more Managed Nodes are in the Ansible Tower inventory than are supported by the license, you will be unable to start any Jobs in Ansible Tower. If a dynamic inventory sync causes Ansible Tower to exceed the Managed Node count specified in the license, the dynamic inventory sync will fail.

2.2. Trial / Evaluation 6

If you have multiple hosts in inventory that have the same name, such as "webserver1", they will be counted for licensing purposes as a single node. Note that this differs from the 'Hosts' count in Tower's dashboard, which counts hosts in separate inventories separately.

### 2.5 License Features

The following list of features are available for all new Enterprise: Standard or Enterprise: Premium Subscriptions:

- Workflows (added in |at| 3.1.0)
- Clustering in Tower (added in |at| 3.1.0)
- Custom re-branding for login (added in Ansible Tower 2.4.0)
- SAML and RADIUS Authentication Support (added in Ansible Tower 2.4.0)
- · Multi-Organization Support
- · Activity Streams
- Surveys
- LDAP Support
- Active/Passive Redundancy
- System Tracking (added in Ansible Tower 2.2.0)

Enterprise: Standard or Enterprise: Premium license users with versions of Ansible Tower prior to 2.2 must import a new license file to enable System Tracking.

### 2.6 Tower Component Licenses

To view the license information for the components included within Ansible Tower, refer to /usr/share/doc/ansible-tower-<version>/README where <version> refers to the version of Ansible Tower you have installed.

To view a specific license, refer to /usr/share/doc/ansible-tower-<version>/\*.txt, where \* is replaced by the license file name to which you are referring.

2.5. License Features 7

### **LOGGING IN**

To log in to Tower, browse to the Tower interface at: http://<Tower server name>/

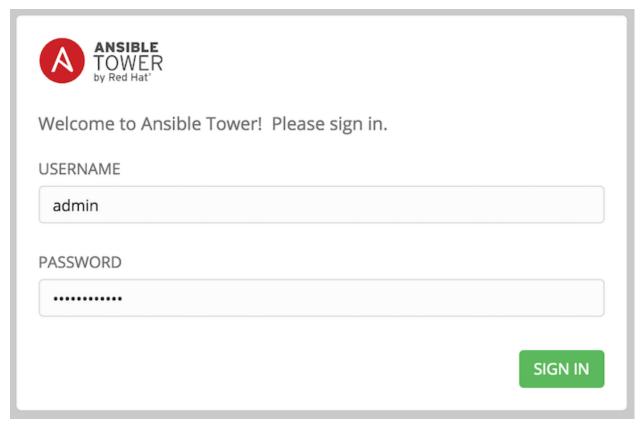

Log in using a valid Tower username and password.

The default username and password set during installation are *admin* and *password*, but the Tower administrator may have changed these settings during installation. If the default settings have not been changed, you can do so by

accessing the Users link from the Settings ( ) Menu.

#### IMPORT A LICENSE

Tower requires a valid license to run. If you did not receive a license from Ansible directly or via email, or have issues with the license you received, refer to http://www.ansible.com/license for free and paid license options (including free trial licenses) or contact Ansible via the Red Hat Customer portal at https://access.redhat.com/.

Note: To successfully add your license, you must be logged on as the Superuser. Otherwise, the operation will fail.

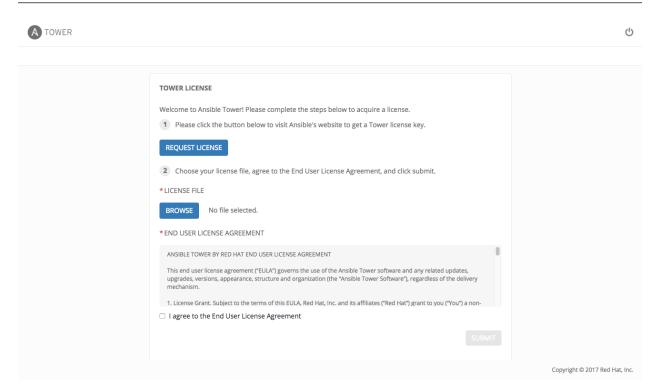

#### To add your license:

- 1. Save your license (or save the license contents to a text file locally, if needed).
- 2. Click the **Browse** button and navigate to the location where the license file is saved to upload it. The uploaded license may be a plain text file or a JSON file, and must include properly formatted JSON code.
- 3. Once uploaded, check to agree to the End User License Agreement and click **Submit**.

Once your license has been accepted, Tower navigates you to the main Ansible interface for the Dashboard (which you can access by clicking on the Ansible Tower logo at the top left of the screen as well).

A TOWER **PROJECTS** INVENTORIES TEMPI ATES admin 40 SETTINGS / LICENSE LICENSE MANAGEMENT DETAILS Valid License LICENSE Choose your license file, agree to the End User License Agreement, and click submit. \* LICENSE FILE VERSION 3.2.0 LICENSE TYPE Enterprise BROWSE SUBSCRIPTION Ansible Tower By Red Hat, \* END USER LICENSE AGREEMENT Standard (1000 Managed Nodes) ANSIBLE TOWER BY RED HAT END USER LICENSE AGREEMENT LICENSE KEY 57499925a127be7b3039d7a1776 5cf710b5730e9f38f6b0e580bfe90 This end user license agreement ("EULA") governs the use of the Ansible Tower software and any related updates, upgrades, appearance, structure and organization (the "Ansible Tower Software"), regardless of the delivery mechanism. c7dea240 1. License Grant. Subject to the terms of this EULA, Red Hat, Inc. and its affiliates ("Red Hat") grant to you ("You") a non-transferable, non EXPIRES ON 03/04/2289 exclusive, worldwide, non-sublicensable, limited, revocable license to use the Ansible Tower Software for the term of the associated Red TIME REMAINING 99279 Days ☐ I agree to the End User License Agreement HOSTS AVAILABLE 1000 HOSTS USED HOSTS REMAINING If you are ready to upgrade, please contact us by clicking the button below **UPGRADE** 

For later reference, you can view this license from the Settings ( ) Menu's 'VIEW YOUR LICENSE' link.

### 4.1 Adding a Tower License Manually

If you are in a situation where uploading a file is not allowed due to a locked down environment, you can add the Ansible Tower license by hand using Tower's API.

**Note:** To successfully add your license, you must be logged on as the Superuser. Otherwise, the operation will fail. Use only the procedure described here for applying a license via the API. Do not put the license in a file, and manually placing it in the license directory of your Ansible Tower install. The ability to do so has been deprecated in version 3.1.0.

To add the license file manually:

- 1. In Tower's REST API, at the /api/v2/config/ endpoint, scroll down to the POST text entry box.
- 2. Add your valid license, the one you received directly from Ansible, to the POST box using the following as an example:

```
{"eula_accepted" : "true",
    "subscription_name": "Enterprise Tower up to 100000 Nodes",
    "features": {},
    "instance_count": 100000,
    "trial": false,
    "contact_email": "maddux@hotdog.com",
    "company_name": "Dr. Maddux Golden",
    "license_type": "enterprise",
    "contact_name": "Dr. Maddux Golden",
```

Copyright © 2017 Red Hat. Inc.

3. When finished, click the **POST** button and review your license.

**CHAPTER** 

**FIVE** 

#### THE TOWER DASHBOARD AND INTERFACE

**Note:** Ansible Tower 3.0 provides a streamlined interface, with the Settings ( ) button offering access to administrative configuration options. Users of older versions of Ansible Tower (2.4.5 or older) can access most of these through the top-level navigational menu or from their "Setup" menu button.

The Tower Dashboard offers a friendly graphical framework for your IT orchestration needs. Across the top-left side of the Tower Dashboard, administrators can quickly navigate to their **Projects**, **Inventories**, **Job Templates**, and **Jobs**.

Across the top-right side of this interface, administrators can access the tools they need to configure organizations, users, groups, and permissions as well as view related documentation, access portal mode, and log out.

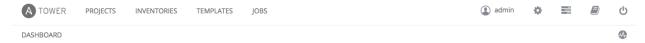

At the top of the Dashboard is a summary of your hosts, inventories, and projects. Each of these is linked to the corresponding object in Tower, for easy access.

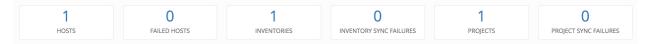

On the main Tower Dashboard screen, a summary appears listing your current **Job Status**. Also available for review are summaries of **Recently Used Job Templates** and **Recently Run Jobs**.

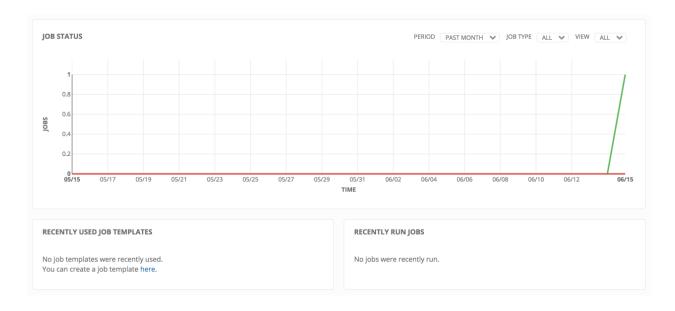

Note: Clicking on the Ansible Tower logo at any time returns you to the Dashboard.

#### 5.1 Tower Admin Menu

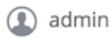

The Tower user menu is accessed by clicking

From here, you can:

• View/Edit the properties of the Tower admin account

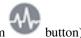

- View the activity stream for that user (by clicking on the Activity Stream
- View the **Organizations** which have been setup for the Tower user
- View the **Teams** to which the Tower user has been added
- View the **Permissions** for this Tower admin account

5.1. Tower Admin Menu 13

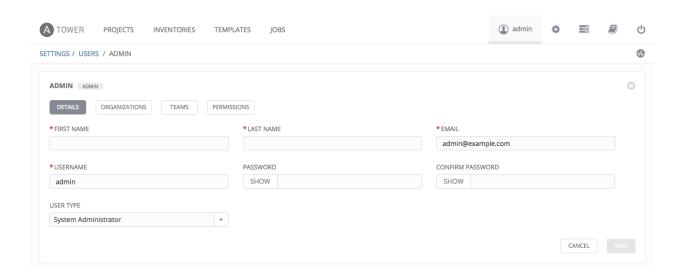

### 5.2 Settings Menu

To enter the Settings Menu screen for Ansible Tower, click the button. This screen allows you to create your organizations, add credentials, add users and teams, schedule management jobs, modify your Tower's configuration, and more. You can also view your license from the Settings Menu's 'View Your License' link.

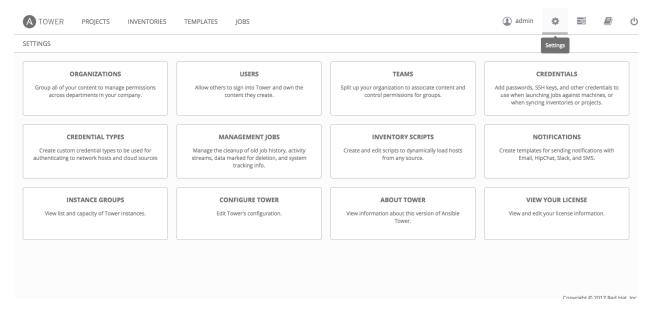

### 5.3 My View - User Menu

My View, also referred to as *Portal Mode*, is a user's single-page view of jobs and job templates. It can be accessed by clicking the My View ( ) button.

My View is a simplified interface for users who need to run Ansible jobs, but that do not need an advanced knowledge

5.2. Settings Menu 14

of Ansible or Tower. My View could be used by, for instance, development teams, or even departmental users in non-technical fields.

My View offers Tower users a simplified, clean interface to the jobs that they are able to run, and the results of jobs that they have run in the past.

Pressing the button beside a job in My View launches it, potentially asking some survey questions if the job is configured to do so.

Other portions of the interface are hidden from view until My View is exited.

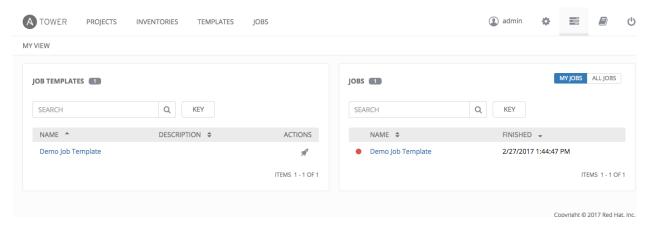

My View can be accessed in two ways:

- via the My View ( ) button at the top-right of the Tower interface
- by navigating to https://<Tower server name>/portal

My View displays two main sections-Job Templates and Jobs.

#### 5.3.1 Job Templates

This shows the job templates that are available for the user to run. This list can be searched by **Name** or **Description**,

and can be sorted by those keys as well. To launch a job template, click the button. This launches the job, which can be viewed in **My Jobs**.

**Note:** Unlike Tower's main interface, you are not automatically redirected to the Job view for the launched job. This view is still accessible via the **View Details** button for this job run in the **My Jobs** panel. This is useful for instances when a job fails and a non-technical user needs an Ansible expert look at what might have gone wrong.

#### 5.3.2 Jobs

This shows the list of jobs that have run in the past.

Sort for jobs specific to you by clicking on the **My Jobs** button or review all jobs you have access to view by clicking on the **All Jobs** button, next to the search bar.

• My Jobs: View jobs that you (as the user) ran .

• All Jobs: View your team members' completed jobs, viewable based on your RBAC permissions.

For each job, you can view the Job **ID**, the **Status** of the job (*Running*, *Pending*, *Successful*, or *Failed*), its start time, and the job **Name**. The job list can be sorted by any of these fields. Clicking on the *Details* button opens a new window with the **Job Details** for that job (refer to *Jobs* for more information).

#### 5.4 Dashboard Views

The central interface to Tower is the Dashboard. You will use the dashboard to quickly view job statuses, recently run jobs, and recently used job templates.

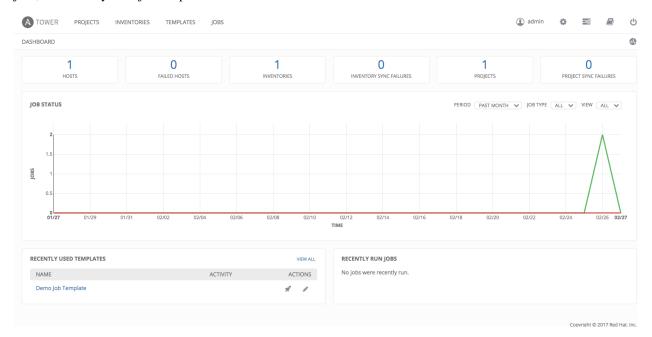

#### 5.4.1 Job Status

The Job Status graph displays the number of successful and failed jobs over a specified time period. You can choose to limit the job types that are viewed, and to change the time horizon of the graph.

#### 5.4.2 Recently Used Job Templates

The Jobs section of this display shows a summary of the most recently used jobs. You can also access this summary by clicking on the **Jobs** entry in the main navigation menu.

#### 5.4.3 Recently Run Jobs

The Recently Run Jobs section displays which jobs were most recently run, their status, and notes when they were run as well.

5.4. Dashboard Views 16

### 5.5 Activity Streams

Most screens in Tower have an Activity Stream ( ) button. Clicking this brings up the **Activity Stream** for this object.

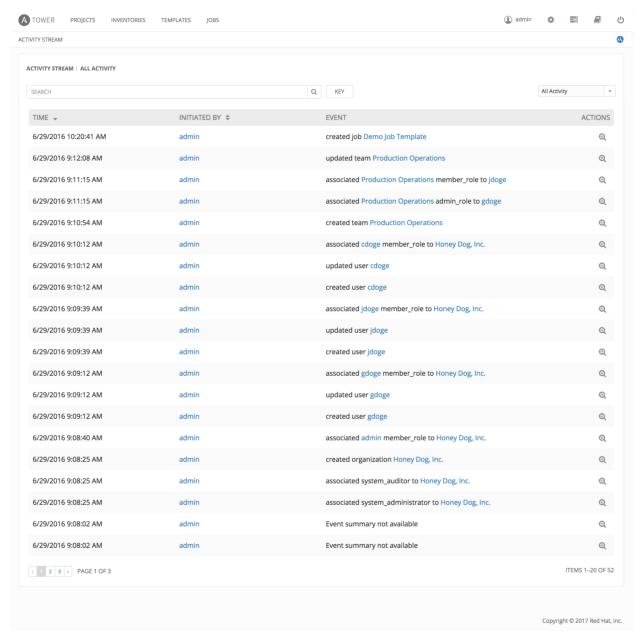

An Activity Stream shows all changes for a particular object. For each change, the Activity Stream shows the time of

the event, the user that initiated the event, and the action. Clicking on the Examine ( ) button shows the event log for the change.

5.5. Activity Streams

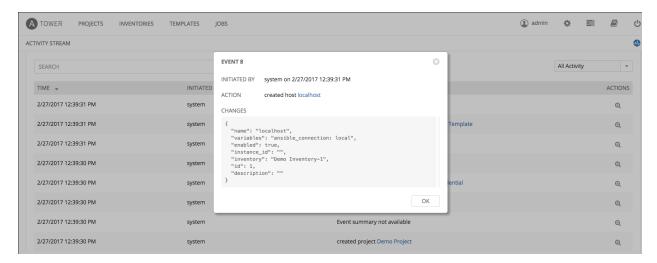

The Activity Stream can be filtered by the initiating user (or the system, if it was system initiated), and by any related Tower object, such as a particular credential, job template, or schedule.

The Activity Stream on the main Dashboard shows the Activity Stream for the entire Tower instance. Most pages in Tower allow viewing an activity stream filtered for that specific object.

#### **SEARCH**

Ansible Tower release 3.1 introduces the Tower Search, a powerful search tool that provides both search and filter capabilities that span across multiple functions.

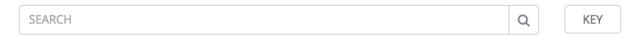

Acceptable search criteria are provided in an expandable "cheat-sheet" accessible from the Key button.

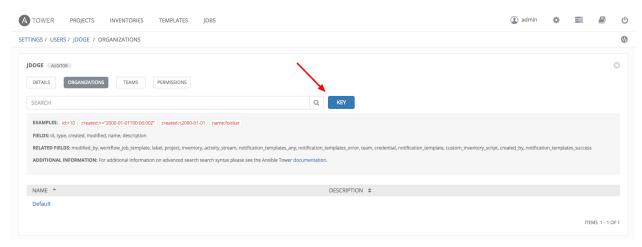

Use the **Clear All** to clear the search criteria.

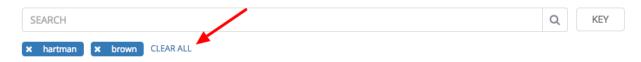

### 6.1 Searching Tips

These searching tips assume that you are not searching hosts. Most of this section still applies to hosts but with some subtle differences. A typical syntax of a search consists a field (left-hand side) and a value (right-hand side). A colon is used to separate the field that you want to search from the value. If a search doesn't have a colon (see example 3) it is treated as a simple string search where <code>?search=foobar</code> is sent. Here are the examples of syntax used for searching:

- 1. name:localhost In this example, the string before the colon represents the field that you want to search on. If that string does not match something from **Fields** or **Related Fields** then it's treated the same way Example 3 is (string search). The string after the colon is the string that you want to search for within the name attribute.
- 2. organization.name:Default This example shows a Related Field Search. The period in the left-hand portion separates the model from the field in this case. Depending on how deep/complex the search is, you could have multiple periods in that left-hand portion.
- 3. foobar Simple string (key term) search that will find all instances of that term using an icontains search against the name and description fields. If a space is used between terms (e.g. foo bar), then any results that contain both terms will be returned. If the terms are wrapped in quotes (e.g. "foo bar"), Tower will search for the entire string with the terms appearing together. Specific name searches will search against the API name. For example, Management job in the user interface is system\_job in the API.
- 4. organization: Default This example shows a Related Field search but without specifying a field to go along with the organization. This is supported by the API and is analogous to a simple string search but done against the organization (will do an icontains search against both the name and description).

#### 6.1.1 Values for search fields

To find values for certain fields, refer to the API endpoint for extensive options and their valid values. For example, if you want to search against /api/v2/jobs -> type field, you can find the values by performing an **OPTIONS** request to /api/v2/jobs and look for entries in the API for "type". Additionally, you can view the related searches by scrolling to the bottom of each screen. In the example for /api/v2/jobs, the related search shows:

```
"related_search_fields": [
       "schedule__search",
       "modified_by__search",
       "job_events__search",
       "extra_credentials__search",
       "project__search",
       "inventory__search",
       "unified_job_template__search",
       "unified_job_node__search",
       "unifiedjob_ptr__search",
       "instance_group__search",
       "labels__search",
       "job_host_summaries__search",
       "hosts__search",
       "notifications__search",
       "project_update__search",
       "credential__search",
       "dependent_jobs__search",
       "job_origin__search",
       "created_by__search",
       "job_template__search",
       "vault credential search"
```

The values for Fields come from the keys in a **GET** request. url, related, and summary\_fields are not used. The values for Related Fields also come from the **OPTIONS** response, but from a different attribute. Related Fields is populated by taking all the values from related\_search\_fields and stripping off the \_\_search from the end.

Any search that does not start with a value from Fields or a value from the Related Fields, will be treated as a generic string search. Searching for something like localhost will result in the UI sending ?search=localhost as a query parameter to the API endpoint. This is a shortcut for an icontains search on the name and description fields.

### 6.1.2 Searching using values from Related Fields

Searching a Related Field requires you to start the search string with the Related Field. This example describes how to search using values from the Related Field, *organization*.

The left-hand side of the search string must start with *organization* (ex: organization:Default). Depending on the related field, you might want to provide more specific direction for the search by providing secondary/tertiary fields. An example of this would be to specify that you want to search for all job templates that use a project matching a certain name. The syntax on this would look like: job\_template.project.name: "A Project".

Note: This query would execute against the unified\_job\_templates endpoint which is why it starts with job\_template. If we were searching against the job\_templates endpoint, then you wouldn't need the job\_template portion of that query.

#### 6.1.3 Other search considerations

The following are a few things about searching in Tower that you should be aware of:

- There's currently no supported syntax for **OR** queries. All search terms get **AND**'d in the query parameters.
- The left-hand portion of a search parameter can be wrapped in quotes to support searching for strings with spaces.
- Currently, the values in the Fields are direct attributes expected to be returned in a **GET** request. Whenever you search against one of the values, Tower essentially does an \_\_icontains search. So, for example, name:localhost would send back ?name\_\_icontains=localhost. Tower currently performs this search for every Field value, even id, which is not ideal.

#### 6.2 Sort

Use the arrows in each column to sort by ascending or descending order.

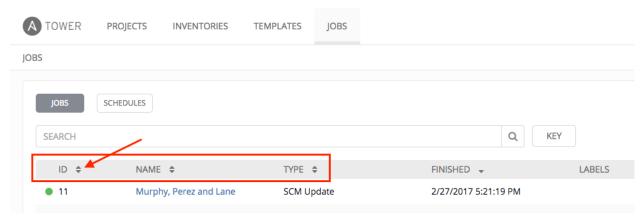

The direction of the arrow indicates the sort order of the column.

6.2. Sort 21

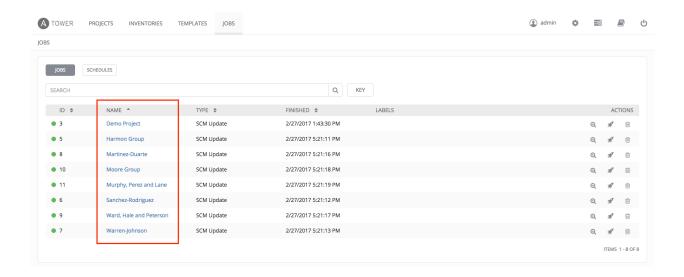

6.2. Sort 22

#### **ORGANIZATIONS**

An Organization is a logical collection of **Users**, **Teams**, **Projects**, and **Inventories**, and is the highest level in the Tower object hierarchy.

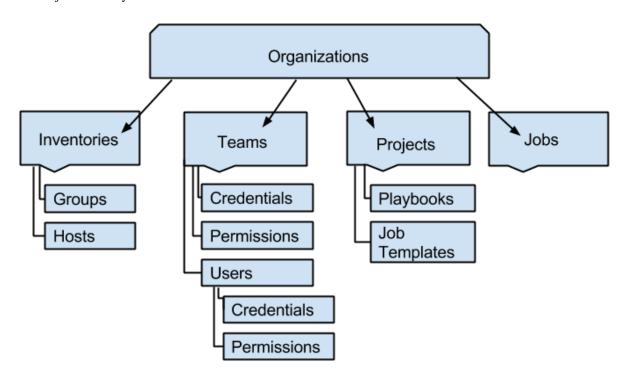

The **Organizations** link from the Settings ( ) menu displays all of the existing organizations for your installation of Tower. Organizations can be searched by **Name** or **Description**. Modify and remove organizations using the **Edit** and **Delete** buttons.

**Note:** Tower creates a default organization automatically. Users of Tower with a Self-Support level license (formerly called Basic) only have the default organization available and should **not** delete it. Users of older versions of Tower (prior to 2.2) will not see this default organization.

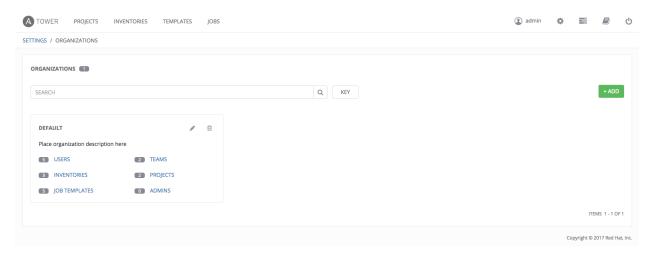

Enterprise: Standard and Enterprise: Premium Tower licenses allow you to create a new Organization by selecting the button.

**Note:** If you are using Ansible Tower with a Self-Support level license (formerly called Basic), you must use the default Organization. Do not delete it and try to add a new Organization, or you will break your Tower setup. Only two Tower license types (Enterprise: Standard or Enterprise: Premium) have the ability to add new Organizations beyond the default.

- 1. Enter the **Name** for your Organization.
- 2. Optionally, enter a **Description** for the Organization.
- 3. Click **Save** to finish creating the Organization.

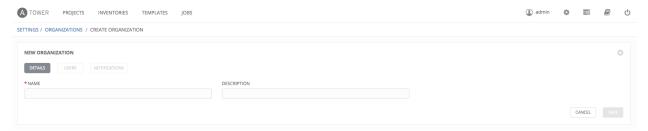

Once created, Tower displays the Organization details, and allows for the managing of users and administrators for the Organization.

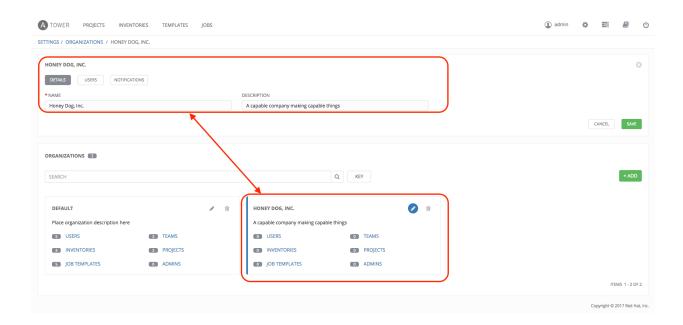

### 7.1 Organizations - Users

Clicking on **Users** (beside **Details** when viewing your organization), displays all the Users associated with this Organization. A User is someone with access to Tower with associated roles and Credentials.

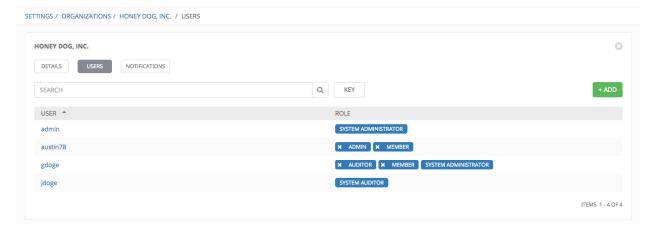

As you can manage the user membership for this Organization here, you can manage user membership on a per-user

basis via the **Users** link (available from the Settings menu). The user list may be sorted by username and role. Use the Tower Search to search for users by various attributes. Refer to the *Search* chapter for more information.

Clicking on a user brings up that user's details, allowing you to review, grant, edit, and remove associated permissions for that user. For more information, refer to *Users*.

#### 7.1.1 Add a User

In order to add a user to an organization, the user must already be created in Tower. Refer to *Create a User* to create a user. To add existing users to the Organization:

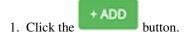

2. Select one or more users from the list of available users by clicking the checkbox next to the user(s). Doing so expands the lower part of the Wizard to assign roles to each user.

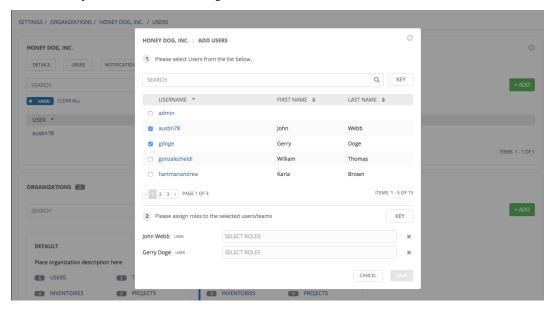

3. For each user, click from the drop-down menu to select one or more roles for that user.

**Note:** For help on what the roles mean, click the **Key** button. For more information, refer to the *Roles* section of this guide.

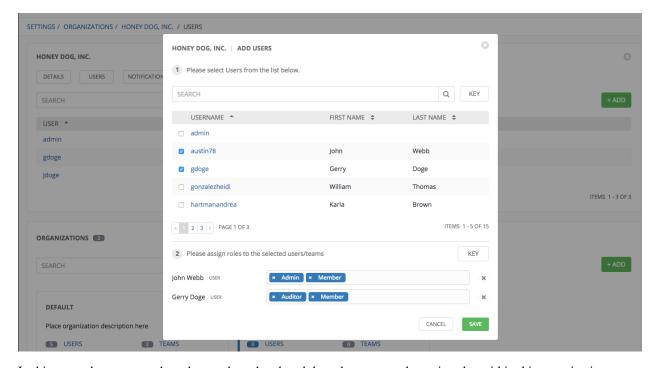

In this example, two users have been selected and each have been granted certain roles within this organization.

4. Click the **Save** button when done.

### 7.2 Organizations - Notifications

Clicking on **Notifications** (beside **Users** when viewing your organization), allows you to easily manage notifications for this organization.

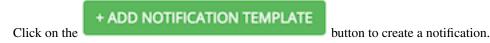

Supported notification sources include Slack, Email, SMS (via Twilio), HipChat, and more. Refer to *Notifications* for more information.

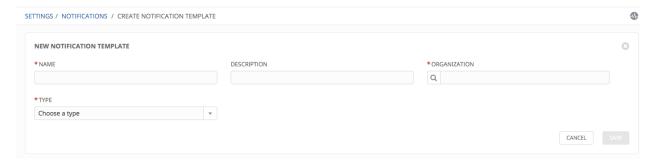

### 7.3 Organization - Summary

An at-a-glance view of various resources associated with an organization displays at the bottom of each Organization view, called the Organization Summary.

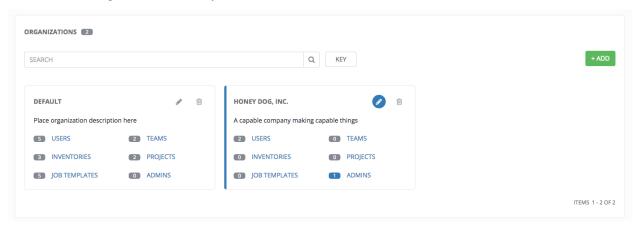

Click on each of the categories to view a list of resources associated with them. Some allow resources to be added, edited, or deleted, such as Users and Admins, while others require editing from another area of the user interface.

From the summary, you can edit the details of an organization ( ) or delete it altogether ( iii ).

#### **EIGHT**

#### **USERS**

A User is someone who has access to Tower with associated permissions and credentials. The Users link (found by

clicking on the Settings ( ) menu and selecting **Users**) allows you to manage all Tower users. The User list may be sorted and searched by **Username**, **First Name**, or **Last Name** headers to toggle your sorting preference).

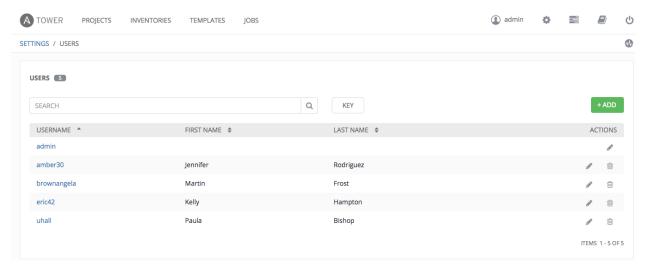

There are three types of Tower Users that can be assigned from the Create User screen:

- **Normal User**: Normal Users have read and write access limited to the resources (such as inventory, projects, and job templates) for which that user has been granted the appropriate roles and privileges.
- **System Auditor**: Auditors implicitly inherit the read-only capability for all objects within the Tower environment.
- **System Administrator**: A Tower System Administrator (also known as Superuser) has admin, read, and write privileges over the entire Tower installation. A System Administrator is typically responsible for managing all aspects of Tower and delegating responsibilities for day-to-day work to various Users.

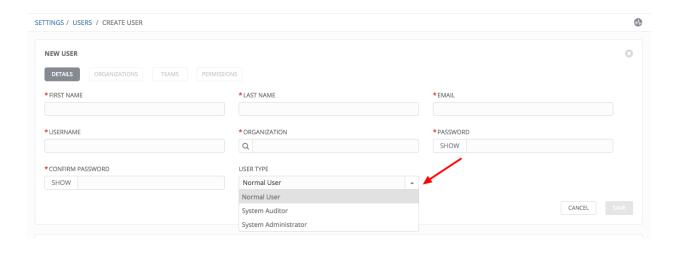

**Note:** The initial user (usually "admin") created by the Tower installation process is a Superuser. One Superuser must always exist. To delete the "admin" user account, you must first create another Superuser account.

### 8.1 Create a User

To create a new user:

1. Click the button, which opens the Create User dialog.

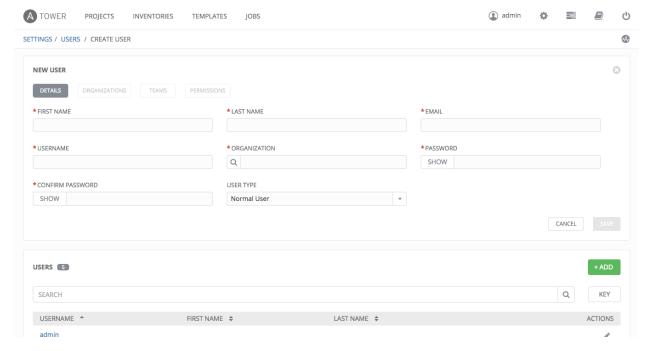

2. Enter the appropriate details into the following fields:

- First Name
- Last Name

8.1. Create a User 29

- Email
- Username
- Organization (Choose from an existing organization—this is the default organization if you are using a Self-Supported level license.)
- · Password
- · Confirmation Password
- User Type (The System Administrator, superuser, has full system administration privileges for Tower. Assign with caution!)
- 3. Select **Save** when finished.

Once the user is successfully created, the **User** dialog opens for that newly created User. Note the count for the number of users has also been updated, and a new entry for the new user is added to the list of users below the edit form. This

is the same dialog that is opened if the Edit ( ) button beside a User is clicked from the Users link within Tower's

Settings ( ). Here, the User's **Organizations**, **Teams** and **Permissions**, as well as other user membership details, may be reviewed and modified.

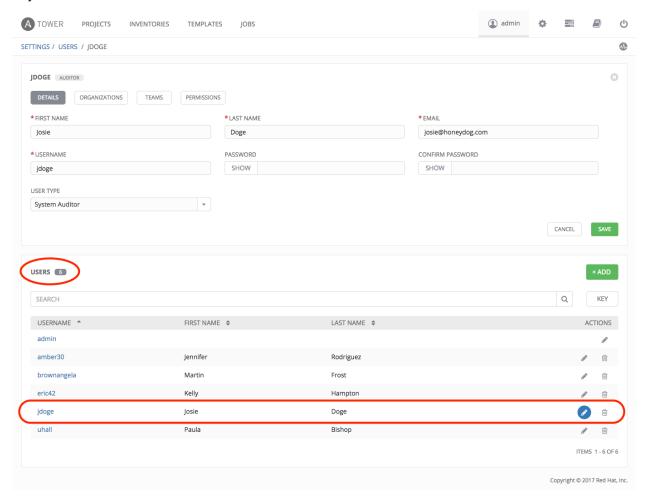

8.1. Create a User 30

### 8.2 User Types - Quick View

Once a user has been created, you can easily view permissions and user type information by looking beside their user name in the User overview screen.

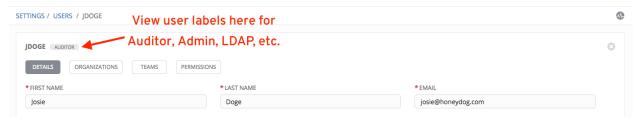

If the user account is associated with an enterprise-level authentication method (such as SAML, RADIUS, or LDAP), the user type may look like:

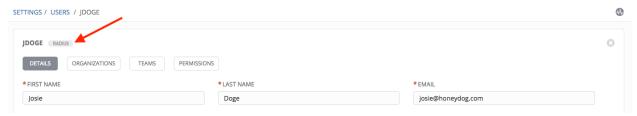

If the user account is associated with a social authentication method, the user type will look like:

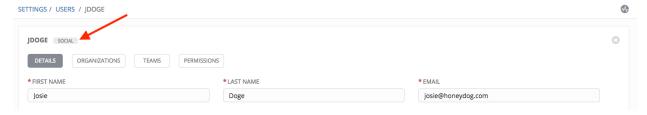

### 8.3 Users - Organizations

This displays the list of organizations of which that user is a member. This list may be searched by Organization Name or Description. Organization membership cannot be modified from this display panel.

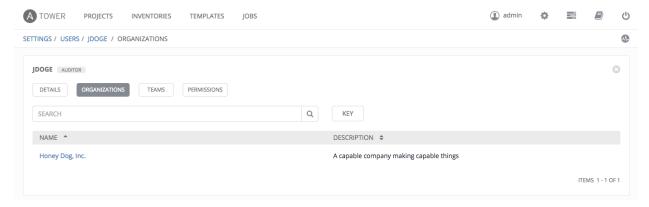

### 8.4 Users - Teams

This displays the list of teams of which that user is a member. This list may be searched by **Team Name** or **Description**. Team membership cannot be modified from this display panel. For more information, refer to *Teams*.

Until a Team has been created and the user has been assigned to that team, the assigned Teams Details for the User appears blank.

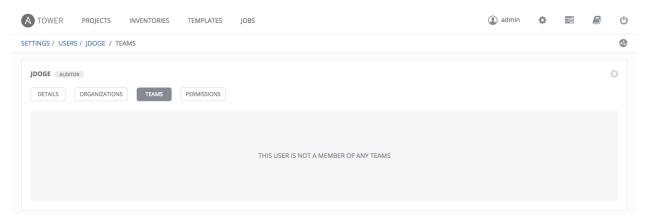

#### 8.5 Users - Permissions

The set of Permissions assigned to this user (role-based access controls) that provide the ability to read, modify, and administer projects, inventories, job templates, and other Tower elements are Privileges.

**Note:** It is important to note that the job template administrator may not have access to any inventory, project, or credentials associated with the template. Without access to these, certain fields in the job template aren't editable.

This screen displays a list of the privileges that are currently available for a selected User. The privileges list may be sorted and searched by **Name**, **Type**, or **Role**.

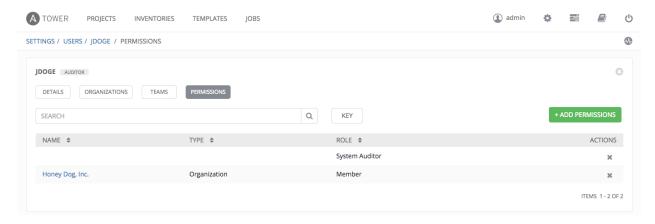

#### 8.5.1 Add Permissions

To add permissions to a particular user:

8.4. Users - Teams 32

SETTINGS / USERS / JDOGE / PERMISSIONS / USERS.EDIT.PERMISSIONS.ADD JDOGE | ADD PERMISSIONS IDOGE AUDITOR 1 Please select resources from the lists below DETAILS WORKFLOW TEMPLATES PROJECTS INVENTORIES CREDENTIALS NAME ^ DESCRIPTION \$ NAME ACTIONS Adams, Griffin and Johnson Stand-alone didactic support Honey Dog, Inc Arnold, Harrison and Wagne Future-proofed national approac Open-architected coherent ITEMS 1 - 2 OF 2 Brown, Taylor and Cortez conglomeration Daniel, Best and Green Assimilated hybrid analyzer USERS 14 □ Demo lob Template KEY < 1 2 3 4 > PAGE 1 OF 4 ITEMS 1 - 5 OF 18 ACTIONS brianbel

1. Click the + ADD PERMISSIONS button, which opens the Add Permissions Wizard.

- 2. Click to select the Tower object for which the user will have access:
  - Job Templates. This is the default tab displayed in the Add Permissions Wizard.
  - · Workflow Templates
  - Projects
  - Inventories
  - Credentials

Note: You can assign different roles to different resources all at once to avoid having to click the +ADD PERMISSIONS button. To do so, simply go from one tab to another after making your selections without saving.

- 3. Perform the following steps to assign the user specific roles for each type of resource:
  - (a) In the desired tab, click the checkbox beside the name of the resource to select it. The dialog expands to allow you to select the role for the resource you chose.
  - (b) Select the role from the drop-down menu list provided:
    - Admin allows read, run, and edit privileges (applicable to all Tower objects)
    - Execute allows read and run privileges (applicable to job templates and workflow templates)
    - Use allows use of the project in a job template (applicable to projects, inventories, and credentials)
    - **Update** allows updating of project, inventory, or group via the SCM Update (applicable to projects and inventories)
    - Ad Hoc allows running of ad hoc commands (applicable to inventories)

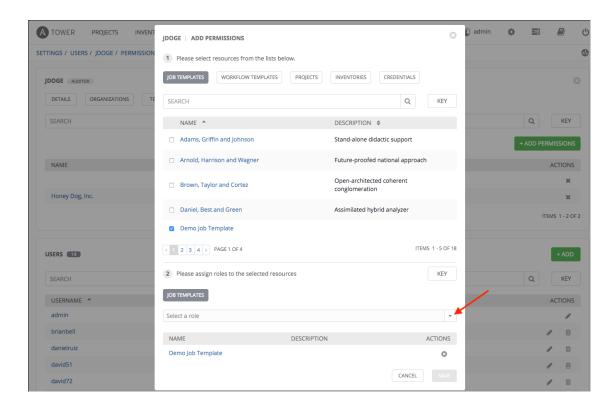

**Tip:** Use the **Key** button to display the help text for each of the roles applicable to the resource selected.

(c) Review your role assignments for each of the Tower objects by clicking on their respective buttons in the expanded section 2 of the Add Permissions Wizard.

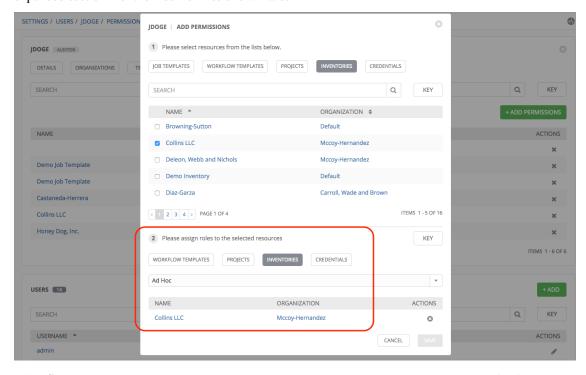

(d) Click Save when done, and the Add Permissions Wizard closes to display the updated profile for the user

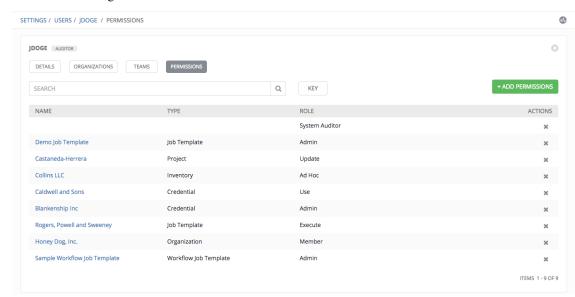

with the roles assigned for each selected resource.

To remove Permissions for a particular User, click the Disassociate ( button under Actions. This launches a Remove Role dialog, asking you to confirm the disassociation.

**Note:** You can also add teams or individual users and assign them permissions at the object level (projects, inventories, job templates, and workflow templates) as well. Ansible Tower release 3.1 introduces the ability to batch assign permissions. This feature reduces the time for an organization to onboard many users at one time. For more details, refer to their respective chapters in the *Ansible Tower User Guide* v3.2.4.

# **TEAMS**

A Team is a subdivision of an organization with associated users, projects, credentials, and permissions. Teams provide a means to implement role-based access control schemes and delegate responsibilities across organizations. For instance, permissions may be granted to a whole Team rather than each user on the Team.

You can create as many Teams of users as make sense for your Organization. Each Team can be assigned permissions, just as with Users.

Teams can also scalably assign ownership for Credentials, preventing multiple Tower interface click-throughs to assign the same Credentials to the same user.

The Teams link, accessible by clicking on the Settings ( ) button and then selecting **Teams**, allows you to manage the teams for Tower. The team list may be sorted and searched by **Name**, **Description**, or **Organization**.

Buttons located in the upper right corner of the **Team** tab provide the following actions:

- · View Activity Stream
- · Create a new team

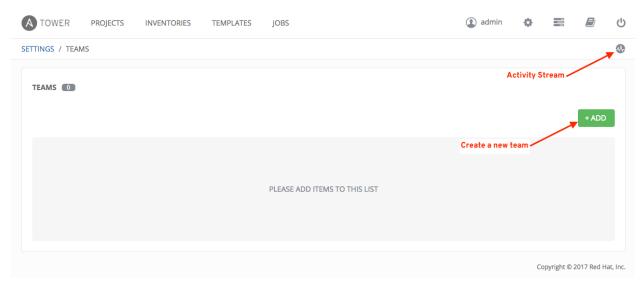

# 9.1 Create a Team

To create a new Team:

1. Click the button.

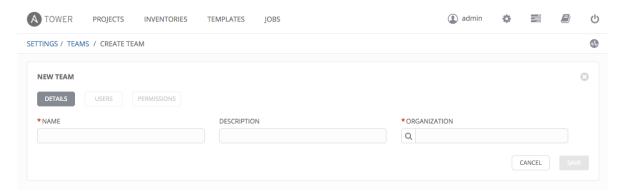

- 2. Enter the appropriate details into the following fields:
- Name
- Description (optional)
- Organization (Choose from an existing organization)
- 3. Click Save.

Once the Team is successfully created, Tower opens the Details dialog, which also allows you to review and edit your

Team information. This is the same menu that is opened if the Edit ( ) button is clicked from the **Teams** link. You can also review **Users** and **Permissions** associated with this Team.

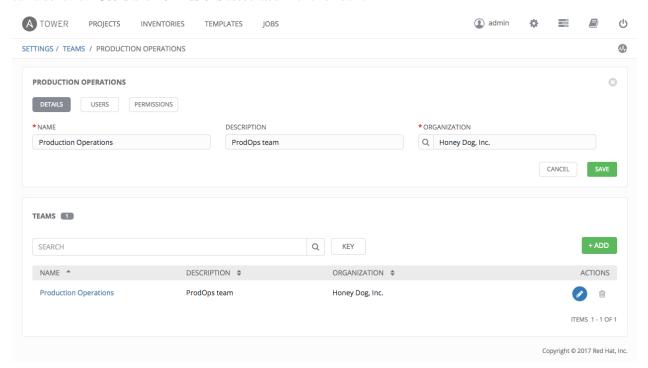

## 9.1.1 Teams - Users

This menu displays the list of Users that are members of this Team. This list may be searched by **Username**, **First Name**, or **Last Name**. For more information, refer to *Users*.

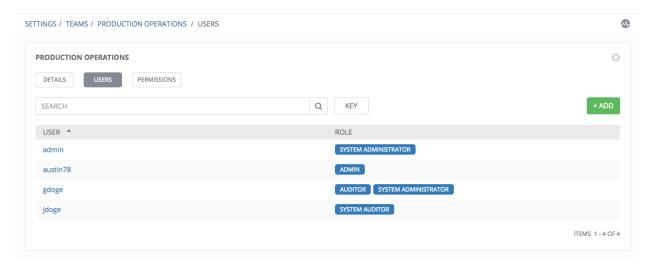

#### Add a User

In order to add a user to a team, the user must already be created in Tower. Refer to *Create a User* to create a user. To add existing users to the Team:

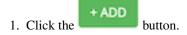

2. Select one or more users from the list of available users by clicking the checkbox next to the user(s). Doing so expands the lower part of the Wizard to assign roles to each user.

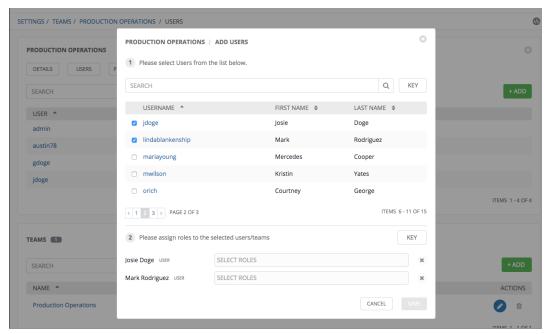

3. For each user, click from the drop-down menu to select one or more roles for that user.

**Note:** For help on what the roles mean, click the **Key** button. For more information, refer to the *Roles* section of this guide.

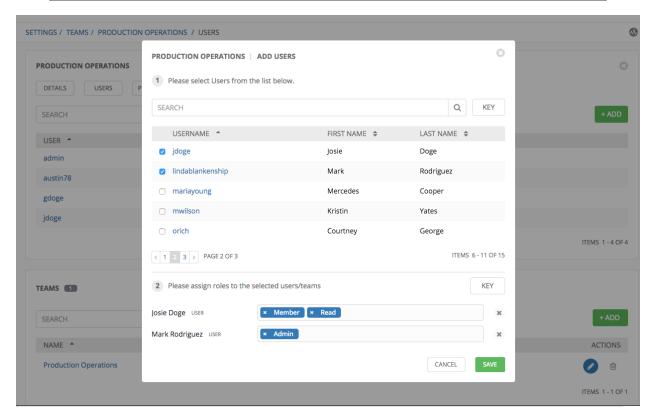

In this example, two users have been selected and each have been granted certain roles within this team.

4. Click the **Save** button when done.

#### 9.1.2 Teams - Permissions

Selecting the **Permissions** view displays a list of the permissions that are currently available for this Team. The permissions list may be sorted and searched by **Name**, **Inventory**, **Project** or **Permission** type.

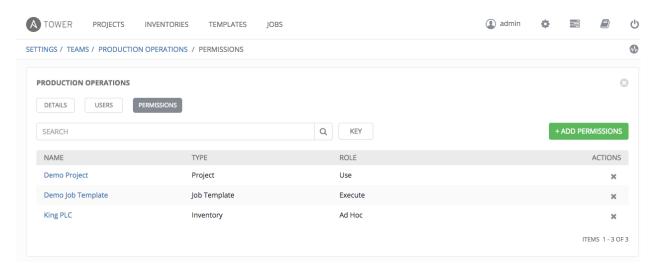

The set of privileges assigned to Teams that provide the ability to read, modify, and administer projects, inventories, and other Tower elements are permissions.

By default, the Team is given the "read" permission (also called a role).

Permissions must be set explicitly via an Inventory, Project, Job Template, or within the Organization view.

#### **Add Team Permissions**

To add permissions to a Team:

1. Click the + ADD PERMISSIONS button, which opens the Add Permissions Wizard.

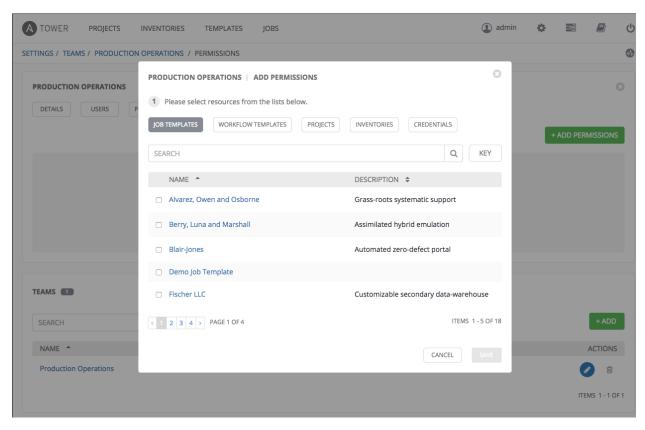

- 2. Click to select the Tower object for which the user will have access:
  - Job Templates. This is the default tab displayed in the Add Permissions Wizard.
  - Workflow Templates
  - Projects
  - Inventories
  - Credentials

Note: You can assign different roles to different resources all at once to avoid having to click the +ADD PERMISSIONS button. To do so, simply go from one tab to another after making your selections without saving.

- 3. Perform the following steps to assign the user specific roles for each type of resource:
  - (a) In the desired tab, click the checkbox beside the name of the resource to select it.

    The dialog expands to allow you to select the role for the resource you chose.
  - (b) Select the role from the drop-down menu list provided:
    - Admin allows read, run, and edit privileges (applicable to all Tower objects)
    - Execute allows read and run privileges (applicable to job templates and workflow templates)
    - Use allows use of the project in a job template (applicable to projects, inventories, and credentials)
    - **Update** allows updating of project, inventory, or group via the SCM Update (applicable to projects and inventories)

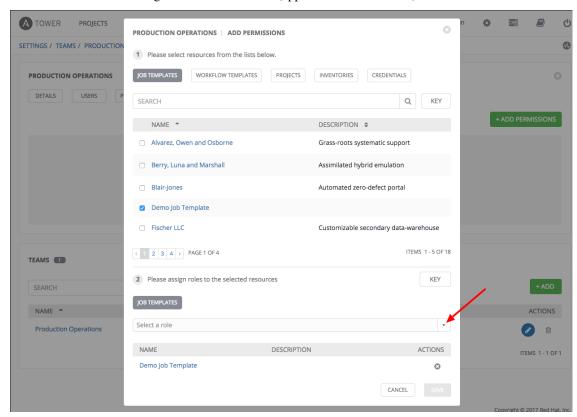

• Ad Hoc allows running of ad hoc commands (applicable to inventories)

Tip: Use the **Key** button to display the help text for each of the roles applicable to the resource selected.

(c) Review your role assignments for each of the Tower objects by clicking on their respective buttons in the expanded section 2 of the Add Permissions Wizard.

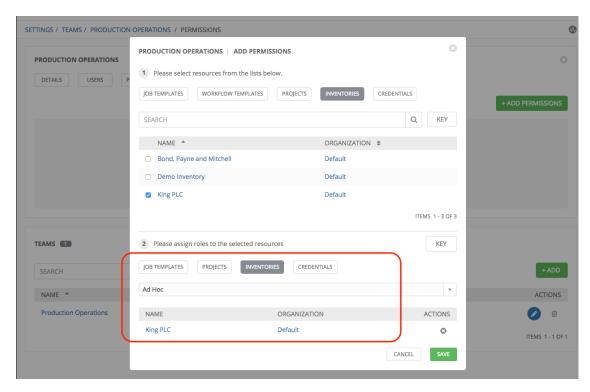

(d) Click **Save** when done, and the Add Permissions Wizard closes to display the updated profile for the user with the roles assigned for each selected resource.

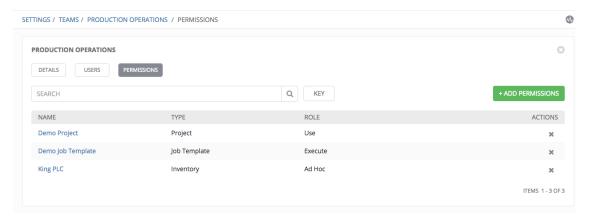

To remove Permissions for a particular User, click the Disassociate ( button under Actions. This launches a Remove Role dialog, asking you to confirm the disassociation.

**Note:** You can also add teams or individual users and assign them permissions at the object level (projects, inventories, job templates, and workflow templates) as well. Ansible Tower release 3.1 introduces the ability to batch assign permissions. This feature reduces the time for an organization to onboard many users at one time. For more details, refer to their respective chapters in the *Ansible Tower User Guide v3.2.4*.

**CHAPTER** 

**TEN** 

# **CREDENTIALS**

Credentials are utilized by Tower for authentication when launching Jobs against machines, synchronizing with inventory sources, and importing project content from a version control system.

You can grant users and teams the ability to use these credentials, without actually exposing the credential to the user. If you have a user move to a different team or leave the organization, you don't have to re-key all of your systems just because that credential was available in Tower.

**Note:** Tower encrypts passwords and key information in the Tower database and never makes secret information visible via the API.

# 10.1 Understanding How Credentials Work

Ansible Tower uses SSH to connect to remote hosts (or the Windows equivalent). In order to pass the key from Tower to SSH, the key must be decrypted before it can be written a named pipe. Tower then uses that pipe to send the key to SSH (so that it is never written to disk).

If passwords are used, Ansible Tower handles those by responding directly to the password prompt and decrypting the password before writing it to the prompt.

The encryption/decryption algorithm uses a variation of Fernet: a symmetric encryption cipher utilizing AES-256 in CBC mode alongside a SHA-256 HMAC. The key is derived from the SECRET\_KEY (found in the awx settings). Specific, sensitive, Model fields in Tower are encrypted and include:

```
Credential: password, ssh_key_data, ssh_key_unlock, become_password, vault_password UnifiedJob: start_args
```

Data is encrypted before it is saved to the database and is decrypted as is needed in Tower. The encryption/decryption process derives the AES-256 bit encryption key from <SECRET\_KEY, field\_name, primary\_key> where field\_name is the name of the Model field and primary\_key is the database assigned auto-incremented record ID. Thus, if any attribute used in the key generation process changes, Tower fails to correctly decrypt the secret.

**Note:** The rules of encryption and decryption for Ansible Tower also apply to one field outside of credentials, the Unified Job start\_args field, which is used through the job, ad\_hoc\_command, and system\_job data types.

# 10.2 Getting Started with Credentials

The **Credentials** link, accessible from the Setting ( ) button, displays a list of all available Credentials. It can be sorted and searched by **Name**, **Description**, **Type**, or **Owners**.

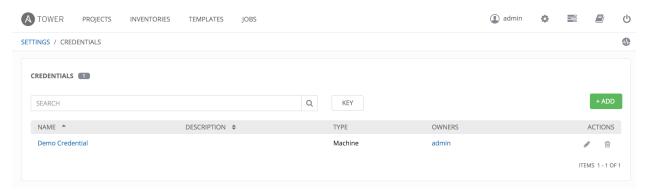

Credentials added to a Team are made available to all members of the Team, whereas credentials added to a User are only available to that specific User by default.

To help you get started, a Demo Credential has been created for your use.

Clicking on the link for the **Demo Credential** takes you to the **Details** view of this Credential.

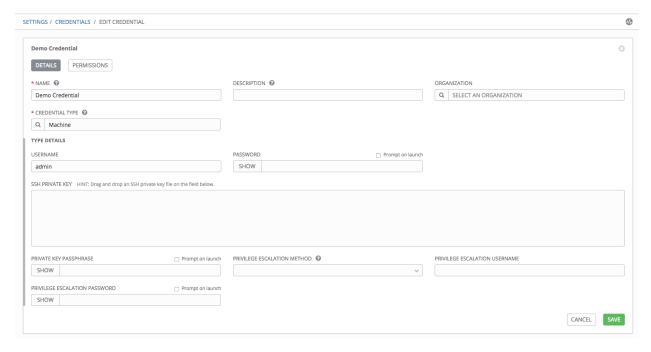

Clicking on **Permissions** shows you users and teams associated with this Credential and their granted roles (owner, admin, auditor, etc.)

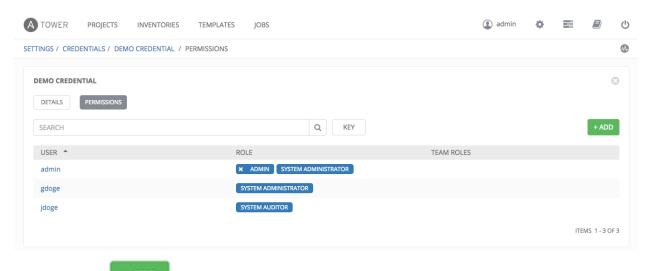

You can click the button to assign this **Demo Credential** to additional Users or Teams.

# 10.3 Add a New Credential

To create a new credential:

1. Click the button located in the upper right corner of the **Credentials** screen.

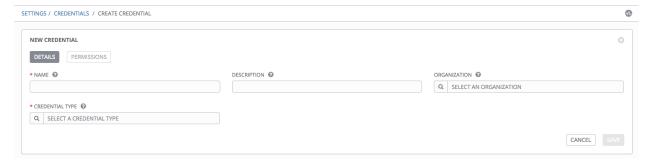

- 2. Enter the name for your new credential in the Name field.
- 3. Optionally enter or select the name of the organization with which the credential is associated.
- 4. Enter or select the credential type you want to create.

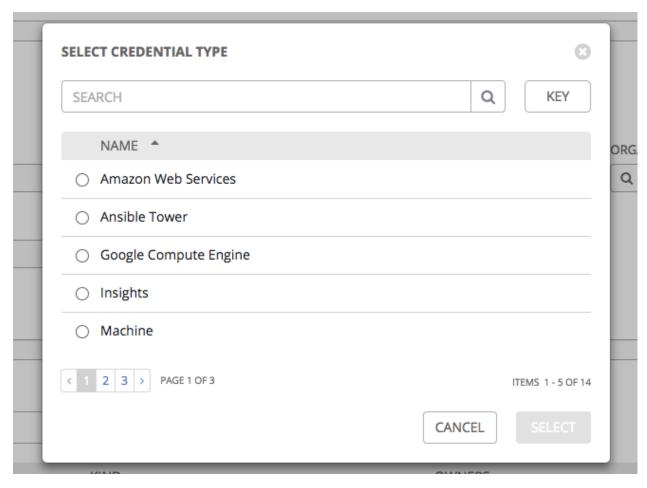

- 5. Enter the appropriate details depending on the type of credential selected, as described in the following sections.
- 6. Click **Save** when done.

# 10.4 Credential Types

# Topics: • Amazon Web Services • Ansible Tower • Google Compute Engine • Insights • Machine • Microsoft Azure Resource Manager • Network • OpenStack • Red Hat CloudForms

- Red Hat Satellite 6
- Red Hat Virtualization
- Source Control
- Vault
- VMware vCenter

#### 10.4.1 Amazon Web Services

Selecting this credential type enables synchronization of cloud inventory with Amazon Web Services.

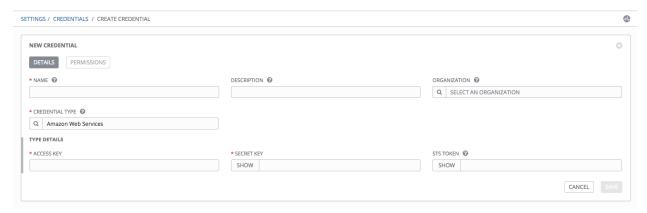

Traditional Amazon Web Services credentials consist of the AWS Access Key and Secret Key.

Ansible Tower version 2.4.0 introduced support for EC2 STS tokens (sometimes referred to as IAM STS credentials). Security Token Service (STS) is a web service that enables you to request temporary, limited-privilege credentials for AWS Identity and Access Management (IAM) users. To learn more about the IAM/EC2 STS Token, refer to: http://docs.aws.amazon.com/IAM/latest/UserGuide/id credentials temp.html

AWS credentials consist of:

AWS\_ACCESS\_KEY\_ID
AWS\_SECRET\_ACCESS\_KEY
AWS\_SECURITY\_TOKEN

Note: If the value of your tags in EC2 contain booleans (yes/no/true/false), you must remember to quote them.

**Warning:** To use implicit IAM role credentials, do not attach AWS cloud credentials in Tower when relying on IAM roles to access the AWS API. While it may seem to make sense to attach your AWS cloud credential to your job template, doing so will force the use of your AWS credentials and will not "fall through" to use your IAM role credentials (this is due to the use of the boto library.)

### 10.4.2 Ansible Tower

Selecting this credential allows you to access another Tower instance.

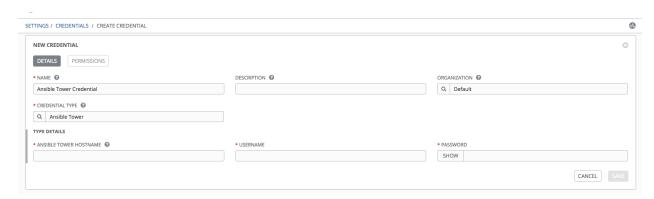

Ansible Tower credentials have the following inputs that are required:

- Ansible Tower Hostname: The base URL or IP address of the other Tower instance to connect to.
- Username: The username to use to connect to it.
- Password: The password to use to connect to it.

## 10.4.3 Google Compute Engine

Selecting this credential type enables synchronization of cloud inventory with Google Compute Engine.

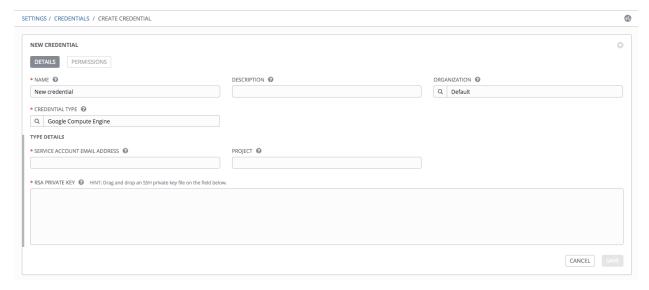

Google Compute Engine credentials have the following inputs that are required:

- Service Account Email Address: The email address assigned to the Google Compute Engine service account.
- **Project**: The GCE-assigned identification is required only if you intend to use a GCE credential for an inventory sync.
- **RSA Private Key**: The PEM file associated with the service account email.

# 10.4.4 Insights

Selecting this credential type enables synchronization of cloud inventory with Red Hat Insights.

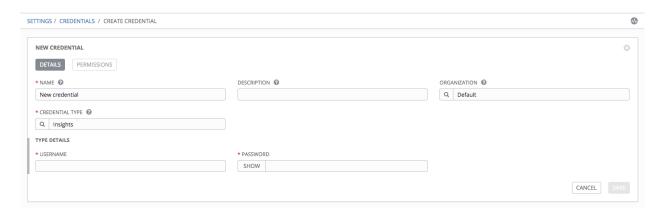

Insights credentials consist of the Insights **Username** and **Password**, which is the user's Red Hat Customer Portal Account username and password.

#### 10.4.5 Machine

Machine credentials enable Tower to invoke Ansible on hosts under your management. Just like using Ansible on the command line, you can specify the SSH username, optionally provide a password, an SSH key, a key password, or even have Tower prompt the user for their password at deployment time. They define ssh and user-level privilege escalation access for playbooks, and are used when submitting jobs to run playbooks on a remote host.

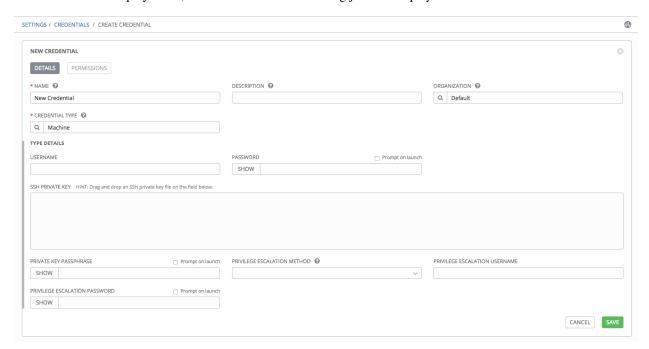

Machine credentials have several attributes that may be configured:

- Username: The username to be used for SSH authentication.
- **Password**: The actual password to be used for SSH authentication. This password will be stored encrypted in the Tower database, if entered. Alternatively, you can configure Tower to ask the user for the password at launch time by selecting **Prompt on launch**. In these cases, a dialog opens when the job is launched, promoting the user to enter the password and password confirmation.
- SSH Private Key: Copy or drag-and-drop the SSH private key for the machine credential.

- **Private Key Passphrase**: If the SSH Private Key used is protected by a password, you can configure a Key Password for the private key. This password will be stored encrypted in the Tower database, if entered. Alternatively, you can configure Tower to ask the user for the password at launch time by selecting **Prompt on launch**. In these cases, a dialog opens when the job is launched, prompting the user to enter the password and password confirmation.
- Privilege Escalation Method: Specifies the type of escalation privilege to assign to specific users. This is equivalent to specifying the --become-method=BECOME\_METHOD parameter, where BECOME\_METHOD could be sudo | su | pbrun | pfexec | dzdo | pmrun.
  - empty selection: Assigns no privilege escalation to this credential.
  - sudo: Performs single commands with super user (root user) privileges
  - su: Switches to the super user (root user) account (or to other user accounts)
  - pbrun: Requests that an application or command be run in a controlled account and provides for advanced root privilege delegation and keylogging.
  - pfexec: Executes commands with predefined process attributes, such as specific user or group IDs.
  - dzdo: An enhanced version of sudo that uses RBAC information in an Centrify's Active Directory service (see Centrify's site on DZDO)
  - pmrun: Requests that an application is run in a controlled account (refer to Privilege Manager for Unix 6.0)
  - runas: Allows you to run as current user.

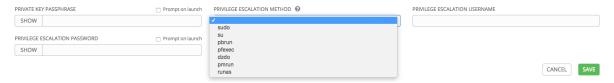

- **Privilege Escalation Username** field is only seen if an option for privilege escalation is selected. Enter the username to use with escalation privileges on the remote system.
- **Privilege Escalation Password**: field is only seen if an option for privilege escalation is selected. Enter the actual password to be used to authenticate the user via the selected privilege escalation type on the remote system. This password will be stored encrypted in the Tower database, if entered. Alternatively, you may configure Tower to ask the user for the password at launch time by selecting **Prompt on launch**. In these cases, a dialog opens when the job is launched, promoting the user to enter the password and password confirmation.

**Note:** Sudo Password must be used in combination with SSH passwords or SSH Private Keys, since Tower must first establish an authenticated SSH connection with the host prior to invoking sudo to change to the sudo user.

Warning: Credentials which are used in Scheduled Jobs must not be configured as "Prompt on launch".

#### 10.4.6 Microsoft Azure Resource Manager

Selecting this credential type enables synchronization of cloud inventory with Microsoft Azure Resource Manager.

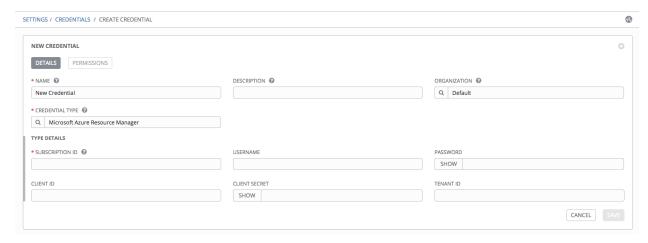

Microsoft Azure Resource Manager credentials have several attributes that may be configured:

- Subscription ID: The Subscription UUID for the Microsoft Azure account (required).
- Username: The username to use to connect to the Microsoft Azure account.
- **Password**: The password to use to connect to the Microsoft Azure account.
- Client ID: The Client ID for the Microsoft Azure account.
- Client Secret: The Client Secret for the Microsoft Azure account.
- Tenant ID: The Tenant ID for the Microsoft Azure account.

These fields are equivalent to the variables in the API. To pass service principal credentials, define the following variables:

```
AZURE_CLIENT_ID
AZURE_SECRET
AZURE_SUBSCRIPTION_ID
AZURE_TENANT
```

To pass an Active Directory username/password pair, define the following variables:

```
AZURE_AD_USER
AZURE_PASSWORD
AZURE_SUBSCRIPTION_ID
```

You can also pass credentials as parameters to a task within a playbook. The order of precedence is parameters, then environment variables, and finally a file found in your home directory.

To pass credentials as parameters to a task, use the following parameters for service principal credentials:

```
client_id
secret
subscription_id
tenant
```

Or, pass the following parameters for Active Directory username/password:

```
ad_user
password
subscription_id
```

## 10.4.7 Network

Network credentials are used by Ansible networking modules to connect to and manage networking devices.

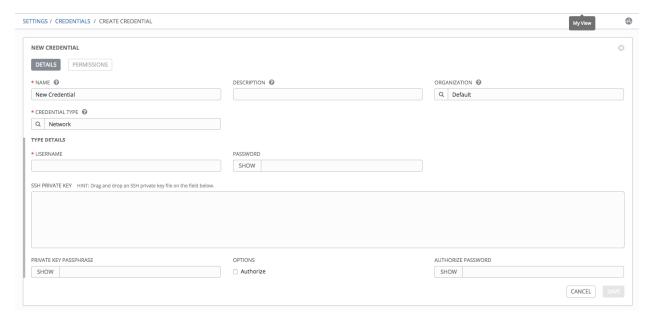

Network credentials have several attributes that may be configured:

- Username: The username to use in conjunction with the network device (required).
- **Password**: The password to use in conjunction with the network device.
- SSH Private Key: Copy or drag-and-drop the actual SSH Private Key to be used to authenticate the user to the network via SSH.
- Private Key Passphrase: The actual passphrase for the private key to be used to authenticate the user to the network via SSH.
- Authorize: Select this from the Options field to control whether or not to enter privileged mode.
- If Authorize is checked, enter a password in the Authorize Password field to access privileged mode.

# 10.4.8 OpenStack

Selecting this credential type enables synchronization of cloud inventory with OpenStack.

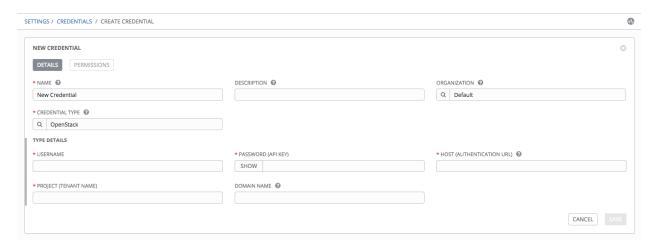

OpenStack credentials have the following inputs that are required:

- Username: The username to use to connect to OpenStack.
- Password (API Key): The password or API key to use to connect to OpenStack.
- Host (Authentication URL): The host to be used for authentication.
- **Project** (**Tenant Name**): The Tenant name or Tenant ID used for OpenStack. This value is usually the same as the username.
- Domain name: Optionally provide the FQDN to be used to connect to OpenStack.

If you are interested in using OpenStack Cloud Credentials, refer to *Utilizing Cloud Credentials* in this guide for more information, including a sample playbook.

## 10.4.9 Red Hat CloudForms

Selecting this credential type enables synchronization of cloud inventory with Red Hat CloudForms.

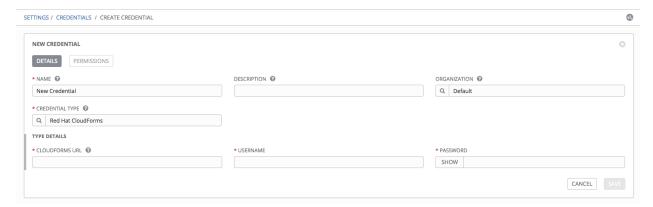

CloudForms credentials have the following inputs that are required:

- CloudForms URL: The CloudForms URL or IP address to connect to.
- Username: The username to use to connect to CloudForms.
- **Password**: The password to use to connect to CloudForms.

Additional Resources:

Refer to Red Hat's blog post series on Ansible Tower Integration in Red Hat CloudForms 4.1 at http://cloudformsblog.redhat.com/2016/07/22/ansible-tower-in-cloudforms/.

#### 10.4.10 Red Hat Satellite 6

Selecting this credential type enables synchronization of cloud inventory with Red Hat Satellite 6.

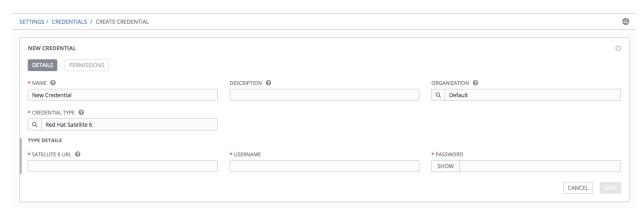

Satellite credentials have the following inputs that are required:

- Satellite 6 URL: The Satellite 6 URL or IP address to connect to.
- Username: The username to use to connect to Satellite 6.
- Password: The password to use to connect to Satellite 6.

#### 10.4.11 Red Hat Virtualization

This credential allows Tower to access Ansible's oVirt4.py dynamic inventory plugin, which is managed by Red Hat Virtualization (RHV).

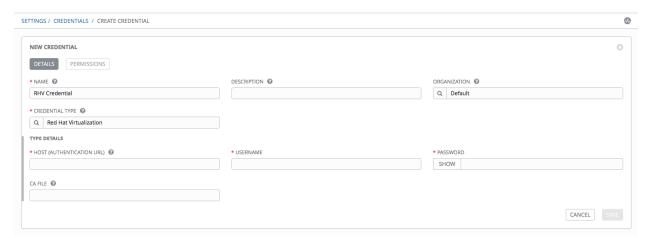

RHV credentials have the following inputs that are required:

- Host (Authentication URL): The host URL or IP address to connect to.
- Username: The username to use to connect to oVirt4.
- Password: The password to use to connect to it.

• CA File: Optionally provide an absolute path to the oVirt certificate file (it may end in .pem, .cer and .crt extensions, but preferably .pem for consistency)

#### 10.4.12 Source Control

SCM (source control) credentials are used with Projects to clone and update local source code repositories from a remote revision control system such as Git, Subversion, or Mercurial.

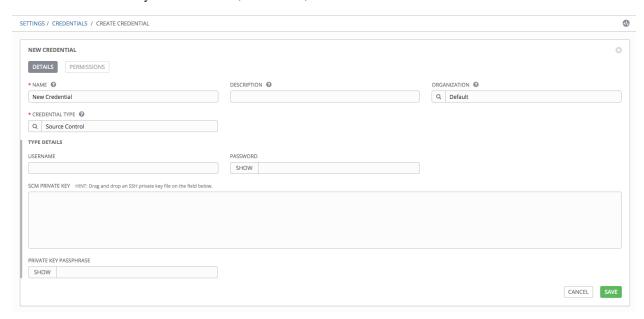

Source Control credentials have several attributes that may be configured:

- Username: The username to use in conjunction with the source control system.
- Password: The password to use in conjunction with the source control system.
- SCM Private Key: Copy or drag-and-drop the actual SSH Private Key to be used to authenticate the user to the source control system via SSH.
- **Private Key Passphrase**: If the SSH Private Key used is protected by a passphrase, you may configure a Key Passphrase for the private key.

Note: Source Control credentials cannot be configured as "Prompt on launch".

#### 10.4.13 Vault

Selecting this credential type enables synchronization of inventory with Ansible Vault.

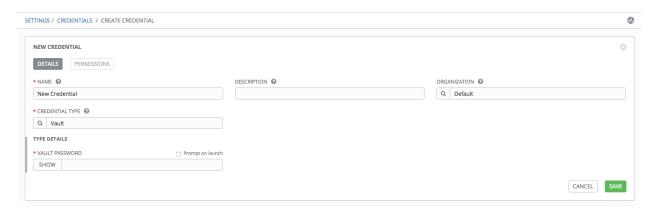

Vault credentials require the **Vault Password**. You may configure Tower to ask the user for the password at launch time by selecting **Prompt on launch**. In these cases, a dialog opens when the job is launched, promoting the user to enter the password and password confirmation.

Warning: Credentials which are used in Scheduled Jobs must not be configured as "Prompt on launch".

For more information about Ansible Vault, refer to: http://docs.ansible.com/ansible/playbooks\_vault.html

#### 10.4.14 VMware vCenter

Selecting this credential type enables synchronization of inventory with VMware vCenter.

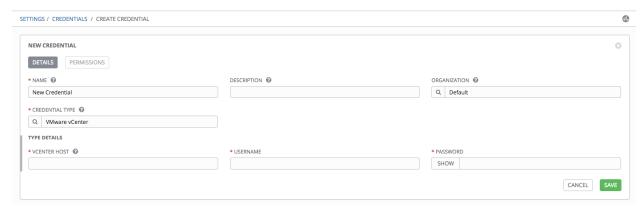

VMware credentials have the following inputs that are required:

- vCenter Host: The vCenter hostname or IP address to connect to.
- Username: The username to use to connect to vCenter.
- **Password**: The password to use to connect to vCenter.

**Note:** If the VMware guest tools are not running on the instance, VMware inventory sync may not return an IP address for that instance.

# **CUSTOM CREDENTIAL TYPES**

As a Tower administrator with superuser access, you can define a custom credential type in a standard format using a YAML/JSON-like definition, allowing the assignment of new credential types to jobs and inventory updates. This allows you to define a custom credential type that works in ways similar to existing credential types. For example, you could create a custom credential type that injects an API token for a third-party web service into an environment variable, which your playbook or custom inventory script could consume.

Custom credentials support the following ways of injecting their authentication information:

- · Environment variables
- · Ansible extra variables
- File-based templating (i.e., generating .ini or .conf files that contain credential values)

You can attach one SSH and multiple cloud credentials to a Job Template. Each cloud credential must be of a different type. In other words, only one AWS credential, one GCE credential, etc., are allowed. In Ansible Tower 3.2 and later, vault credentials and machine credentials are separate entities.

**Note:** When creating a new credential type, you are responsible for avoiding collisions in the extra\_vars, env, and file namespaces. Also, avoid environment variable or extra variable names that start with ANSIBLE\_because they are reserved. You must have Superuser permissions to be able to create and edit a credential type (CredentialType) and to be able to view the CredentialType.injection field.

# 11.1 Backwards-Compatible API Considerations

With Ansible Tower version 3.2, new support for version 2 of the API (V2) means:

- · One-to-many relationship for Job Templates to credentials (including multi-cloud support)
- Custom credentials will not be managed by the V1 API; if a user defines a custom credential type, its credentials will not show up in the V1 API
- POSTs to V1 credential API will transparently work with migrated CredentialTypes/Credentials

Credentials have the concept of "Kind" that dictates:

- How or where a credential can be used.
- You can attach one SSH and multiple cloud credentials to a Job Template. Each cloud credential must be of a different type. In other words, only one AWS credential, one GCE credential, etc.

In the V2 CredentialType model, the relationships are defined as follows:

| Machine  | SSH                                                      |
|----------|----------------------------------------------------------|
| Vault    | Vault                                                    |
| Network  | Sets environment variables (e.g., ANSIBLE_NET_AUTHORIZE) |
| SCM      | Source Control                                           |
| Cloud    | EC2, AWS                                                 |
|          | Lots of others                                           |
| Insights | Insights                                                 |

Custom type creation and modification are limited to cloud and network kinds.

# 11.2 Getting Started with Credential Types

The **Credential Types** link is accessible from the Setting ( ) button. If no custom credential types have been created, the Credential Types view will not have any to display and will prompt you to add one:

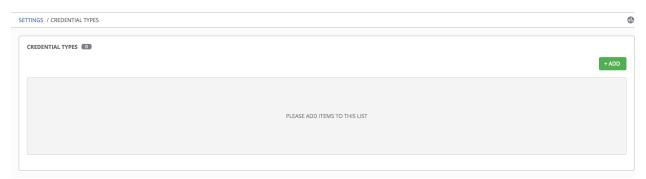

If credential types have been created, this page displays a list of all existing and available Credential Types. It can be sorted and searched by **Name** and **Kind**.

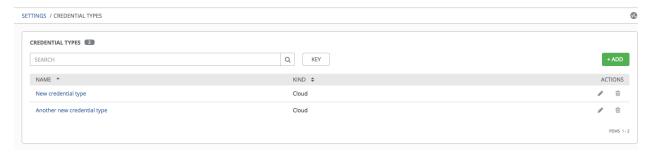

To view more information about a credential type, click on its name or the Edit ( ) button from the Actions column.

Each credential type displays its own unique configurations in the **Input Configuration** field and the **Injector Configuration** field, if applicable. Both YAML and JSON formats are supported in the configuration fields.

# 11.3 Create a New Credential Type

To create a new credential type:

1. Click the + ADD b

Click the button located in the upper right corner of the Credential Types screen.

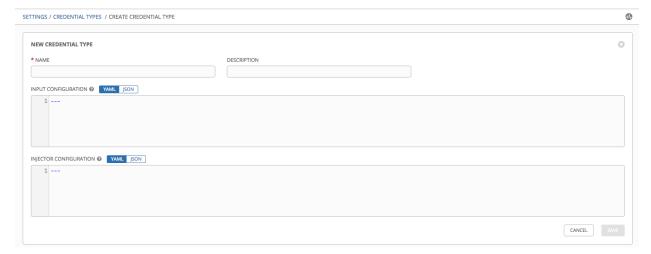

2. Enter the appropriate details in the Name and Description field.

**Note:** When creating a new credential type, do not use reserved variable names that start with ANSIBLE\_ for the **INPUT** and **INJECTOR** names and IDs, as they are invalid for custom credential types.

3. In the **Input Configuration** field, specify an input schema which defines a set of ordered fields for that type. The format can be in YAML or JSON, as shown:

#### **YAML**

```
fields:
    - type: string
    id: username
    label: Username
    - type: string
    id: password
    label: Password
    secret: true
required:
    - username
    - password
```

View more YAML examples at http://www.yaml.org/start.html.

#### **JSON**

```
"label": "Password"
     }
     ],
     "required": ["username", "password"]
}
```

View more JSON examples at www.json.org.

The configuration in JSON format below show each field and how they are used:

```
"fields": [{
   "id": "api_token",
                                     # required - a unique name used to
                                     # reference the field value
   "label": "API Token",
                                     # required - a unique label for the
                                     # field
    "help_text": "User-facing short text describing the field.",
    "type": ("string" | "boolean")
                                    # defaults to 'string'
    "format": "ssh private key"
                                    # optional, can be used to enforce data
                                    # format validity for SSH private key
                                     # data (only applicable to_
→ `type=string`)
    "secret": true,
                                     # if true, the field value will be.
→encrypted
                                    # if true, the field should be rendered
    "multiline": false
                                     # as multi-line for input entry
                                     # (only applicable to `type=string`)
},{
    # field 2...
},{
    # field 3...
}],
"required": ["api_token"] # optional; one or more fields can be,
→marked as required
},
```

When type=string, fields can optionally specify multiple choice options:

```
{
  "fields": [{
      "id": "api_token",  # required - a unique name used to_
      reference the field value
      "label": "API Token",  # required - a unique label for the field
      "type": "string",
      "choices": ["A", "B", "C"]
  }]
},
```

4. In the **Injector Configuration** field, enter environment variables or extra variables that specify the values a credential type can inject. The format can be in YAML or JSON (see examples in the previous step). The configuration in JSON format below show each field and how they are used:

```
"env": {
    "THIRD_PARTY_CLOUD_API_TOKEN": "{{api_token}}"
},
    "extra_vars": {
        "some_extra_var": "{{username}}:{{password}}"
}
```

Credential Types can also generate temporary files to support .ini files or certificate/key data:

```
{
   "file": {
      "template": "[mycloud]\ntoken={{api_token}}"
   },
   "env": {
      "MY_CLOUD_INI_FILE": "{{tower.filename}}"
   }
}
```

In this example, Tower will write a temporary file that contains:

```
[mycloud]\ntoken=SOME_TOKEN_VALUE
```

The absolute file path to the generated file will be stored in an environment variable named MY\_CLOUD\_INI\_FILE.

- 5. Click Save when done.
- 6. Scroll down to the bottom of the screen and your newly created credential type appears on the list of credential types:

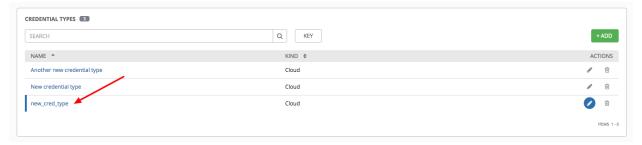

Click to modify or to remove the credential type options under the Actions column.

7. Verify that the newly created credential type can be selected from the **Credential Type** selection window when creating a new credential:

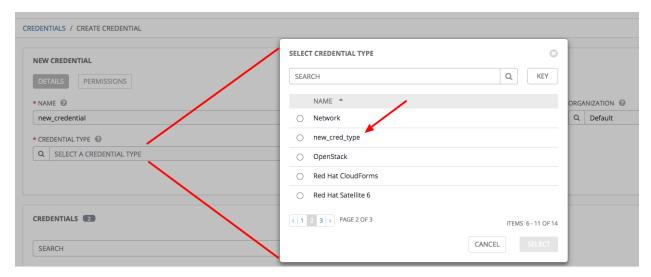

For details on how to create a new credential, see Credentials.

## **TWELVE**

#### **PROJECTS**

A Project is a logical collection of Ansible playbooks, represented in Tower.

You can manage playbooks and playbook directories by either placing them manually under the Project Base Path on your Tower server, or by placing your playbooks into a source code management (SCM) system supported by Tower, including Git, Subversion, Mercurial, and Red Hat Insights. To create a Red Hat Insights project, refer to Setting up an Insights Project.

**Note:** By default, the Project Base Path is /var/lib/awx/projects, but this may have been modified by the Tower administrator. It is configured in /etc/tower/settings.py. Use caution when editing this file, as incorrect settings can disable your installation.

This menu displays a list of the projects that are currently available. The list of projects may be sorted and searched by **Status**, **Name**, or **Type**. For each project listed, you can edit project properties and delete the project, using the edit and delete icons.

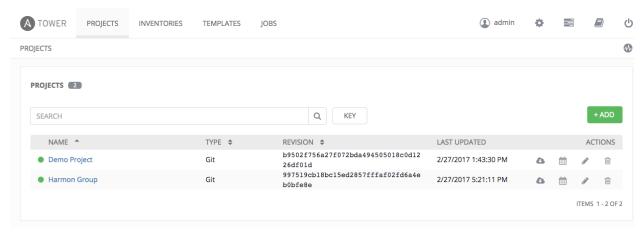

**Status** indicates the state of the project and may be one of the following (note that you can also filter your view by specific status types):

- **Pending** The source control update has been created, but not queued or started yet. Any job (not just source control updates) will stay in pending until it's actually ready to be run by the system. Reasons for it not being ready because it has dependencies that are currently running so it has to wait until they are done, or there is not enough capacity to run in the locations it is configured to.
- Waiting The source control update is in the queue waiting to be executed.
- Running The source control update is currently in progress.
- Successful The last source control update for this project succeeded.

- Failed The last source control update for this project failed.
- Error The last source control update job failed to run at all. (To be deprecated.)
- Canceled The last source control update for the project was canceled.
- Never updated The project is configured for source control, but has never been updated.
- OK The project is not configured for source control, and is correctly in place. (To be deprecated.)
- Missing Projects are absent from the project base path of /var/lib/awx/projects (applicable for manual or source control managed projects).

Under Actions, the following actions are available:

- **Update** Invoke an immediate update from source control, if configured for this project
- Schedule Schedule an update from source control, if configured for this project
- Edit Edit the project
- Delete Delete the project

**Note:** Projects of credential type Manual cannot update or schedule source control-based actions without being reconfigured as an SCM type credential.

# 12.1 Add a new project

To create a new project:

1. Click the button, which launches the **Create Project** dialog.

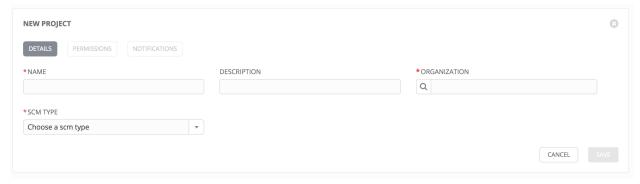

- 2. Enter the appropriate details into the following fields:
- Name
- **Description** (optional)
- **Organization** (A project must have at least one organization. Pick one organization now to create the project, and then after the project is created you can add additional organizations.)
- SCM Type (Select one of Manual, Git, Subversion, or Mercurial). Refer to *Manage playbooks manually* and *Manage playbooks using Source Control* in this guide for more detail.

**Note:** If adding a manual project, each project path inside of the project root folder can only be assigned to one project. If you receive the following message, ensure that you have not already assigned the project path to an existing project:

All of the project paths have been assigned to existing projects, or there are no directories found in the base path. You will need to add a project path before creating a new project.

3. Click **Save** when done.

# 12.2 Work with Permissions

The set of Permissions assigned to this project (role-based access controls) that provide the ability to read, modify, and administer projects, inventories, job templates, and other Tower elements are Privileges.

This screen displays a list of the privileges that are currently available for a selected User. The privileges list may be sorted and searched by **Name**, **Type**, or **Role**.

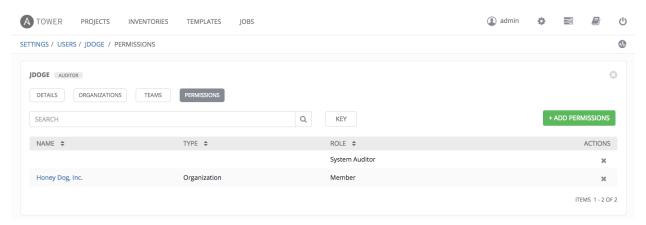

## 12.2.1 Add Permissions

The **Permissions** tab allows you to review, grant, edit, and remove associated permissions for users as well as team members. To assign permissions to a particular user for this resource:

- 1. Click the **Permissions** tab.
- 2. Click the button to open the Add Users/Teams window.

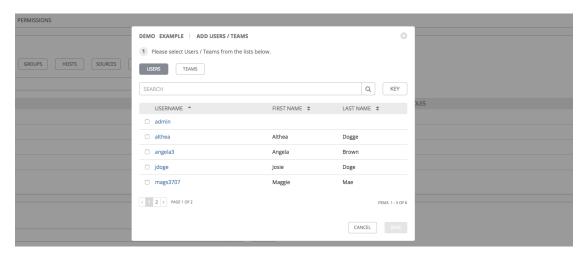

- 3. Specify the users or teams that will have access then assign them specific roles:
  - 1. Click to select one or multiple checkboxes beside the name(s) of the user(s) or team(s) to select them.

**Note:** You can select multiple users and teams at the same time by navigating between the **Users** and **Teams** tabs without saving.

After selections are made, the window expands to allow you to select a role from the drop-down menu list for each user or team you chose.

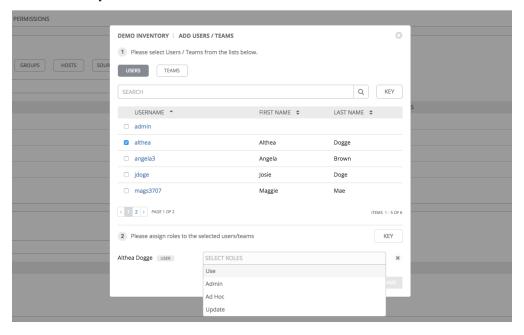

The example above shows options associated with inventories. Different resources have different options available:

- Admin allows read, run, and edit privileges (applies to all resources)
- Use allows use of a resource in a job template (applies all resources except job templates)
- Update allows updating of project via the SCM Update (applies to projects and inventories)

- Ad Hoc allows use of Ad Hoc commands (applies to inventories)
- Execute allows launching of a job template (applies to job templates)

Tip: Use the Key button in the roles selection pane to display a description of each of the roles.

2. Select the role to apply to the selected user or team.

#### Note:

You can assign roles to multiple users and teams by navigating between the **Users** and **Teams** tabs without saving.

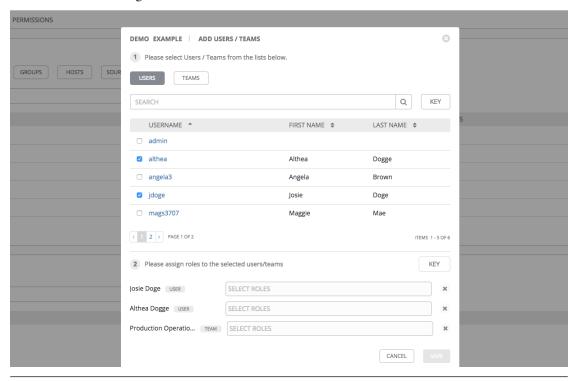

4. Review your role assignments for each user and team.

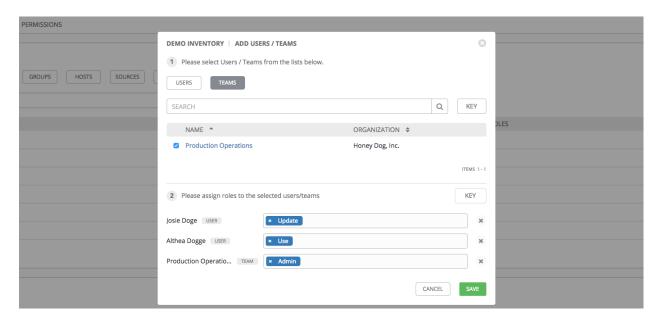

5. Click **Save** when done, and the Add Users/Teams window closes to display the updated roles assigned for each user and team.

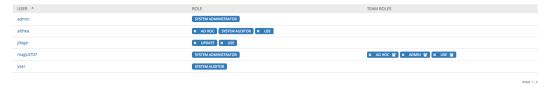

To remove Permissions for a particular user, click the Disassociate (x) button next to its resource.

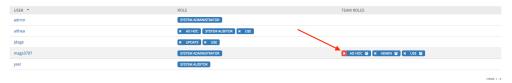

This launches a confirmation dialog, asking you to confirm the disassociation.

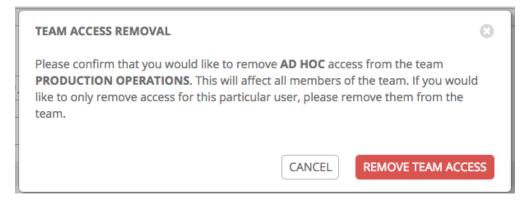

## 12.3 Work with Notifications

Clicking on **Notifications** allows you to review any notification integrations you have setup.

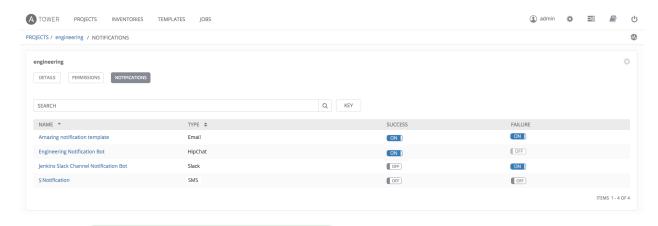

Click on the

+ ADD NOTIFICATION TEMPLATE

button to create a notification.

Refer to Notifications for more information.

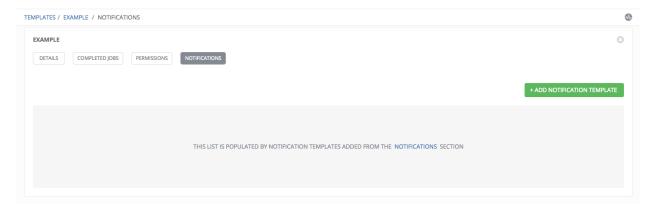

# 12.4 Manage playbooks manually

- Create one or more directories to store playbooks under the Project Base Path (for example, /var/lib/awx/projects/)
- Create or copy playbook files into the playbook directory.
- Ensure that the playbook directory and files are owned by the same UNIX user and group that the Tower service
- Ensure that the permissions are appropriate for the playbook directories and files.

If you have trouble adding a project path, check the permissions and SELinux context settings for the project directory and files.

**Warning:** If you have not added any Ansible playbook directories to the base project path, you will receive the following message from Tower:

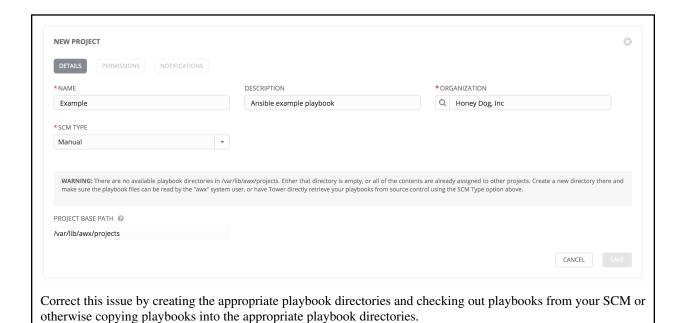

## 12.5 Manage playbooks using Source Control

- 1. Select the appropriate option from the SCM Type drop-down menu list.
- 2. Enter the appropriate details into the following fields:
  - SCM URL See an example in the help tex
  - SCM Branch Optionally enter the SCM branch for Mercurial, or the SCM branch, tag, or revision for Git
  - Revision # Optionally enter the Revision # for Subversion
  - SCM Credential If authentication is required, select the appropriate SCM credential
  - SCM Update Options:
  - Clean Remove any local modifications prior to performing an update.
  - **Delete on Update** Delete the local repository in its entirety prior to performing an update. Depending on the size of the repository this may significantly increase the amount of time required to complete an update.
  - **Update on Launch** Each time a job runs using this project, perform an update to the local repository prior to starting the job. To avoid job overflows if jobs are spawned faster than the project can sync, selecting this allows you to configure a Cache Timeout to cache prior project syncs for a certain number of seconds.

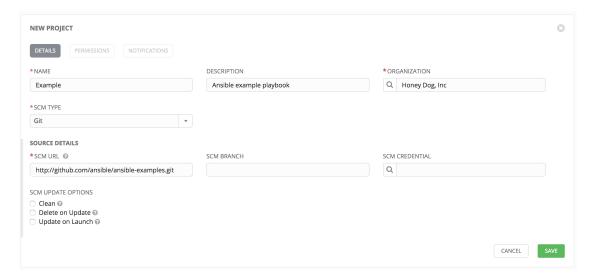

3. Click **Save** to save your project.

**Tip:** Using a Github link offers an easy way to use a playbook. To help get you started, use the helloworld.yml file available at: https://github.com/ansible/tower-example.git

This link offers a very similar playbook to the one created manually in the instructions found in the Ansible Tower Quick Start Guide. Using it will not alter or harm your system in anyway.

## 12.6 Updating projects from source control

1. Update an existing SCM-based project by clicking the button.

**Note:** Please note that immediately after adding a project setup to use source control, a "Sync" starts that fetches the project details from the configured source control.

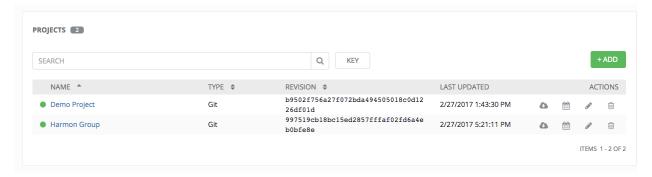

2. Click on the dot under **Status** (far left, beside the name of the Project) to get further details about the update process.

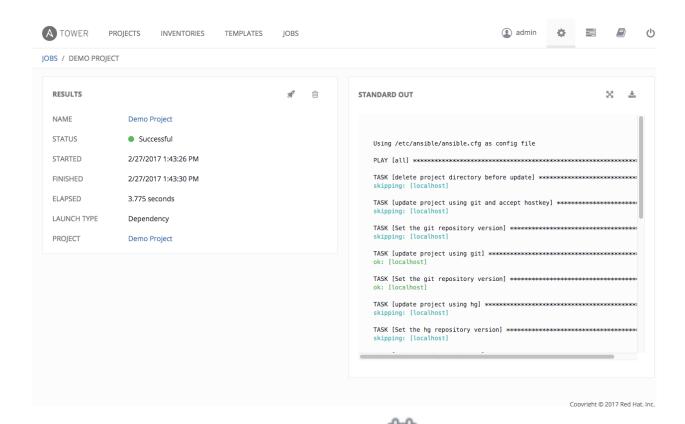

3. To set a schedule for updating the project from SCM, click the button. This will navigate to the **Schedules** screen.

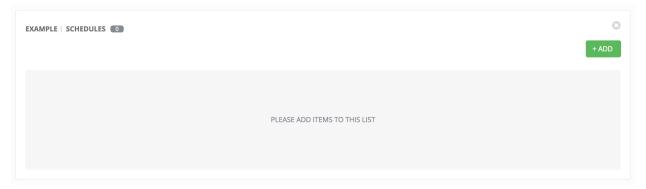

This screen displays a list of the schedules that are currently available for the selected **Project**. The schedule list may be sorted and searched by **Name**.

The list of schedules includes:

- Name: Clicking the schedule name opens the Edit Schedule dialog
- First Run: The first scheduled run of this task
- Next Run: The next scheduled run of this task
- Final Run: If the task has an end date, this is the last scheduled run of the task.

Buttons located in the upper right corner of the **Schedules** screen provide the following actions:

· Create a new schedule

- · Refresh this view
- · View Activity Stream

## 12.7 Add a new schedule

To create a new schedule:

1. Click the button, which opens the **Add Schedule** dialog.

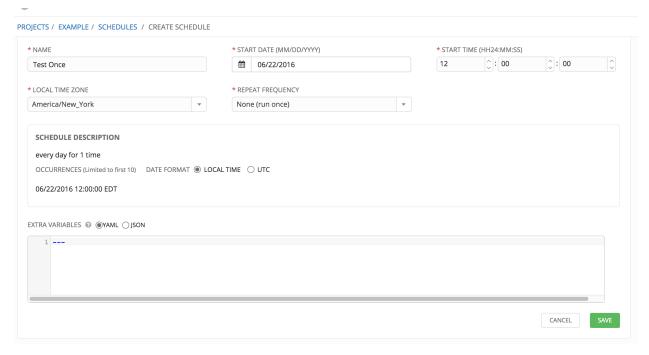

- 2. Enter the appropriate details into the following fields:
- Name (required)
- Start Date (required)
- Start Time (required)
- Local Time Zone The entered Start Time should be in this timezone
- UTC Start Time Calculated from Start Time + Local Time Zone
- Repeat Frequency Appropriate scheduling options are displayed depending on the frequency you select

The **SCHEDULE DESCRIPTION** allows you to review the set schedule and a list of the scheduled occurrences in the selected Local Time Zone.

**Caution:** Jobs are scheduled in UTC. Repeating jobs that run at a specific time of day may move relative to a local timezone when Daylight Savings Time shifts occur. Essentially, Tower resolves the local time zone based time to UTC when the schedule is saved. To ensure your schedules are correctly set, you should set your schedules in UTC time.

3. Once done, click Save.

You can use the **ON/OFF** toggle button to stop an active schedule or activate a stopped schedule.

The schedules overview screen for the project also shows you when the first, next, and final runs are scheduled.

There are several actions available for schedules, under the Actions column:

- · Edit Schedule
- · Delete schedule

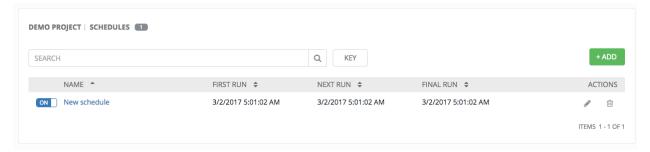

# 12.8 Ansible Galaxy Support

At the end of a Project update, Tower searches for a file called requirements.yml in the roles directory, located at "cproject-top-level-directory/roles/requirements.yml". If this file is found, the following command automatically runs:

```
ansible-galaxy install -r roles/requirements.yml -p ./roles/ --force
```

This file allows you to reference Galaxy roles or roles within other repositories which can be checked out in conjunction with your own project. The addition of this Ansible Galaxy support eliminates the need to create git submodules for achieving this result.

For more information and examples on the syntax of the requirements.yml file, refer to Advanced Control Over Role Requirements in the Ansible documentation.

**CHAPTER** 

## **THIRTEEN**

## **INVENTORIES**

An Inventory is a collection of hosts against which jobs may be launched, the same as an Ansible inventory file. Inventories are divided into groups and these groups contain the actual hosts. Groups may be sourced manually, by entering host names into Tower, or from one of Ansible Tower's supported cloud providers.

**Note:** If you have a custom dynamic inventory script, or a cloud provider that is not yet supported natively in Tower, you can also import that into Tower. Refer to the Tower Administration Guide.

This tab displays a list of the inventories that are currently available. The inventory list may be sorted and searched by **Name**, **Type**, or **Organization**.

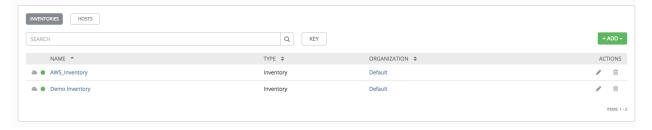

The list of Inventory details includes:

• Inventory Sync ( ): Green indicates successful syncs in the inventory, and red indicates failed syncs. Clicking this icon displays the sync status for the last five inventory source syncs and source information, if the inventory has sources that are able to sync.

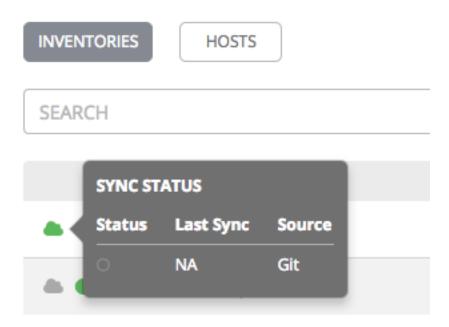

- Status Dot: This shows the status of recent jobs for this inventory.
- Name: The inventory name. Clicking the Inventory name navigates to the properties screen for the selected inventory, which shows the inventory's groups and hosts. (This view is also accessible from the icon.)
- **Type**: Identifies whether it is a standard inventory or a Smart Inventory.
- Organization: The organization to which the inventory belongs.
- Actions: The following actions are available for the selected inventory:
  - Edit: Edit the properties for the selected inventory
  - **Delete**: Delete the selected inventory. *This operation cannot be reversed!*

## 13.1 Smart Inventories

A Smart Inventory is a collection of hosts defined by a stored search that can be viewed like a standard inventory and made to be easily used with job runs. Organization administrators have admin permission to inventories in their organization and can create Smart Inventories. A Smart Inventory is identified by KIND=smart. You can define a Smart Inventory using the same method being used with Tower Search. InventorySource is directly associated with an Inventory.

The Inventory model has the following new fields that are blank by default but are set accordingly for Smart Inventories:

- kind is set to smart for Smart Inventories
- host\_filter is set AND kind is set to smart for Smart Inventories.

The host model has a new field, smart\_inventories that uses a membership lookup table that identifies a set of all the Smart Inventory a host is associated with. The memberships are generated by a task. The task is launched when:

· a new host is added

13.1. Smart Inventories 77

- an existing host is modified (updated or deleted)
- · a new Smart Inventory is added
- an existing Smart Inventory is modified (updated or deleted)

**Note:** The update\_host\_smart\_inventory\_memberships task is only run if the AWX\_REBUILD\_SMART\_MEMBERSHIP is set to True (default is False).

You can view actual inventories without being editable:

- Names of Host and Group created as a result of an inventory source sync
- · Group records cannot be edited or moved

You cannot create hosts from a Smart Inventory host endpoint (/inventories/N/hosts/) as with a normal inventory. The administrator of a Smart Inventory has permission to edit fields such as the name, description, variables, and the ability to delete, but does not have the permission to modify the host\_filter, because that will affect which hosts (that have a primary membership inside another inventory) are included in the smart inventory. Note, host filter only apply to hosts inside of inventories inside of the Smart Inventory's organization.

In order to modify the host\_filter, you need to be the organization administrator of the inventory's organization. Organization admins already have implicit "admin" access to all inventories inside the organization, therefore, this does not convey any permissions they did not already possess.

Administrators of the Smart Inventory can grant other users (who are not also admins of your organization) permissions like "use" "adhoc" to the smart inventory, and these will allow the actions indicate by the role, just like other standard inventories. However, this will not give them any special permissions to hosts (which live in a different inventory). It will not allow them direct read permission to hosts, or permit them to see additional hosts under /#/hosts/, although they can still view the hosts under the smart inventory host list.

In some situations, you can modify the following:

- A new Host manually created on Inventory w/ inventory sources
- In Groups that were created as a result of inventory source syncs
- Variables on Host and Group are changeable

Hosts associated with the Smart Inventory are manifested at view time. If the results of a Smart Inventory contains more than one host with identical hostnames, only one of the matching hosts will be included as part of the Smart Inventory, ordered by Host ID.

#### 13.1.1 host\_filter Search

You can search host filter by host name, group name, and Ansible facts.

The format for a group search is:

groups.name:groupA

The format for a fact search is:

ansible\_facts.ansible\_fips:false

You can also perform Smart Search searches, which consist a host name and host description.

host\_filter=name=my\_host

13.1. Smart Inventories 78

If a search term in host\_filter is of string type, to make the value a number (e.g. 2.66), or a JSON keyword (e.g. null, true or false) valid, add double quotations around the value to prevent Tower from mistakenly parsing it as a non-string:

```
host_filter=ansible_facts__packages__dnsmasq[]__version="2.66"
```

# 13.2 Add a new inventory

To create a new inventory or Smart Inventory:

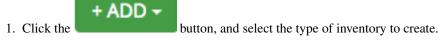

The type of inventory is identified by the labels and the row of tabs across the top of the create form.

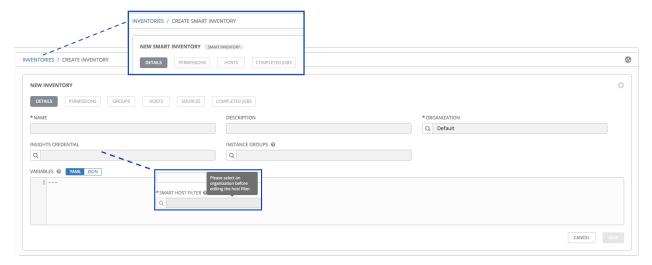

- 2. Enter the appropriate details into the following fields:
- Name: Enter a name appropriate for this inventory.
- **Description**: Enter an arbitrary description as appropriate (optional).
- Organization: Required. Choose among the available organizations.
- Smart Host Filter: (Only applicable to Smart Inventories) Click the button to open a separate Dynamic Hosts window to filter hosts for this inventory. These options are based on the organization you chose.

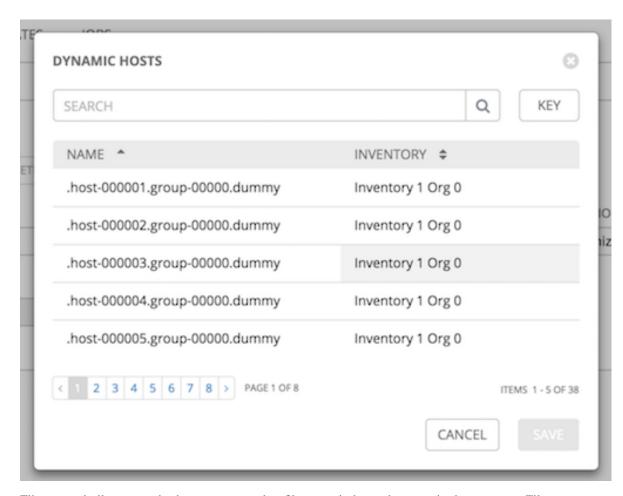

Filters are similar to tags in that tags are used to filter certain hosts that contain those names. Filters are case-sensitive. Refer to the *Smart Host Filter* section for more information.

- **Insights Credential**: (Only applicable to standard inventories) Enter the appropriate Insights credential if the inventory is used with Insights.
- **Instance Groups**: Click the button to open a separate window. Choose the instance groups for this inventory to run on. If the list is extensive, use the search to narrow the options.
- Variables: Variable definitions and values to be applied to all hosts in this inventory. Enter variables using either JSON or YAML syntax. Use the radio button to toggle between the two.

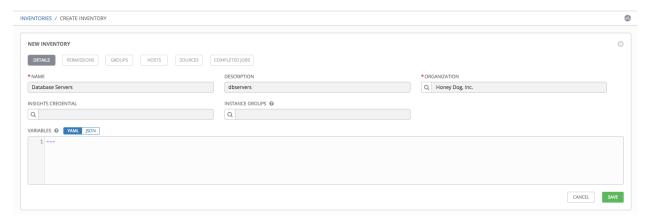

3. Click **Save** when done.

After Tower saves the new inventory, you can proceed with configuring permissions, groups, hosts, sources, and view completed jobs, if applicable to the type of inventory. For more instructions, refer to the subsequent sections.

#### 13.2.1 Add Permissions

The **Permissions** tab allows you to review, grant, edit, and remove associated permissions for users as well as team members. To assign permissions to a particular user for this resource:

- 1. Click the **Permissions** tab.
- 2. Click the button to open the Add Users/Teams window.

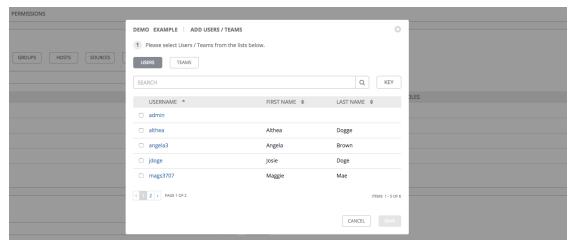

- 3. Specify the users or teams that will have access then assign them specific roles:
  - 1. Click to select one or multiple checkboxes beside the name(s) of the user(s) or team(s) to select them.

**Note:** You can select multiple users and teams at the same time by navigating between the **Users** and **Teams** tabs without saving.

After selections are made, the window expands to allow you to select a role from the drop-down menu list for each user or team you chose.

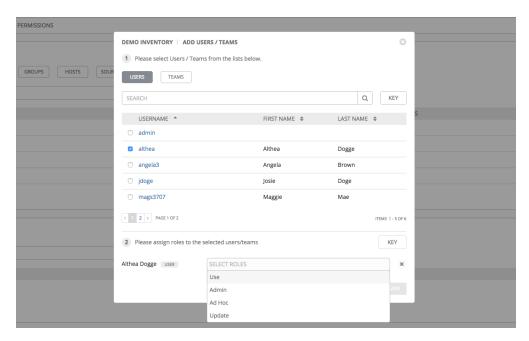

The example above shows options associated with inventories. Different resources have different options available:

- Admin allows read, run, and edit privileges (applies to all resources)
- Use allows use of a resource in a job template (applies all resources except job templates)
- Update allows updating of project via the SCM Update (applies to projects and inventories)
- Ad Hoc allows use of Ad Hoc commands (applies to inventories)
- Execute allows launching of a job template (applies to job templates)

Tip: Use the **Key** button in the roles selection pane to display a description of each of the roles.

2. Select the role to apply to the selected user or team.

## Note:

You can assign roles to multiple users and teams by navigating between the **Users** and **Teams** tabs without saving.

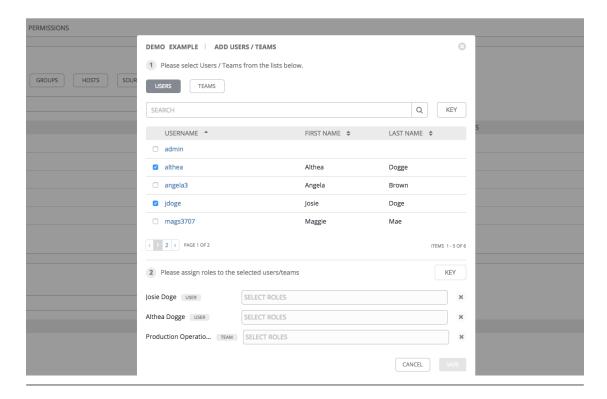

4. Review your role assignments for each user and team.

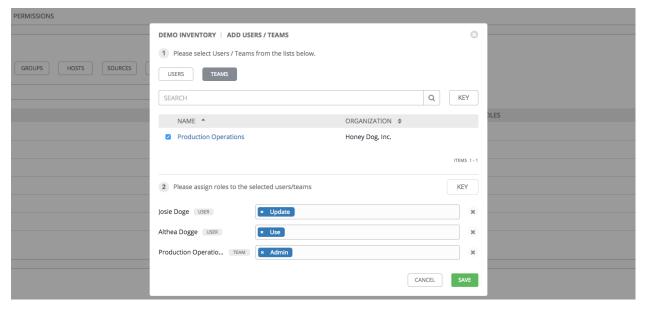

5. Click **Save** when done, and the Add Users/Teams window closes to display the updated roles assigned for each user and team.

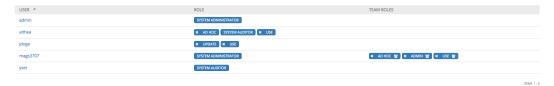

To remove Permissions for a particular user, click the Disassociate (x) button next to its resource.

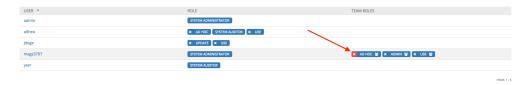

This launches a confirmation dialog, asking you to confirm the disassociation.

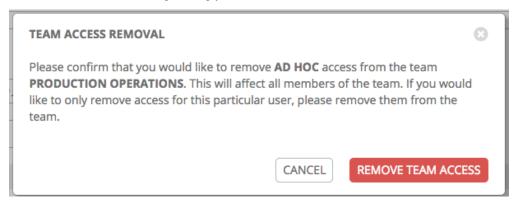

## 13.2.2 Add Groups

Inventories are divided into groups, which may contain hosts and other groups, and hosts. Groups are only applicable to standard inventories and is not a configurable directly through a Smart Inventory. You can associate an existing group through host(s) that are used with standard inventories. There are several actions available for standard inventories:

- · Create a new Group
- · Create a new Host
- Run a command on the selected Inventory
- Edit Inventory properties
- · View activity streams for Groups and Hosts
- Obtain help building your Inventory

**Note:** Starting in Ansible Tower 3.2, inventory sources are no longer associated with groups. Prior versions, spawned groups and hosts would be children of our inventory source group. Now, spawned groups are top-level. These groups may still have child groups, and all of these spawned groups may have hosts.

To create a new group for an inventory:

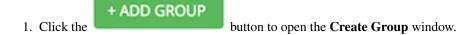

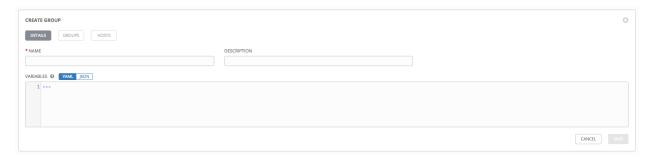

- 2. Enter the appropriate details into the required and optional fields:
- Name: Required
- **Description**: Enter an arbitrary description as appropriate (optional)
- Variables: Enter definitions and values to be applied to all hosts in this group. Enter variables using either JSON or YAML syntax. Use the radio button to toggle between the two.
- 3. When done, click Save.

#### Add groups within groups

To add groups within groups:

1. Click the **Groups** tab.

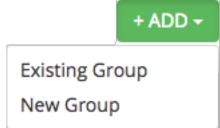

- 2. Click the button, and select whether to add a group that already exists in your configuration or create a new group.
- 3. If creating a new group, enter the appropriate details into the required and optional fields:
- Name: Required
- Description: Enter an arbitrary description as appropriate (optional)
- Variables: Enter definitions and values to be applied to all hosts in this group. Enter variables using either JSON or YAML syntax. Use the radio button to toggle between the two.
- 4. When done, click Save.

The **Create Group** window closes and the newly created group displays as an entry in the list of groups associated with the group that it was created for.

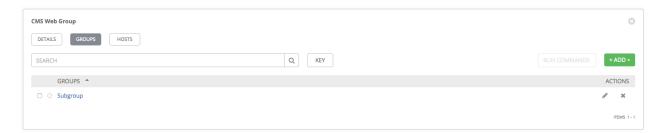

If you chose to add an existing group, available groups will appear in a separate selection window.

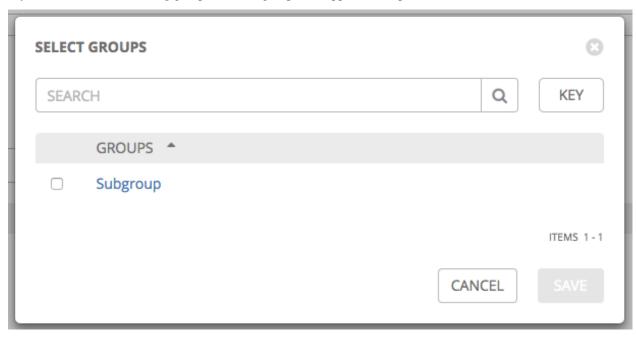

Once a group is selected, it displays as an entry in the list of groups associated with the group.

5. To configure additional groups and hosts under the subgroup, click on the name of the subgroup from the list of groups and repeat the same steps described in this section.

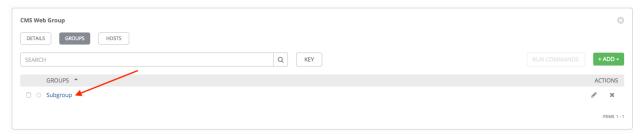

### 13.2.3 Add hosts

You can configure hosts for the inventory as well as for groups and groups within groups. To configure hosts:

1. Click the **Hosts** tab.

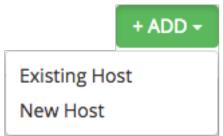

- 2. Click the button, and select whether to add a host that already exists in your configuration or create a new host.
- 3. If creating a new host, select the button to specify whether or not to include this host while running jobs.
- 4. Enter the appropriate details into the required and optional fields:
- Host Name: Required
- Description: Enter an arbitrary description as appropriate (optional)
- **Variables**: Enter definitions and values to be applied to all hosts in this group. Enter variables using either JSON or YAML syntax. Use the radio button to toggle between the two.
- 5. When done, click Save.

The **Create Host** window closes and the newly created host displays as an entry in the list of hosts associated with the group that it was created for.

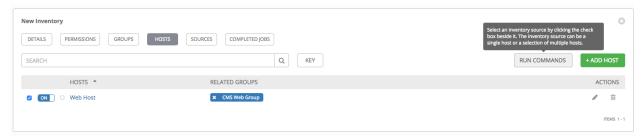

If you chose to add an existing host, available hosts will appear in a separate selection window.

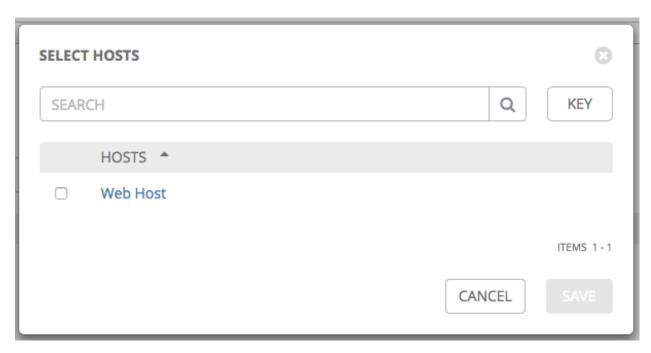

Once a host is selected, it displays as an entry in the list of hosts associated with the group.

6. To configure facts and additional groups for the host, click on the name of the host from the list of hosts.

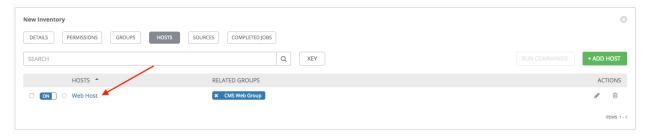

This opens the Details tab of the selected host.

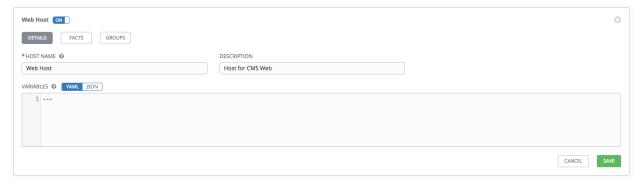

- 7. Click the **Facts** tab to input facts you want to gather. Refer to the *Fact Caching* section for more information about facts.
- 8. Click the **Groups** tab to configure groups for the host.

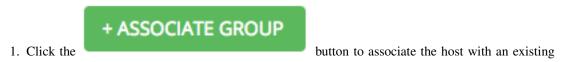

group.

Available groups appear in a separate selection window.

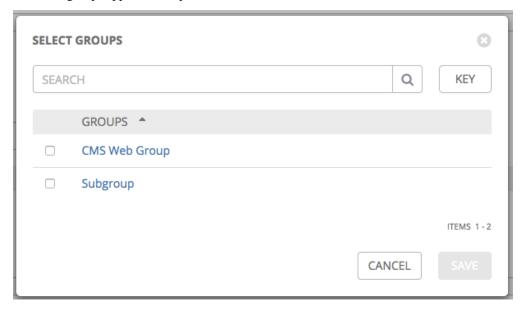

2. Click to select the group(s) to associate with the host and click **Save**.

Once a group is associated, it displays as an entry in the list of groups associated with the host.

#### 13.2.4 Add source

Inventory sources are no longer associated with groups. Prior to Ansible Tower 3.2, spawned groups and hosts would be children of our inventory source group. Now, spawned groups are top-level. These groups may still have child groups, and all of these spawned groups may have hosts.

Adding a source to an inventory only applies to standard inventories. Smart inventories inherit their source from the standard inventories they are associated with. To configure the source for the inventory:

1. In the inventory you want to add a source, click the **Sources** tab.

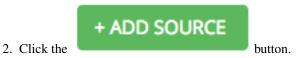

This opens the Create Source window.

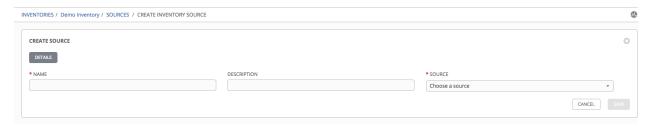

- 3. Enter the appropriate details into the required and optional fields:
- Name: Required
- Description: Enter an arbitrary description as appropriate (optional)

• **Source**: Choose a source which matches the credential type against which a host can be entered. Refer to the *Credential Sources* section for more information about each source and details for entering the appropriate information.

Note: Starting with Ansible Tower version 3.2, support for Rackspace Cloud Servers was discontinued.

- 4. You can configure the the level of output on any inventory source's update jobs by selecting the appropriate option from the **Verbosity** drop-down menu.
- 5. All cloud inventory sources have the following update options:
- Overwrite: Refer to the on-screen tooltip ( ) for information. In order to guarantee consistent behavior after 3.2 migration, do not set to True.
- Overwrite Variables: Refer to the on-screen tooltip ( ) for information
- **Update on Launch**: Each time a job runs using this inventory, refresh the inventory from the selected source before executing job tasks. To avoid job overflows if jobs are spawned faster than the inventory can sync, selecting this allows you to configure a Cache Timeout to cache prior inventory syncs for a certain number of seconds.

The "Update on Launch" setting refers to a dependency system for projects and inventory, and it will not specifically exclude two jobs from running at the same time. If a cache timeout is specified, then the dependencies for the second job is created and it uses the project and inventory update that the first job spawned. Both jobs then wait for that project and/or inventory update to finish before proceeding. If they are different job templates, they can then both start and run at the same time, if the system has the capacity to do so.

**Note:** If you intend to use Tower's provisioning callback feature with a dynamic inventory source, "Update on Launch" should be set for the inventory group.

6. Review your entries and selections and click **Save** when done.

Once a source is defined, it displays as an entry in the list of sources associated with the inventory. From the **Sources** tab you can perform a sync on a single source, or sync all of them at once. You can also perform additional actions such as scheduling a sync process, and edit or delete the source.

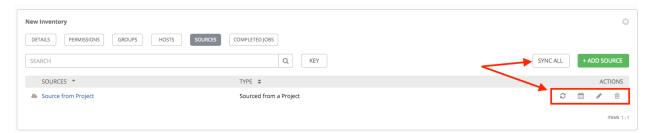

- 7. To configure notifications for the source, click the **Notifications** tab.
- 1. If notifications are already set up, select a notification preference.
- 2. if notifications have not been set up, refer to *Notifications* for more information.

## 13.2.5 View completed jobs

If an inventory was used to run a job, you can view details about those jobs in the Completed Jobs tab of the inventory.

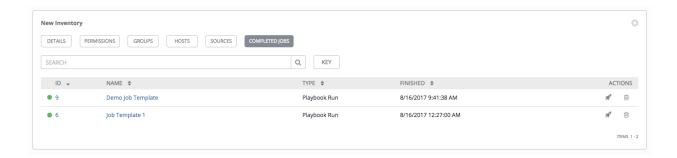

#### **Smart Host Filter**

You can use a search filter to populate hosts for an inventory. This feature was introduced in Ansible Tower 3.2 utilizing the capability of the fact searching feature.

Facts generated by an Ansible playbook during a Job Template run are stored by Tower into the database whenever  $use_fact_cache=True$  is set per-Job Template. New facts are merged with existing facts and are per-host. These stored facts can be used to filter hosts via the /api/v2/hosts endpoint, using the GET query parameter host\_filter For example: /api/v2/hosts? host\_filter=ansible\_facts\_ansible\_processor\_vcpus=8

The host\_filter parameter allows for:

- grouping via ()
- use of the boolean and operator:
  - to reference related fields in relational fields
  - \_\_ is used on ansible\_facts to separate keys in a JSON key path
  - [] is used to denote a json array in the path specification
  - "" can be used in the value when spaces are wanted in the value
- "classic" Django queries may be embedded in the host filter

#### Examples:

```
/api/v2/hosts/?host_filter=name=localhost
/api/v2/hosts/?host_filter=ansible_facts__ansible_date_time__weekday_number="3"
/api/v2/hosts/?host_filter=ansible_facts__ansible_processor[]="GenuineIntel"
/api/v2/hosts/?host_filter=ansible_facts__ansible_lo__ipv6[]__scope="host"
/api/v2/hosts/?host_filter=ansible_facts__ansible_processor_vcpus=8
/api/v2/hosts/?host_filter=ansible_facts__ansible_env__PYTHONUNBUFFERED="true"
/api/v2/hosts/?host_filter=(name=localhost or name=database) and (groups__name=east__
or groups__name="west coast") and ansible_facts__an
```

#### **Credential Sources**

#### **Topics:**

- Sourced from a Project
- Amazon Web Services EC2
- Google Compute Engine

- Microsoft Azure Classic (deprecated)
- Microsoft Azure Resource Manager
- VMware vCenter
- Red Hat Satellite 6
- Red Hat CloudForms
- OpenStack
- Red Hat Virtualization
- Ansible Tower
- Custom Script

Choose a source which matches the credential type against which a host can be entered.

#### Sourced from a Project

An inventory that is sourced from a project means that is uses the SCM type from the project it is tied to. For example, if the project's source is from GitHub, or a Red Hat Insights project, then the inventory will use the same source.

- 1. To configure a project-sourced inventory, select Sourced from a Project from the Source field.
- 2. The Create Source window expands with additional fields. Enter the following details:
  - Credential: Specify the credential to use for this source.
  - **Project**: Required. Specify the project this inventory is using as its source. Click the button to choose from a list of projects. If the list is extensive, use the search to narrow the options.
  - **Inventory File**: Required. Select an inventory file associated with the sourced project. If not already populated, you can type it into the text field within the drop down menu to filter the extraneous file types.

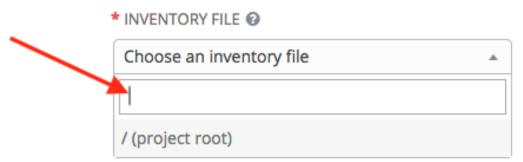

- 3. In addition to the update options available for cloud inventory sources, you can specify whether or not to update on project changes. Check the **Update on Project Change** option to refresh the inventory from the selected source after every project update where the SCM revision changes before executing job tasks.
- 4. In order to pass to the custom inventory script, you can optionally set environment variables in the **Environment Variables** field.

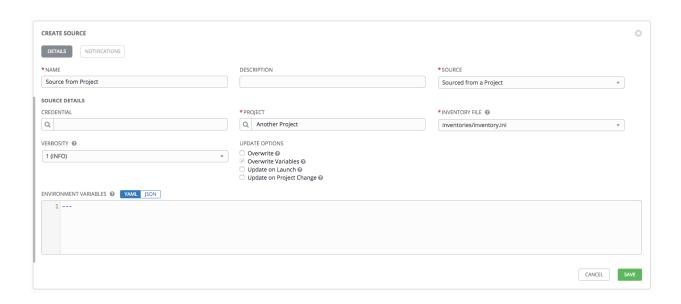

#### **Amazon Web Services EC2**

- 1. To configure an AWS EC2-sourced inventory, select Amazon EC2 from the Source field.
- 2. The Create Source window expands with additional fields. Enter the following details:
  - Credential: Choose from an existing credential (for more information, refer to Credentials).
    - If Tower is running on an EC2 instance with an assigned IAM Role, the credential may be omitted, and the security credentials from the instance metadata will be used instead. For more information on using IAM Roles, refer to the IAM Roles for Amazon EC2 documentation at Amazon.
  - **Regions**: Click on the regions field to see a list of regions for your cloud provider. You can select multiple regions, or choose "All" to include all regions. Tower will only be updated with Hosts associated with the selected regions.
  - **Instance Filters**: Rather than importing your entire Amazon EC2 inventory, filter the instances returned by the inventory script based on a variety of metadata. Hosts are imported if they match any of the filters entered here.

#### Examples:

- To limit to hosts having the tag TowerManaged: Enter tag-key=TowerManaged
- To limit to hosts using either the key-name staging or production: Enter key-name=staging, key-name=production
- To limit to hosts where the Name tag begins with test: Enter tag: Name=test\*

For more information on the filters that can be used here, refer to the Describe Instances documentation at Amazon.

- Only Group By: By default, Tower creates groups based on the following Amazon EC2 parameters:
  - Availability Zones
  - Image ID
  - Instance ID
  - Instance Type

- Key Name
- Region
- Security Group
- Tags (by name)
- VPC ID
- Tag None

If you do not want all these groups created, select from the dropdown the list of groups that you would like created by default. You can also select Instance ID to create groups based on the Instance ID of your instances.

3. Use the **Source Variables** field to override variables found in ec2.ini and used by the inventory update script. Enter variables using either JSON or YAML syntax. Use the radio button to toggle between the two. For a detailed description of these variables view ec2.ini in the Ansible GitHub repo.

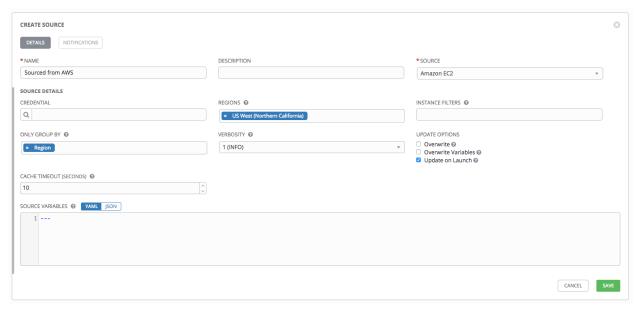

### **Google Compute Engine**

- 1. To configure a Google-sourced inventory, select Google Compute Engine from the Source field.
- 2. The Create Source window expands with additional fields. Enter the following details:
  - **Credential**: Required. Choose from an existing Credential. For more information, refer to *Credentials*.

**Note:** If you are using a GCE credential for an inventory sync, be sure that the Google project ID was specified when the credential was created.

• **Regions**: Click on the regions field to see a list of regions for your cloud provider. You can select multiple regions, or choose "All" to include all regions. Tower will only be updated with Hosts associated with the selected regions.

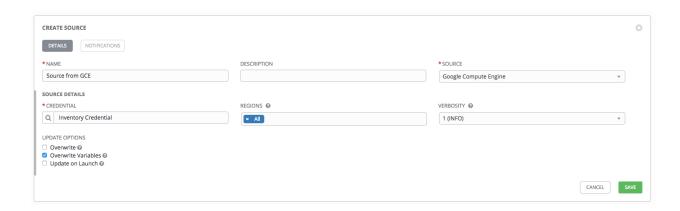

#### Microsoft Azure Classic (deprecated)

- 1. To configure a Azure-sourced inventory, select Microsoft Azure Classic (deprecated) from the Source field.
- 2. The Create Source window expands with additional fields. Enter the following details:
- Credential: Required. Choose from an existing Credential. For more information, refer to Credentials.
- **Regions**: Click on the regions field to see a list of regions for your cloud provider. You can select multiple regions, or choose "All" to include all regions. Tower will only be updated with Hosts associated with the selected regions.

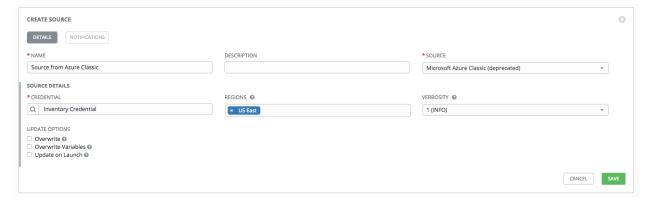

#### Microsoft Azure Resource Manager

- 1. To configure a Azure Resource Manager-sourced inventory, select **Microsoft Azure Resource Manager** from the Source field.
- 2. The Create Source window expands with additional fields. Enter the following details:
- Credential: Required. Choose from an existing Credential. For more information, refer to Credentials.
- **Regions**: Click on the regions field to see a list of regions for your cloud provider. You can select multiple regions, or choose "All" to include all regions. Tower will only be updated with Hosts associated with the selected regions.

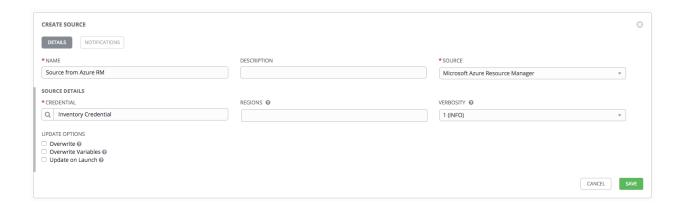

#### VMware vCenter

- 1. To configure a VMWare-sourced inventory, select VMware vCenter from the Source field.
- 2. The Create Source window expands with additional fields. Enter the following details:
  - **Credential**: Required. Choose from an existing credential (for more information, refer to *Credentials*).
  - **Instance Filters**: Rather than importing your entire VMWare inventory, filter the instances returned by the inventory script based on a variety of metadata. Hosts are imported if they match any of the filters entered here.

For more information on the filters that can be used here, refer to the Quick Filters Available for vSphere Objects documentation at VMware.

- Only Group By: By default, Tower creates groups based on user-specified VMWare parameters. For example, enter Instance ID to create groups based on the Instance ID of your instances.
- 3. Use the **Source Variables** field to override variables found in vmware.ini and used by the inventory update script. Enter variables using either JSON or YAML syntax. Use the radio button to toggle between the two. For a detailed description of these variables view vmware\_inventory.ini in the Ansible GitHub repo.

**Note:** The inventory script for VMware was updated in Ansible Tower 3.1.2 to allow configuration of the host\_filters or groupby\_patterns parameter. Specify those values in the **Source Variables** text field of the Create Group screen or Edit Group screen. For example:

```
SOURCEVARIABLES VAMIL SON

1 ---
2 host_filters: "{{ config.guestid == 'rhel7_64Guest' }}"
3 groupby_patterns: "{{ guest.guestid }},,{{ 'templates' if config.template else 'guests'}}"
```

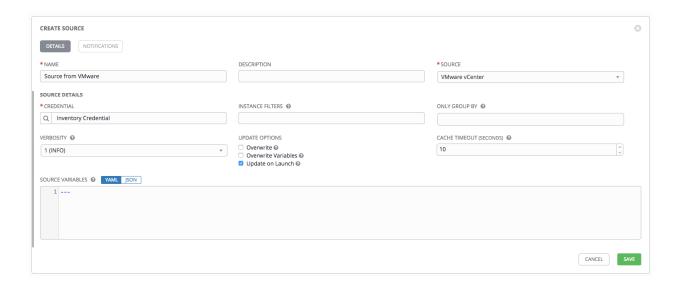

#### **Red Hat Satellite 6**

- 1. To configure a Red Hat Satellite-sourced inventory, select Red Hat Satellite from the Source field.
- 2. The Create Source window expands with additional fields.
- Credential: Required. Choose from an existing credential (for more information, refer to Credentials).
- Use the Source Variables field to override variables found in foreman.ini and used by the inventory update script. Enter variables using either JSON or YAML syntax. Use the radio button to toggle between the two. For a detailed description of these variables view foreman.ini in the Ansible GitHub repo.

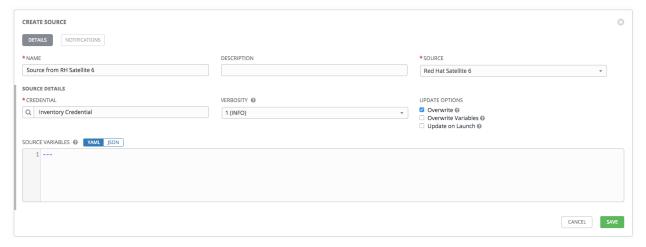

#### **Red Hat CloudForms**

- 1. To configure a Red Hat CloudForms-sourced inventory, select Red Hat CloudForms from the Source field.
- 2. The Create Source window expands with additional fields. Enter the following details:
- Credential: Required. Choose from an existing credential (for more information, refer to Credentials).

• Use the **Source Variables** field to override variables found in cloudforms.ini and used by the inventory update script. Enter variables using either JSON or YAML syntax. Use the radio button to toggle between the two. For a detailed description of these variables view cloudforms.ini in the Ansible GitHub repo.

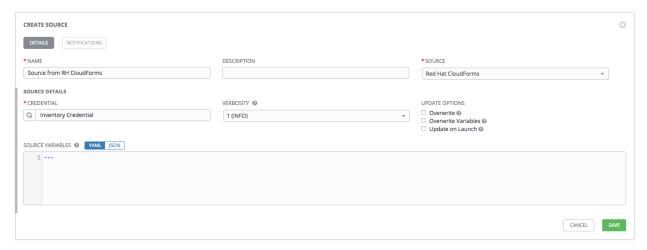

#### **OpenStack**

- 1. To configure an OpenStack-sourced inventory, select **OpenStack** from the Source field.
- 2. The Create Source window expands with additional fields. Enter the following details:
- Credential: Required. Choose from an existing credential (for more information, refer to Credentials).
- Use the Source Variables field to override variables found in openstack.yml and used by the inventory update script. Enter variables using either JSON or YAML syntax. Use the radio button to toggle between the two. For a detailed description of these variables view openstack.yml in the Ansible GitHub repo.

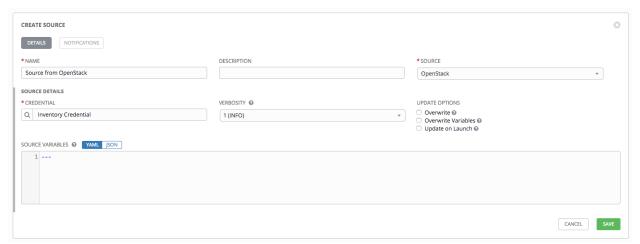

#### **Red Hat Virtualization**

- 1. To configure a Red Hat Virtualization-sourced inventory, select Red Hat Virtualization from the Source field.
- 2. The Create Source window expands with additional fields. The **Credential** is required. Choose from an existing credential (for more information, refer to *Credentials*).

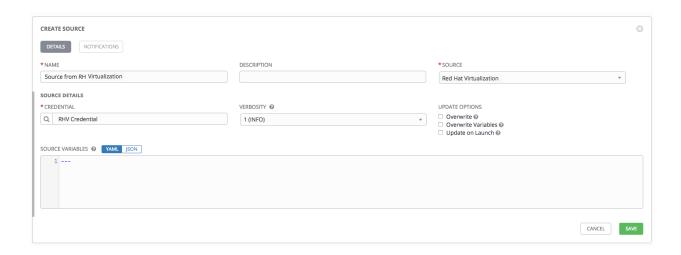

#### **Ansible Tower**

- 1. To configure a Ansible Tower-sourced inventory, select **Ansible Tower** from the Source field.
- 2. The Create Source window expands with additional fields. Enter the following details:
  - Credential: Required. Choose from an existing credential (for more information, refer to Credentials).
  - **Instance Filters**: Rather than importing your entire Tower inventory, filter the instances by an inventory ID/name; then the inventory script would return that inventory from the other Tower instance.

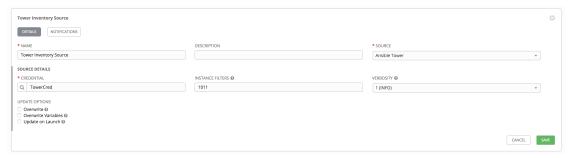

#### **Custom Script**

Tower allows you to use a custom dynamic inventory script, if your administrator has added one.

- 1. To configure a Custom Script-sourced inventory, select **Custom Script** from the Source field.
- 2. The Create Source window expands with additional fields. Enter the following details:
- **Credential**: You can optionally provide a credential for custom sources. The kind of credential is limited to cloud and network. Refer to *Custom Credential Types* for more information.
- **Custom Inventory Script**: Required. Choose from an existing Inventory Script (for more information, refer to Custom Inventory Scripts).
- Environment Variables: Set variables in the environment to be used by the inventory update script. The variables would be specific to the script that you have written. Enter variables using either JSON or YAML syntax. Use the radio button to toggle between the two.

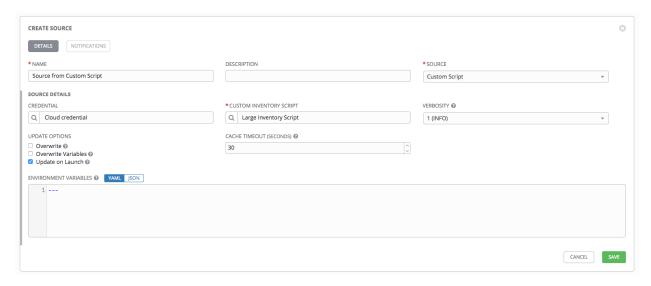

For more information on syncing or using custom inventory scripts, refer to Custom Inventory Scripts in the *Ansible Tower Administration Guide*.

# 13.3 Running Ad Hoc Commands

To run an ad hoc command:

1. Select an inventory source from the list of hosts or groups. The inventory source can be a single group or host, a selection of multiple hosts, or a selection of multiple groups.

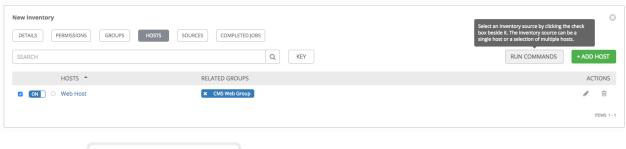

2. Click the RUN COMMANDS button.

The Execute Command window opens.

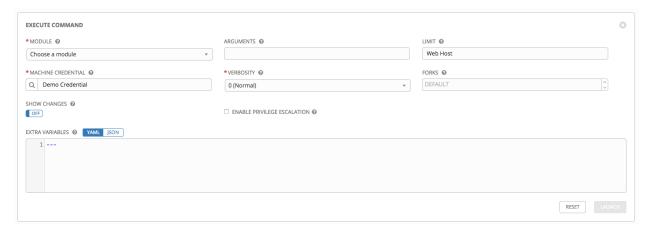

- 3. Enter the details for the following fields:
- Module: Select one of the modules that Tower supports running commands against.

| command | apt_repository | mount    | win_service |
|---------|----------------|----------|-------------|
| shell   | apt_rpm        | ping     | win_updates |
| yum     | service        | selinux  | win_group   |
| apt     | group          | setup    | win_user    |
| apt_key | user           | win_ping |             |

- Arguments: Provide arguments to be used with the module you selected.
- Limit: Enter the limit used to target hosts in the inventory. To target all hosts in the inventory enter all or \*, or leave the field blank. This is automatically populated with whatever was selected in the previous view prior to clicking the launch button.
- Machine Credential: Select the credential to use when accessing the remote hosts to run the command. Choose the credential containing the username and SSH key or password that Ansbile needs to log into the remote hosts.
- Verbosity: Select a verbosity level for the standard output.
- Forks: If needed, select the number of parallel or simultaneous processes to use while executing the command.
- Show Changes: Select to enable the display of Ansible changes in the standard output. The default is OFF.
- Enable Privilege Escalation: If enabled, the playbook is run with administrator privileges. This is the equivalent of passing the --become option to the ansible command.
- Extra Variables: Provide extra command line variables to be applied when running this inventory. Enter variables using either JSON or YAML syntax. Use the radio button to toggle between the two.

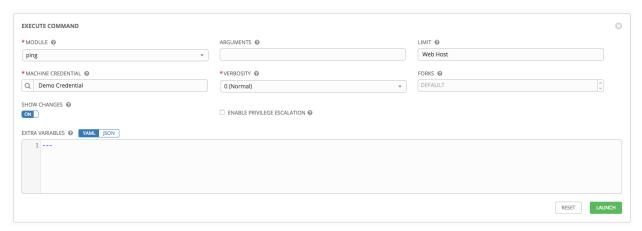

4. Click the button to run this ad hoc command.

The results display in the Job Results and Standard Out window.

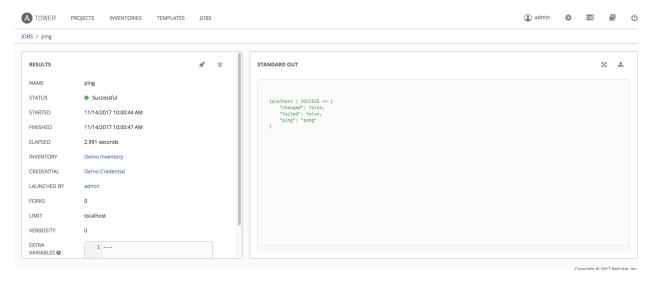

**CHAPTER** 

## **FOURTEEN**

## **JOB TEMPLATES**

A job template is a definition and set of parameters for running an Ansible job. Job templates are useful to execute the same job many times. Job templates also encourage the reuse of Ansible playbook content and collaboration between teams. While the REST API allows for the execution of jobs directly, Tower requires that you first create a job template.

This menu opens a list of the job templates that are currently available. The job template list may be sorted and searched by **Name** or **Description**. The **Templates** tab also enables the user to launch, schedule, modify, and remove a job template.

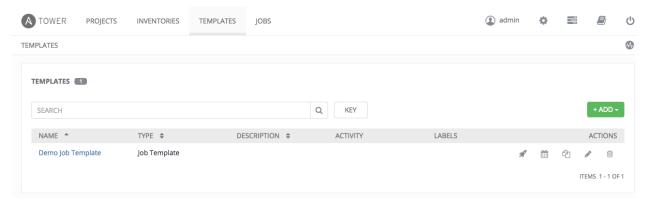

# 14.1 Create a Job Template

To create a new job template:

1. Click the button then select **Job Template** from the menu list.

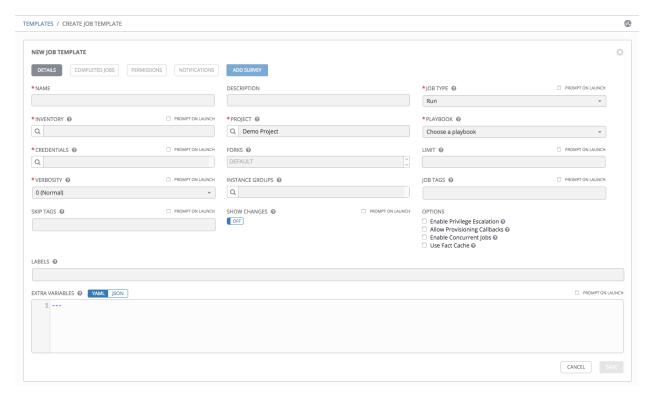

- 2. Enter the appropriate details into the following fields:
- Name: Enter a name for the job.
- **Description**: Enter an arbitrary description as appropriate (optional).
- Job Type:
  - Run: Execute the playbook when launched, running Ansible tasks on the selected hosts.
  - Check: Perform a "dry run" of the playbook and report changes that would be made without actually
    making them. Tasks that do not support check mode will be skipped and will not report potential changes.
  - Prompt on Launch If selected, even if a default value is supplied, you will be prompted upon launch to choose a job type of run or check.

**Note:** More information on job types can be found in the Playbooks: Special Topics section of the Ansible documentation.

- **Inventory**: Choose the inventory to be used with this job template from the inventories available to the currently logged in Tower user.
- **Prompt on Launch** If selected, even if a default value is supplied, you will be prompted upon launch to choose an inventory to run this job template against.
- Project: Choose the project to be used with this job template from the projects available to the currently logged in Tower user.
- **Playbook**: Choose the playbook to be launched with this job template from the available playbooks. This menu is automatically populated with the names of the playbooks found in the project base path for the selected project. For example, a playbook named "jboss.yml" in the project path appears in the menu as "jboss".

• **Credentials**: Click the button to open a separate window. Choose the credential from the available options to be used with this job template. Use the drop-down menu list to filter by credential type if the list is extensive.

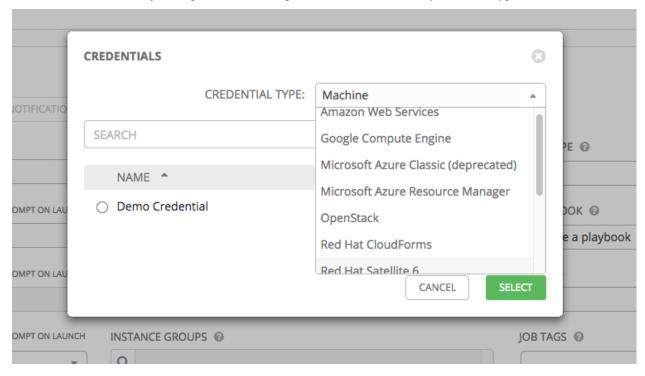

- Forks: The number of parallel or simultaneous processes to use while executing the playbook. A value of zero uses the Ansible default setting, which is 5 parallel processes unless overridden in /etc/ansible/ansible.cfg.
- Limit:
- A host pattern to further constrain the list of hosts managed or affected by the playbook. Multiple patterns can be separated by colons (":"). As with core Ansible, "a:b" means "in group a or b", "a:b:&c" means "in a or b but must be in c", and "a:!b" means "in a, and definitely not in b".
- **Prompt on Launch**: If selected, even if a default value is supplied, you will be prompted upon launch to choose a limit.

**Note:** For more information and examples refer to Patterns in the Ansible documentation.

• **Verbosity**: Control the level of output Ansible produces as the playbook executes. Set the verbosity to any of Default, Verbose, or Debug. This only appears in the "details" report view. Verbose logging includes the output of all commands. Debug logging is exceedingly verbose and includes information on SSH operations that can be useful in certain support instances. Most users do not need to see debug mode output.

**Warning:** Verbosity 5 causes Tower to block heavily when jobs are running, which could delay reporting that the job has finished (even though it has) and can cause the browser tab to lock up.

- **Instance Groups**: Click the button to open a separate window. Choose the instance groups on which you want to run this job template. If the list is extensive, use the search to narrow the options.
- Job Tags:

- Provide a comma-separated list of playbook tags to specify what parts of the playbooks should be executed.
- For more information and examples refer to Tags in the Ansible documentation.
- Prompt on Launch If selected, even if a default value is supplied, you will be prompted upon launch to choose a job tag.

#### · Skip Tags:

- Provide a comma-separated list of playbook tags to skip certain tasks or parts of the playbooks to be executed.
- For more information and examples refer to Tags in the Ansible documentation.
- Prompt on Launch If selected, even if a default value is supplied, you will be prompted upon launch to choose a job tag.
- Show Changes: Allows you to see the changes made by Ansible tasks.

#### Options

- **Enable Privilege Escalation**: If enabled, run this playbook as an administrator. This is the equivalent of passing the --become option to the ansible-playbook command.
- Allow Provisioning Callbacks: Enable a host to call back to Tower via the Tower API and invoke the launch of a job from this job template. Refer to *Provisioning Callbacks* for additional information.
- Enable Concurrent Jobs: Allow jobs in the queue to run simultaneously if not dependent on one another.
   Refer to Job Concurrency for additional information.
- Use Fact Cache: When enabled, Tower will activate an Ansible fact cache plugin for all hosts in an inventory related to the job running.

#### Note:

If running a job template that uses a playbook with a custom module that has a non-default library path and fact caching enabled, you may encounter errors. To avoid this, do not set the path in ansible.cfg library but instead, do the following:

```
HTTP PATCH https://tower.example.org/api/v2/settings/jobs/
{
    "AWS_TASK_ENV": {"ANSIBLE_LIBRARY": "/custom/path"}
}
```

If Tower sees a value set there, it won't overwrite it. Instead, it just appends the Tower-specific modules to the path so that they are used properly.

- Labels: Supply optional labels that describe this job template, such as "dev" or "test". Labels can be used to group and filter job templates and completed jobs in the Tower display.
  - Labels are created when they are added to the Job Template. Labels are associated to a single Organization
    using the Project that is provided in the Job Template. Members of the Organization can create labels on a
    Job Template if they have edit permissions (such as an admin role).
  - Once the Job Template is saved, the labels appear in the Job Templates overview.
  - Click on the "x" beside a label to remove it. When a label is removed, and is no longer associated with a
    Job or Job Template, the label is permanently deleted from the list of Organization labels.
  - Jobs inherit labels from the Job Template at the time of launch. If a label is deleted from a Job Template, it is also deleted from the Job.

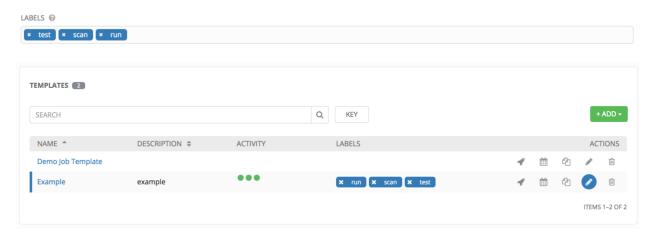

#### • Extra Variables:

- Pass extra command line variables to the playbook. This is the "-e" or "-extra-vars" command line parameter for ansible-playbook that is documented in the Ansible documentation at Passing Variables on the Command Line.
- Provide key/value pairs using either YAML or JSON. These variables have a maximum value of precedence and overrides other variables specified elsewhere. An example value might be:

```
git_branch: production
release_version: 1.5
```

 Prompt on Launch – If selected, even if a default value is supplied, you will be prompted upon launch to choose command line variables.

For more information about extra variables, refer to Extra Variables.

3. When you have completed configuring the details of the job template, select Save.

Saving the template does not exit the job template page but remains on the Job Template Details view for further editing, if necessary. The **Details** tab of a saved job allows you to review, edit, and add a survey (if the job type is not a scan).

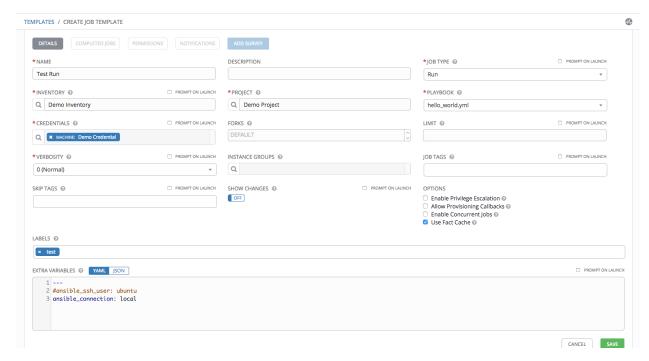

You can verify the template is saved when the newly created template appears on the list of templates at the bottom of the screen.

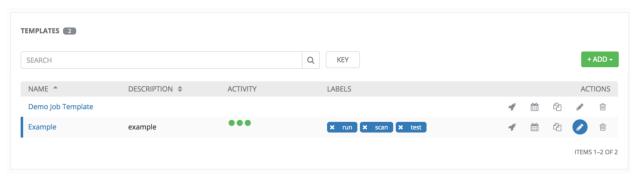

# 14.2 View Completed Jobs

The **Completed Jobs** tab provides details of how this job template has been run. It provides you with the ID, Name, Job Type, when it completed, and allows you to relaunch or delete the job. You can filter the list of completed jobs using the job ID, Name, Type, or if the Job Failed.

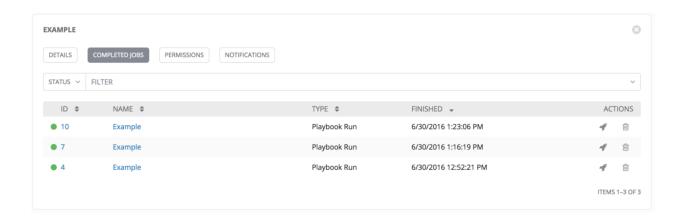

## 14.3 Add Permissions

The **Permissions** tab allows you to review, grant, edit, and remove associated permissions for users as well as team members. To assign permissions to a particular user for this resource:

- 1. Click the **Permissions** tab.
- 2. Click the button to open the Add Users/Teams window.

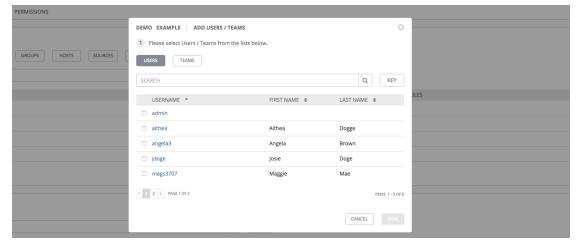

- 3. Specify the users or teams that will have access then assign them specific roles:
  - 1. Click to select one or multiple checkboxes beside the name(s) of the user(s) or team(s) to select them.

**Note:** You can select multiple users and teams at the same time by navigating between the **Users** and **Teams** tabs without saving.

After selections are made, the window expands to allow you to select a role from the drop-down menu list for each user or team you chose.

14.3. Add Permissions 109

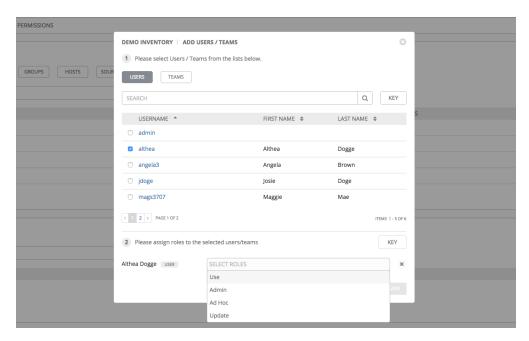

The example above shows options associated with inventories. Different resources have different options available:

- Admin allows read, run, and edit privileges (applies to all resources)
- Use allows use of a resource in a job template (applies all resources except job templates)
- Update allows updating of project via the SCM Update (applies to projects and inventories)
- Ad Hoc allows use of Ad Hoc commands (applies to inventories)
- Execute allows launching of a job template (applies to job templates)

**Tip:** Use the **Key** button in the roles selection pane to display a description of each of the roles.

2. Select the role to apply to the selected user or team.

### Note:

You can assign roles to multiple users and teams by navigating between the **Users** and **Teams** tabs without saving.

14.3. Add Permissions 110

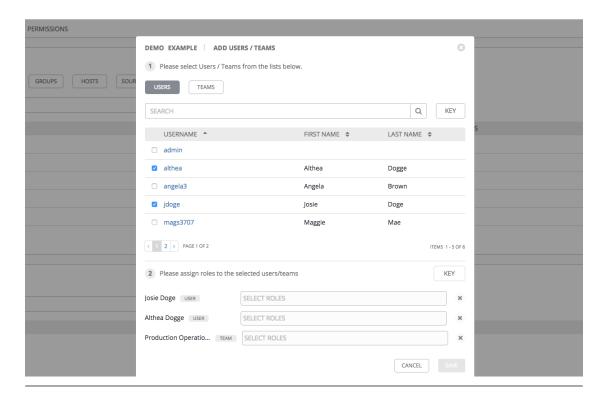

4. Review your role assignments for each user and team.

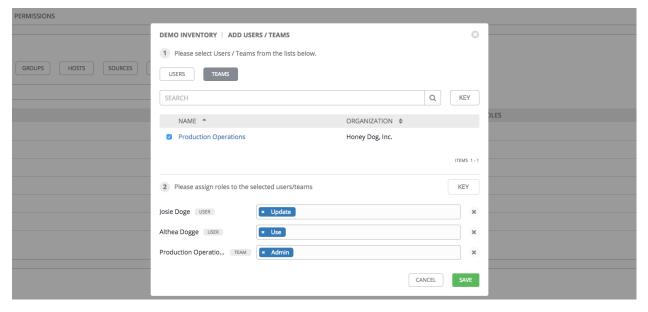

5. Click **Save** when done, and the Add Users/Teams window closes to display the updated roles assigned for each user and team.

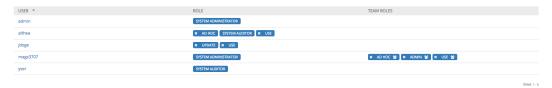

To remove Permissions for a particular user, click the Disassociate (x) button next to its resource.

14.3. Add Permissions 111

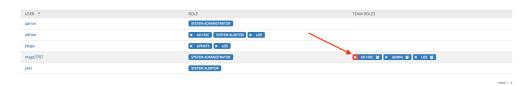

This launches a confirmation dialog, asking you to confirm the disassociation.

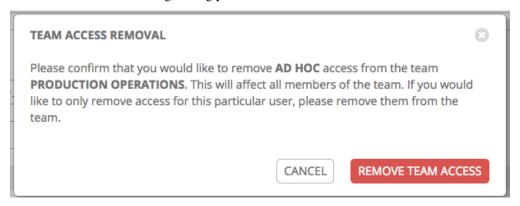

## 14.4 Work with Notifications

Clicking on **Notifications** allows you to review any notification integrations you have setup.

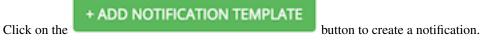

Refer to Notifications for more information.

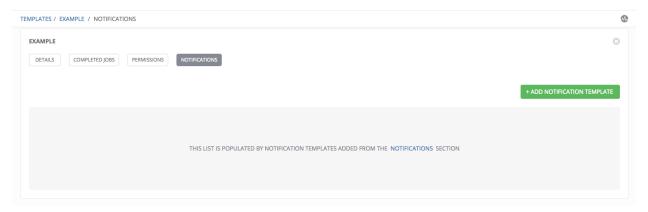

# 14.5 Surveys

Job types of Run or Check will provide a way to set up surveys in the Job Template creation or editing screens. Surveys set extra variables for the playbook similar to 'Prompt for Extra Variables' does, but in a user-friendly question and

answer way. Surveys also allow for validation of user input. Click the

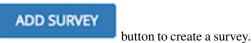

Use cases for surveys are numerous. An example might be if operations wanted to give developers a "push to stage" button they could run without advanced Ansible knowledge. When launched, this task could prompt for answers to questions such as, "What tag should we release?"

Many types of questions can be asked, including multiple-choice questions.

**Note:** Surveys are only available to those with Enterprise-level licenses.

### 14.5.1 Create a Survey

To create a survey:

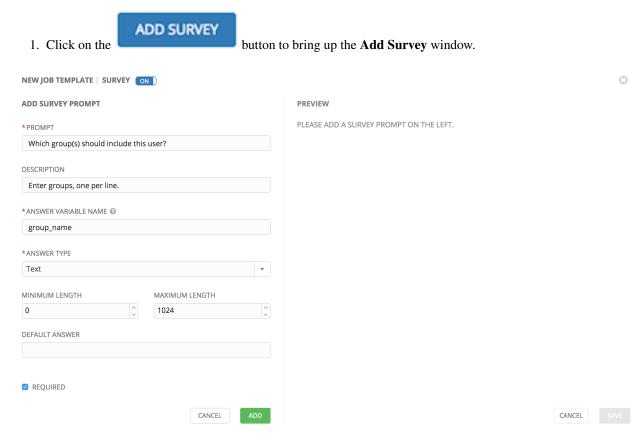

Use the **ON/OFF** toggle button at the top of the screen to quickly activate or deactivate this survey prompt.

- 2. A survey can consist of any number of questions. For each question, enter the following information:
- Name: The question to ask the user
- Description: (optional) A description of what's being asked of the user.
- **Answer Variable Name**: The Ansible variable name to store the user's response in. This is the variable to be used by the playbook. Variable names cannot contain spaces.
- **Answer Type**: Choose from the following question types.
  - Text: A single line of text. You can set the minimum and maximum length (in characters) for this answer.
  - Textarea: A multi-line text field. You can set the minimum and maximum length (in characters) for this answer.

14.5. Surveys 113

- Password: Responses are treated as sensitive information, much like an actual password is treated. You
  can set the minimum and maximum length (in characters) for this answer.
- *Multiple Choice (single select)*: A list of options, of which only one can be selected at a time. Enter the options, one per line, in the **Multiple Choice Options** box.
- *Multiple Choice (multiple select)*: A list of options, any number of which can be selected at a time. Enter the options, one per line, in the **Multiple Choice Options** box.
- Integer: An integer number. You can set the minimum and maximum length (in characters) for this answer.
- Float: A decimal number. You can set the minimum and maximum length (in characters) for this answer.
- **Default Answer**: The default answer to the question. This value is pre-filled in the interface and is used if the answer is not provided by the user.
- **Required**: Whether or not an answer to this question is required from the user.
- 3. Once you have entered the question information, click the button to add the question.

A stylized version of the survey is presented in the Preview pane. For any question, you can click on the **Edit** button to edit the question, the **Delete** button to delete the question, and click anad drag on the grid icon to rearrange the order of the questions.

- 4. Return to the left pane to add additional questions.
- 5. When done, click **Save** to save the survey.

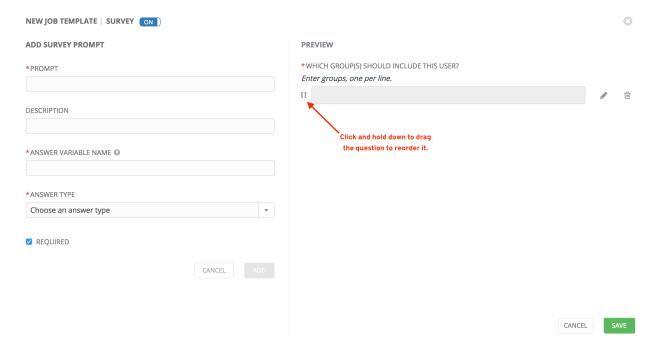

## 14.5.2 Optional Survey Questions

The **Required** setting on a survey question determines whether the answer is optional or not for the user interacting with it.

Behind the scenes, optional survey variables can be passed to the playbook in extra\_vars, even when they aren't filled in.

14.5. Surveys 114

- If a non-text variable (input type) is marked as optional, and is not filled in, no survey extra\_var is passed to the playbook.
- If a text input or text area input is marked as optional, is not filled in, and has a minimum length > 0, no survey extra\_var is passed to the playbook.
- If a text input or text area input is marked as optional, is not filled in, and has a minimum length === 0, that survey extra\_var is passed to the playbook, with the value set to an empty string ("").

# 14.6 Launch a Job Template

A major benefit of Ansible Tower is the push-button deployment of Ansible playbooks. You can easily configure a template within Tower to store all parameters you would normally pass to the ansible-playbook on the command line–not just the playbooks, but the inventory, credentials, extra variables, and all options and settings you can specify on the command line.

Easier deployments drive consistency, by running your playbooks the same way each time, and allow you to delegate responsibilities—even users who aren't Ansible experts can run Tower playbooks written by others.

To launch a job template:

1. Access the job template from the **Templates** navigational link or while in the Job Template Details view, scroll to the bottom to access it from a list of templates.

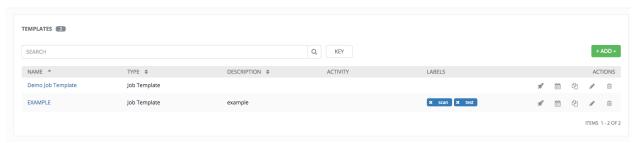

2. Click the button.

A job may require additional information to run. The following data may be requested at launch:

- Credentials that were setup
- Passwords or passphrases that have been set to Ask
- · A survey, if one has been configured for the job templates
- Extra variables, if requested by the job template

Below is an example job launch that prompts for Job Tags, and runs the example survey created in *Surveys*.

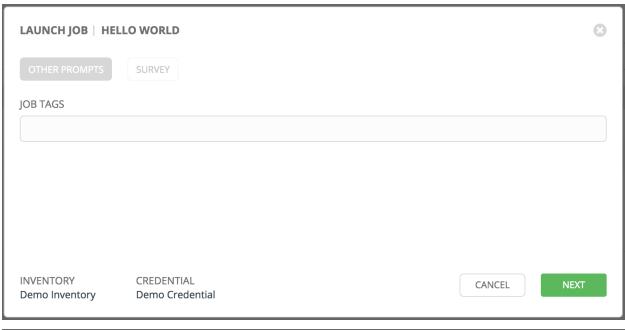

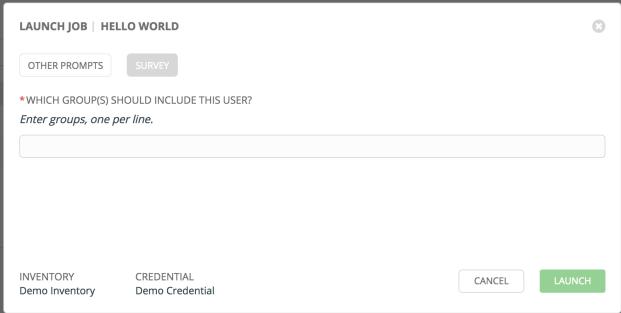

Along with any extra variables set in the job template and survey, Tower automatically adds the following variables to the job environment:

- tower\_job\_id: The Job ID for this job run
- tower\_job\_launch\_type: One of manual, callback, or scheduled to indicate how the job was started
- tower\_job\_template\_id: The Job Template ID that this job run uses
- tower\_job\_template\_name: The Job Template name that this job uses
- tower\_user\_id: The user ID of the Tower user that started this job. This is not available for callback or scheduled jobs.
- tower\_user\_name: The user name of the Tower user that started this job. This is not available for callback or scheduled jobs.

Upon launch, Tower automatically redirects the web browser to the Job Status page for this job under the **Jobs** tab.

# 14.7 Scheduling

Launching job templates may also be scheduled via the

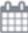

button. Clicking this button opens the **Schedules** page.

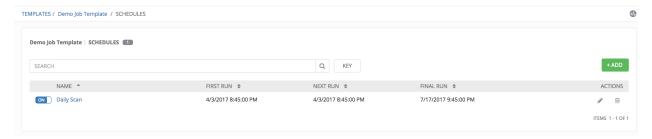

This page displays a list of the schedules that are currently available for the selected **Job Template**. The schedule list may be sorted and searched by any of the following:

- Name: Clicking the schedule name opens the Edit Schedule dialog
- First Run: The first scheduled run of this task
- Next Run: The next scheduled run of this task
- Final Run: If the task has an end date, this is the last run of the task

Buttons located in the upper right corner of the **Schedules** screen provide the following actions:

- · View Activity Stream
- · Add a new schedule

## 14.7.1 Schedule a Job Template

To create a new schedule:

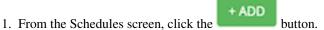

- 2. Enter the appropriate details into the following fields:
- Name
- Start Date
- Start Time
- Local Time Zone: the entered Start Time should be in this timezone
- Repeat Frequency: the appropriate options display as the update frequency is modified

**Note:** Jobs are scheduled in UTC. Repeating jobs that runs at a specific time of day may move relative to a local timezone when Daylight Saving Time shifts occur.

The Schedule Description below displays the specifics of the schedule and a list of the scheduled occurrences in the selected Local Time Zone.

14.7. Scheduling 117

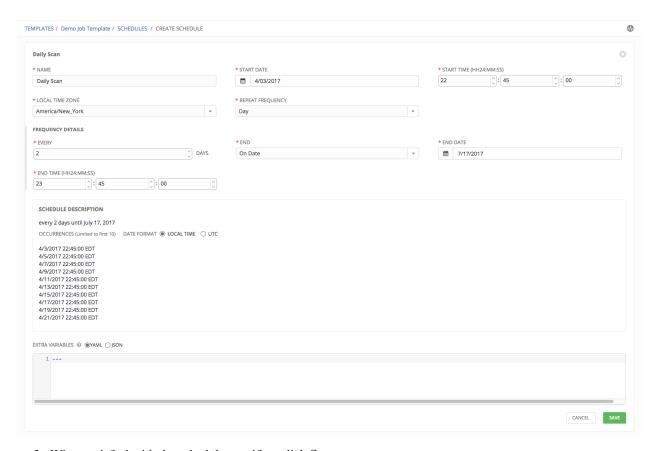

3. When satisfied with the schedule specifics, click **Save**.

Once the schedule is saved, the list of schedules display for the associated job template.

Use the **ON/OFF** toggle button to quickly activate or deactivate this schedule.

Other actions for schedules are available under the Actions column:

- · Edit Schedule
- · Delete schedule

# 14.8 Copy a Job Template

Ansible Tower 3.0 introduced the ability to copy a Job Template. If you choose to copy Job Template, it **does not** copy any associated schedule, notifications, or permissions. Schedules and notifications must be recreated by the user or admin creating the copy of the Job Template. The user copying the Job Template will be granted the admin permission, but no permissions are assigned (copied) to the Job Template.

1. Access the job template that you want to copy from the **Templates** navigational link or while in the Job Template Details view, scroll to the bottom to access it from a list of templates.

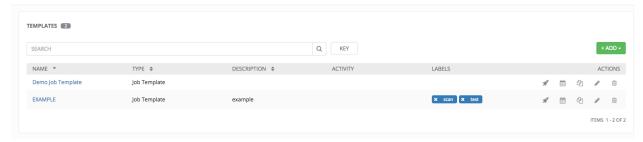

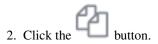

A new template opens with the name of the template from which you copied and a timestamp.

- 3. Replace the contents of the **Name** field with a new name, and provide or modify the entries in the other fields to complete this page.
- 4. Click Save when done.

# 14.9 Scan Job Templates

Scan jobs are no longer supported starting with Ansible Tower 3.2. This system tracking feature was used as a way to capture and store facts as historical data. Facts are now stored in Tower via fact caching. For more information, see *Fact Caching*.

If you have Job Template Scan Jobs in your system prior to Ansible Tower 3.2, they have been converted to type run (like normal job templates) and retained their associated resources (i.e. inventory, credential). Job Template Scan Jobs that do not have a related project are assigned a special playbook by default, or you can specify a project with your own scan playbook. A project was created for each organization that points to https://github.com/ansible/tower-fact-modules and the Job Template was set to the playbook, https://github.com/ansible/tower-fact-modules/blob/master/scan\_facts.yml.

## 14.9.1 Fact Scan Playbooks

The scan job playbook, scan\_facts.yml, contains invocations of three fact scan modules - packages, services, and files, along with Ansible's standard fact gathering. The scan\_facts.yml playbook file looks like the following:

```
- hosts: all
  vars:
    scan_use_checksum: false
    scan_use_recursive: false
  tasks:
    - scan_packages:
    - scan_services:
    - scan_files:
        paths: '{{ scan_file_paths }}'
        get_checksum: '{{ scan_use_checksum }}'
        recursive: '{{ scan_use_recursive }}'
        when: scan_file_paths is defined
```

The scan\_files fact module is the only module that accepts parameters, passed via extra\_vars on the scan job template.

```
scan_file_paths: '/tmp/'
scan_use_checksum: true
scan_use_recursive: true
```

- The scan\_file\_paths parameter may have multiple settings (such as /tmp/ or /var/log).
- The scan\_use\_checksum and scan\_use\_recursive parameters may also be set to false or omitted. An omission is the same as a false setting.

Scan job templates should enable become and use credentials for which become is a possibility. You can enable become by checking the **Enable Privilege Escalation** from the Options menu:

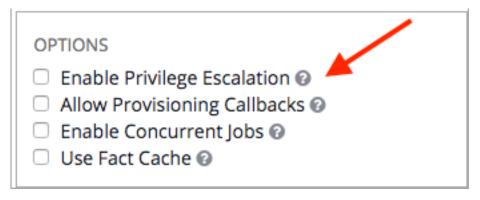

**Note:** If you maintained scan job templates in Ansible Tower 3.1.x and then upgrade to Ansible Tower 3.2, a new "Tower Fact Scan - Default" project is automatically created for you. This project contains the old scan playbook previously used in earlier versions of Ansible Tower.

### 14.9.2 Supported OSes for scan\_facts.yml

If you use the scan\_facts.yml playbook with use fact cache, ensure that your OS is supported:

- Red Hat Enterprise Linux 5, 6, & 7
- CentOS 5, 6, & 7
- Ubuntu 12.04, 14.04, 16.04
- OEL 6 & 7
- SLES 11 & 12
- Debian 6, 7, 8
- Fedora 22, 23, 24
- Amazon Linux 2016.03
- · Windows Server 2008 and later

Note that some of these operating systems may require initial configuration in order to be able to run python and/or have access to the python packages (such as python-apt) that the scan modules depend on.

### 14.9.3 Pre-scan Setup

The following are examples of playbooks that configure certain distributions so that scan jobs can be run against them.

#### **Bootstrap Ubuntu (16.04)**

```
---
- name: Get Ubuntu 15, 16, and on ready
hosts: all
sudo: yes
gather_facts: no

tasks:
- name: install python-simplejson
raw: sudo apt-get -y update
raw: sudo apt-get -y install python-simplejson
raw: sudo apt-get install python-apt
```

### Bootstrap Fedora (23, 24)

```
---
- name: Get Fedora ready
hosts: all
sudo: yes
gather_facts: no

tasks:
- name: install python-simplejson
raw: sudo dnf -y update
raw: sudo dnf -y install python-simplejson
raw: sudo dnf -y install python-simplejson
raw: sudo dnf -y install rpm-python
```

CentOS 5 or Red Hat Enterprise Linux 5 may also need the simple json package installed.

### 14.9.4 Custom Fact Scans

A playbook for a custom fact scan is similar to the example of the Fact Scan Playbook above. As an example, a playbook that only uses a custom scan\_foo Ansible fact module would look like this:

scan\_custom.yml:

```
- hosts: all
  gather_facts: false
  tasks:
    - scan_foo:
```

scan\_foo.py:

```
def main():
    module = AnsibleModule(
        argument_spec = dict())

    foo = [
        {
            "hello": "world"
        },
        {
        }
}
```

```
"foo": "bar"
}

results = dict(ansible_facts=dict(foo=foo))
module.exit_json(**results)

main()
```

To use a custom fact module, ensure that it lives in the /library/ subdirectory of the Ansible project used in the scan job template. This fact scan module is very simple, returning a hard-coded set of facts:

Refer to the Module Provided 'Facts' section of the Ansible documentation for more information.

# 14.10 Fact Caching

Tower can store and retrieve facts on a per-host basis through an Ansible Fact Cache plugin. This behavior is configurable on a per-job template basis. Fact caching is turned off by default but can be enabled to serve fact requests for all hosts in an inventory related to the job running. This allows you to use job templates with <code>--limit</code> while still having access to the entire inventory of host facts. A global timeout setting that the plugin enforces per-host, can be specified (in seconds) through the Configure Tower interface under the Jobs tab:

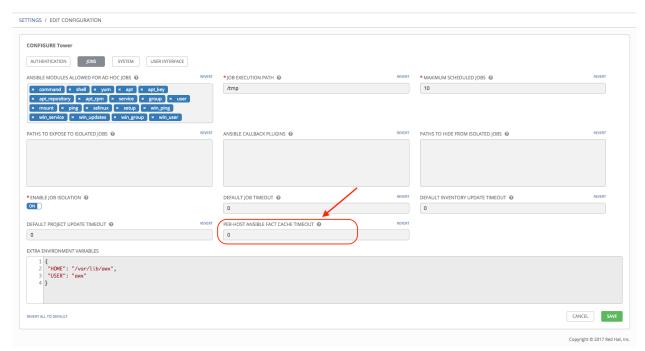

Upon launching a job that uses fact cache (use\_fact\_cache=True), Tower will inject into memcached, all ansible\_facts associated with each host in the inventory associated with the job. A list of all hosts in the inventory is also injected into memcached with the inventory\_id key and host name values. The Ansible Fact Cache plugin that ships with Ansible Tower will only be enabled on jobs with fact cache enabled (use\_fact\_cache=True). The fact cache plugin running in Ansible will connect to the same memcached instance.

When a job finishes running that has fact cache enabled (use\_fact\_cache=True), Tower will go through memcached and retrieve all records for the hosts in the inventory. Any records with update times newer than the currently stored facts per-host will be saved to the database.

Tower will always inject the host ansible\_facts into memcached. The cached values may or may not be displayed, based on the per-host newly-stored facts and the timeout value specified for the global fact cache setting.

New and changed facts will be logged via Tower's logging facility. Specifically, to the system\_tracking namespace or logger. The logging payload will include the fields:

- host\_name
- inventory\_id
- ansible\_facts

where ansible\_facts is a dictionary of all Ansible facts for host\_name in Tower inventory, inventory\_id.

### 14.10.1 Benefits of Fact Caching

Fact caching saves a significant amount of time over running fact gathering. If you have a playbook in a job that runs against a thousand hosts and forks, you could easily spend 10 minutes gathering facts across all of those hosts. But if you run a job on a regular basis, the first run of it caches these facts and the next run will just pull them from the database. This cuts the runtime of jobs against large inventories, including Smart Inventories, by an enormous magnitude.

**Note:** Do not modify the tower.cfg file to apply fact caching. Custom fact caching could conflict with Tower's fact caching feature. It is recommended to use the fact caching module that comes with Ansible Tower. Fact caching is not supported for isolated nodes.

You can choose to use cached facts in your job by enabling it in the **Options** field of the Job Templates window.

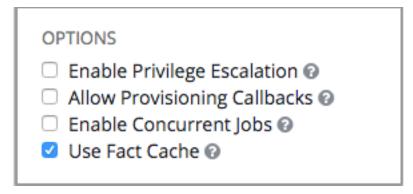

To clear facts, you need to run the Ansible clear\_facts meta task. Below is an example playbook that uses the Ansible clear facts meta task.

```
- hosts: all
  gather_facts: false
  tasks:
```

14.10. Fact Caching 123

```
    name: Clear gathered facts from all currently targeted hosts
meta: clear_facts
```

The API endpoint for fact caching can be found at: http://<Tower server name>/api/v2/hosts/x/ansible\_facts.

# 14.11 Utilizing Cloud Credentials

Cloud Credentials can be used when syncing a respective cloud inventory. Cloud Credentials may also be associated with a Job Template and included in the runtime environment for use by a playbook. The use of Cloud Credentials was introduced in Ansible Tower version 2.4.0.

## 14.11.1 OpenStack

The sample playbook below invokes the nova\_compute Ansible OpenStack cloud module and requires credentials to do anything meaningful, and specifically requires the following information: auth\_url, username, password, and project\_name. These fields are made available to the playbook via the environmental variable OS\_CLIENT\_CONFIG\_FILE, which points to a YAML file written by Tower based on the contents of the cloud credential. This sample playbook loads the YAML file into the Ansible variable space.

OS\_CLIENT\_CONFIG\_FILE example:

```
clouds:
   devstack:
    auth:
     auth_url: http://devstack.yoursite.com:5000/v2.0/
     username: admin
     password: your_password_here
     project_name: demo
```

#### Playbook example:

```
- hosts: all
 gather_facts: false
   config_file: "{{ lookup('env', 'OS_CLIENT_CONFIG_FILE') }}"
   nova_tenant_name: demo
   nova_image_name: "cirros-0.3.2-x86_64-uec"
   nova_instance_name: autobot
   nova_instance_state: 'present'
   nova_flavor_name: m1.nano
   nova_group:
     group_name: antarctica
     instance_name: deceptacon
     instance_count: 3
 tasks:
   - debug: msg="{{ config_file }}"
   - stat: path="{{ config_file }}"
     register: st
   - include_vars: "{{ config_file }}"
     when: st.stat.exists and st.stat.isreq
   - name: "Print out clouds variable"
```

```
debug: msg="{{ clouds|default('No clouds found') }}"

- name: "Setting nova instance state to: {{ nova_instance_state }}"
    local_action:
        module: nova_compute
        login_username: "{{ clouds.devstack.auth.username }}"
        login_password: "{{ clouds.devstack.auth.password }}"
```

### 14.11.2 Amazon Web Services

Amazon Web Services cloud credentials are exposed as the following environment variables during playbook execution (in the job template, choose the cloud credential needed for your setup):

- AWS\_ACCESS\_KEY\_ID
- AWS\_SECRET\_ACCESS\_KEY

All of the AWS modules will implicitly use these credentials when run via Tower without having to set the aws\_access\_key\_id or aws\_secret\_access\_key module options.

### 14.11.3 Rackspace

Rackspace cloud credentials are exposed as the following environment variables during playbook execution (in the job template, choose the cloud credential needed for your setup):

- RAX\_USERNAME
- RAX\_API\_KEY

All of the Rackspace modules will implicitly use these credentials when run via Tower without having to set the username or api\_key module options.

### 14.11.4 Google

Google cloud credentials are exposed as the following environment variables during playbook execution (in the job template, choose the cloud credential needed for your setup):

- GCE\_EMAIL
- GCE\_PROJECT
- GCE\_PEM\_FILE\_PATH

All of the Google modules will implicitly use these credentials when run via Tower without having to set the service\_account\_email, project\_id, or pem\_file module options.

#### 14.11.5 Azure

Azure cloud credentials are exposed as the following environment variables during playbook execution (in the job template, choose the cloud credential needed for your setup):

- AZURE\_SUBSCRIPTION\_ID
- AZURE CERT PATH

All of the Azure modules implicitly use these credentials when run via Tower without having to set the subscription\_id or management\_cert\_path module options.

### 14.11.6 VMware

VMware cloud credentials are exposed as the following environment variables during playbook execution (in the job template, choose the cloud credential needed for your setup):

- VMWARE\_USER
- VMWARE\_PASSWORD
- VMWARE HOST

The sample playbook below demonstrates usage of these credentials:

```
- vsphere_guest:
    vcenter_hostname: "{{ lookup('env', 'VMWARE_HOST') }}"
    username: "{{ lookup('env', 'VMWARE_USER') }}"
    password: "{{ lookup('env', 'VMWARE_PASSWORD') }}"
    guest: newvm001
    from_template: yes
    template_src: centosTemplate
    cluster: MainCluster
    resource_pool: "/Resources"
    vm_extra_config:
        folder: MyFolder
```

# 14.12 Provisioning Callbacks

Provisioning callbacks are a feature of Tower that allow a host to initiate a playbook run against itself, rather than waiting for a user to launch a job to manage the host from the tower console. Please note that provisioning callbacks are *only* used to run playbooks on the calling host. Provisioning callbacks are meant for cloud bursting, ie: new instances with a need for client to server communication for configuration (such as transmitting an authorization key), not to run a job against another host. This provides for automatically configuring a system after it has been provisioned by another system (such as AWS auto-scaling, or a OS provisioning system like kickstart or preseed) or for launching a job programmatically without invoking the Tower API directly. The Job Template launched only runs against the host requesting the provisioning.

Frequently this would be accessed via a firstboot type script, or from cron.

To enable callbacks, check the *Allow Provisioning Callbacks* checkbox in the Job Template. This displays the **Provisioning Callback URL** for this job template.

**Note:** If you intend to use Tower's provisioning callback feature with a dynamic inventory, Update on Launch should be set for the inventory group used in the Job Template.

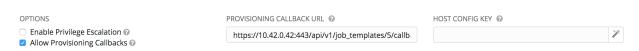

Callbacks also require a Host Config Key, to ensure that foreign hosts with the URL cannot request configuration.

Click the button to create a unique host key for this callback, or enter your own key. The host key may be reused across multiple hosts to apply this job template against multiple hosts. Should you wish to control what hosts are able to request configuration, the key may be changed at any time.

To callback manually via REST, look at the callback URL in the UI, which is of the form:

```
http://<Tower server name>/api/v2/job_templates/1/callback/
```

The '1' in this sample URL is the job template ID in Tower.

The request from the host must be a POST. Here is an example using curl (all on a single line):

```
root@localhost:~$ curl --data "host_config_key=5a8ec154832b780b9bdef1061764ae5a" \
http://<Tower server name>/api/v2/job_templates/1/callback/
```

The requesting host must be defined in your inventory for the callback to succeed. If Tower fails to locate the host either by name or IP address in one of your defined inventories, the request is denied. When running a Job Template in this way, the host initiating the playbook run against itself must be in the inventory. If the host is missing from the inventory, the Job Template will fail with a "No Hosts Matched" type error message.

**Note:** If your host is not in inventory and Update on Launch is set for the inventory group, Tower attempts to update cloud based inventory source before running the callback.

Successful requests result in an entry on the Jobs tab, where the results and history can be viewed.

While the callback can be accessed via REST, the suggested method of using the callback is to use one of the example scripts that ships with Tower - /usr/share/awx/request\_tower\_configuration.sh (Linux/UNIX) or / usr/share/awx/request\_tower\_configuration.ps1 (Windows). Usage is described in the source code of the file by passing the -h flag, as shown below:

```
./request_tower_configuration.sh -h
Usage: ./request_tower_configuration.sh <options>
Request server configuration from Ansible Tower.
OPTIONS:
   -h
           Show this message
           Tower server (e.g. https://tower.example.com) (required)
           Allow insecure SSL connections and transfers
   -k
           Host config key (required)
   -c
           Job template ID (required)
   -t
           Extra variables
   -е
           Number of seconds between retries (default: 60)
   -s
```

This script is intelligent in that it knows how to retry commands and is therefore a more robust way to use callbacks than a simple curl request. As written, the script retries once per minute for up to ten minutes.

**Note:** Please note that this is an example script. You should edit this script if you need more dynamic behavior when detecting failure scenarios, as any non-200 error code may not be a transient error requiring retry.

Most likely you will use callbacks with dynamic inventory in Tower, such as pulling cloud inventory from one of the supported cloud providers. In these cases, along with setting *Update On Launch*, be sure to configure an inventory cache timeout for the inventory source, to avoid hammering of your Cloud's API endpoints. Since the request\_tower\_configuration.sh script polls once per minute for up to ten minutes, a suggested cache invalidation time for inventory (configured on the inventory source itself) would be one or two minutes.

While we recommend against running the request\_tower\_configuration.sh script from a cron job, a suggested cron interval would be perhaps every 30 minutes. Repeated configuration can be easily handled by scheduling in Tower, so the primary use of callbacks by most users is to enable a base image that is bootstrapped into the latest configuration upon coming online. To do so, running at first boot is a better practice. First boot scripts

are just simple init scripts that typically self-delete, so you would set up an init script that called a copy of the request\_tower\_configuration.sh script and make that into an autoscaling image.

### 14.12.1 Passing Extra Variables to Provisioning Callbacks

Just as you can pass extra\_vars in a regular Job Template, you can also pass them to provisioning callbacks. To pass extra\_vars, the data sent must be part of the body of the POST request as application/json (as the content type). Use the following JSON format as an example when adding your own extra\_vars to be passed:

```
'{"extra_vars": {"variable1":"value1","variable2":"value2",...}}'
```

(Added in Ansible Tower version 2.2.0.)

You can also pass extra variables to the Job Template call using curl, such as is shown in the following example:

For more information, refer to Launching Jobs with Curl.

## 14.12.2 Provisioning Callback through tower-cli

As an alternative to running the request\_tower\_configuration.sh script or a custom script, you can use tower-cli to make a provisioning callback, as in the following example:

```
tower-cli job_template callback --host-config-key="5a8ec154832b780b9bdef1061764ae5a" --
-extra-vars="foo: bar"
```

## 14.13 Extra Variables

**Note:** Additional strict extra\_vars validation was added in Ansible Tower 3.0.0. extra\_vars passed to the job launch API are only honored if one of the following is true:

- They correspond to variables in an enabled survey
- ask\_variables\_on\_launch is set to True

When you pass survey variables, they are passed as extra variables (extra\_vars) within Tower. This can be tricky, as passing extra variables to a job template (as you would do with a survey) can override other variables being passed from the inventory and project.

For example, say that you have a defined variable for an inventory for debug = true. It is entirely possible that this variable, debug = true, can be overridden in a job template survey.

To ensure that the variables you need to pass are not overridden, ensure they are included by redefining them in the survey. Keep in mind that extra variables can be defined at the inventory, group, and host levels.

**Note:** Beginning with Ansible Tower version 2.4, the behavior for Job Template extra variables and Survey variables has changed. Previously, variables set using a Survey overrode any extra variables specified in the Job Template. In

14.13. Extra Variables 128

2.4 and later, the Job Template extra variables dictionary is merged with the Survey variables. This may result in a change of behavior upon upgrading to 2.4.

The following table notes the behavior (hierarchy) of variable precedence in Ansible Tower as it compares to variable precedence in Ansible.

#### **Ansible Tower Variable Precedence Hierarchy (last listed wins)**

| Ansible                     | Tower                                                                                        |
|-----------------------------|----------------------------------------------------------------------------------------------|
| role defaults               |                                                                                              |
| dynamic inventory variables |                                                                                              |
| inventory variables         | Tower inventory variables                                                                    |
| inventory group_vars        | Tower group variables                                                                        |
| inventory host_vars         | Tower host variables                                                                         |
| playbook group_vars         |                                                                                              |
| playbook host_vars          |                                                                                              |
| host facts                  |                                                                                              |
| registered variables        |                                                                                              |
| set_facts                   |                                                                                              |
| play variables              |                                                                                              |
| play vars_prompt            | (not supported in Tower)                                                                     |
| play vars_files             |                                                                                              |
| role and include variables  |                                                                                              |
| block variables             |                                                                                              |
| task variables              |                                                                                              |
| extra variables             | Job Template extra variables<br>Job Template Survey (defaults)<br>Job Launch extra variables |

## 14.13.1 Relaunching Job Templates

Another change for Ansible Tower version 2.4 introduced a launch\_type setting for your jobs. Instead of manually relaunching a job, a relaunch is denoted by setting launch\_type to relaunch. The relaunch behavior deviates from the launch behavior in that it **does not** inherit extra vars.

Job relaunching does not go through the inherit logic. It uses the same extra\_vars that were calculated for the job being relaunched.

For example, say that you launch a Job Template with no extra\_vars which results in the creation of a Job called **j1**. Next, say that you edit the Job Template and add in some extra\_vars (such as adding "{ "hello": "world" }").

Relaunching j1 results in the creation of j2, but because there is no inherit logic and j1 had no extra\_vars, j2 will not have any extra\_vars.

To continue upon this example, if you launched the Job Template with the extra\_vars you added after the creation of **j1**, the relaunch job created (**j3**) will include the extra\_vars. And relaunching **j3** results in the creation of **j4**, which would also include extra\_vars.

14.13. Extra Variables 129

## **WORKFLOW JOB TEMPLATES**

A workflow job template links together a sequence of disparate job templates that accomplishes the task of tracking the full set of jobs that were part of the release process as a single unit.

This menu opens a list of the workflow and job templates that are currently available. The templates list may be sorted and searched by **Name** or **Description**. The **Job Templates** tab also enables the user to launch, schedule, modify, and remove a workflow or job template.

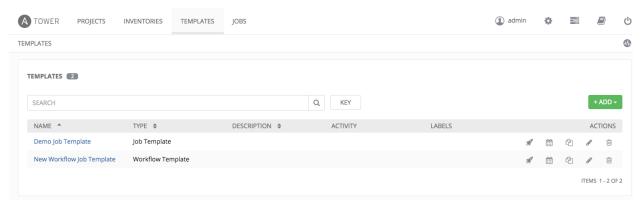

# 15.1 Create a Workflow Template

To create a new workflow job template:

1. Click the button then select **Workflow Job Template** from the menu list.

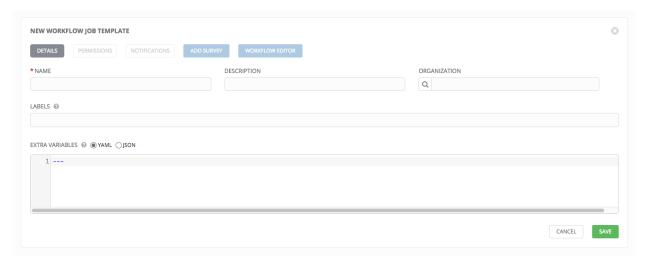

- 2. Enter the appropriate details into the following fields:
- Name: Enter a name for the workflow template.
- **Description**: Enter an arbitrary description as appropriate (optional).
- Organization: Enter or search for an organization to associate the workflow.
- Labels: Supply optional labels that describe this workflow template, such as "dev" or "test". Labels can be used to group and filter workflow templates and completed jobs in the Tower display.
  - Labels are created when they are added to the Workflow Template. Labels are associated to a single
    Organization using the Project that is provided in the Workflow Template. Members of the Organization
    can create labels on a Workflow Template if they have edit permissions (such as an admin role).
  - Once the Workflow Template is saved, the labels appear in the Templates overview.
  - Click on the "x" beside a label to remove it. When a label is removed, and is no longer associated with a
    Workflow or Workflow Template, the label is permanently deleted from the list of Organization labels.
  - Jobs inherit labels from the Workflow Template at the time of launch. If a label is deleted from a Workflow Template, it is also deleted from the Job.

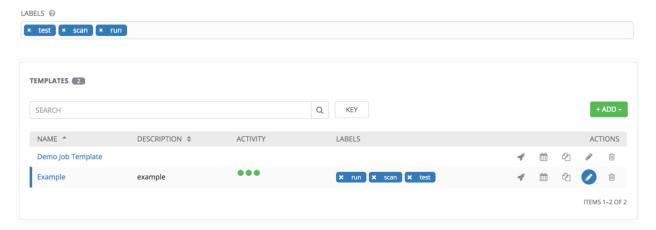

#### • Extra Variables:

 Pass extra command line variables to the playbook. This is the "-e" or "-extra-vars" command line parameter for ansible-playbook that is documented in the Ansible documentation at Passing Variables on the Command Line.  Provide key/value pairs using either YAML or JSON. These variables have a maximum value of precedence and overrides other variables specified elsewhere. An example value might be:

```
git_branch: production
release_version: 1.5
```

For more information about extra variables, refer to Extra Variables.

3. When you have completed configuring the workflow job template, select **Save**.

Saving the template does not exit the Workflow Job Template page but remains on the Workflow Job Template Details view for further editing, if necessary. The Details tab of a saved template allows you to review, edit, and add permissions, notifications, surveys, or build a workflow job template using an editor.

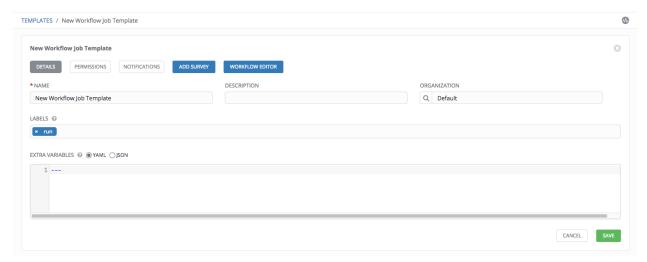

You can verify the template is saved when the newly created workflow job template appears on the list of templates at the bottom of the screen.

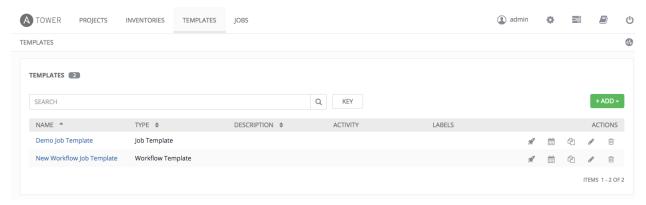

## 15.2 Work with Permissions

Clicking on **Permissions** allows you to review, grant, edit, and remove associated permissions for users as well as team members.

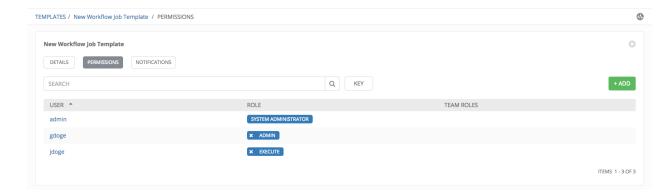

Click the button to create new permissions for this workflow job template.

In this example, two users and one team have been selected and each have been granted permissions for this Workflow Template.

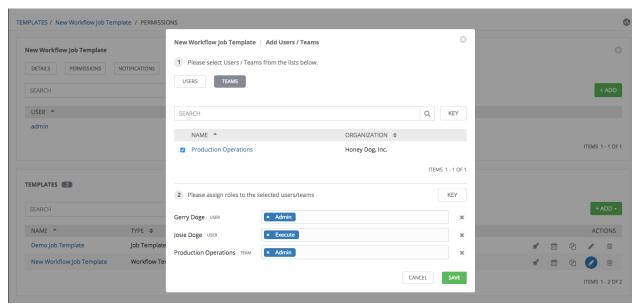

Note that you do not have to choose between teams or users, and that you can assign permissions to both at the same time.

## 15.3 Work with Notifications

Clicking on Notifications allows you to review any notification integrations you have setup.

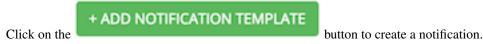

Refer to Notifications for more information.

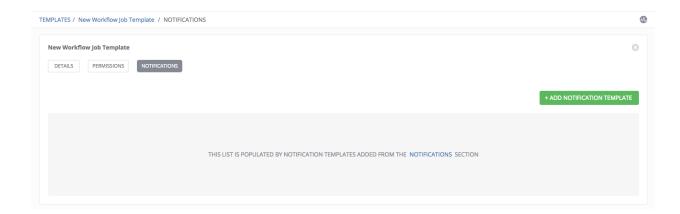

# 15.4 Surveys

Workflows containing job types of Run or Check provide a way to set up surveys in the Workflow Job Template creation or editing screens. Surveys set extra variables for the playbook similar to 'Prompt for Extra Variables' does, but in a user-friendly question and answer way. Surveys also allow for validation of user input. Click the

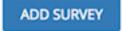

button to create a survey.

Use cases for surveys are numerous. An example might be if operations wanted to give developers a "push to stage" button they could run without advanced Ansible knowledge. When launched, this task could prompt for answers to questions such as, "What tag should we release?"

Many types of questions can be asked, including multiple-choice questions.

**Note:** Surveys are only available to those with Enterprise-level licenses.

## 15.4.1 Create a Survey

To create a survey:

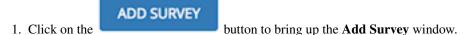

Use the **ON/OFF** toggle button at the top of the screen to quickly activate or deactivate this survey prompt.

- 2. A survey can consist of any number of questions. For each question, enter the following information:
  - Name: The question to ask the user.
  - **Description**: (optional) A description of what's being asked of the user.
  - **Answer Variable Name**: The Ansible variable name to store the user's response in. This is the variable to be used by the playbook. Variable names cannot contain spaces.
  - **Answer Type**: Choose from the following question types.
    - Text: A single line of text. You can set the minimum and maximum length (in characters) for this answer.
    - Textarea: A multi-line text field. You can set the minimum and maximum length (in characters) for this
      answer.

15.4. Surveys 134

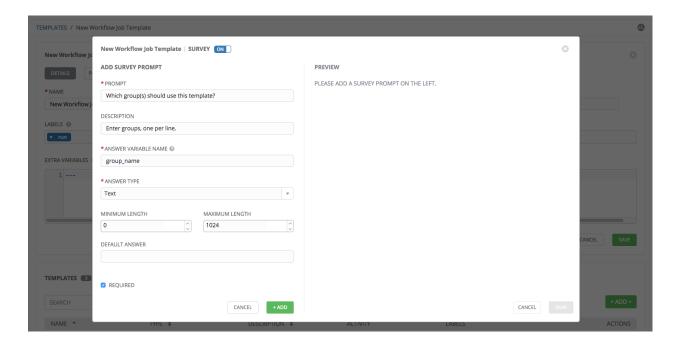

- Password: Responses are treated as sensitive information, much like an actual password is treated. You
  can set the minimum and maximum length (in characters) for this answer.
- *Multiple Choice (single select)*: A list of options, of which only one can be selected at a time. Enter the options, one per line, in the **Multiple Choice Options** box.
- Multiple Choice (multiple select): A list of options, any number of which can be selected at a time. Enter
  the options, one per line, in the Multiple Choice Options box.
- Integer: An integer number. You can set the minimum and maximum length (in characters) for this answer.
- Float: A decimal number. You can set the minimum and maximum length (in characters) for this answer.
- **Default Answer**: The default answer to the question. This value is pre-filled in the interface and is used if the answer is not provided by the user.
- **Required**: Whether or not an answer to this question is required from the user.
- 3. Once you have entered the question information, click the button to add the question.

A stylized version of the survey is presented in the Preview pane. For any question, you can click on the **Edit** button to edit the question, the **Delete** button to delete the question, and click and drag on the grid icon to rearrange the order of the questions.

- 4. Return to the left pane to add additional questions.
- 5. When done, click **Save** to save the survey.

15.4. Surveys 135

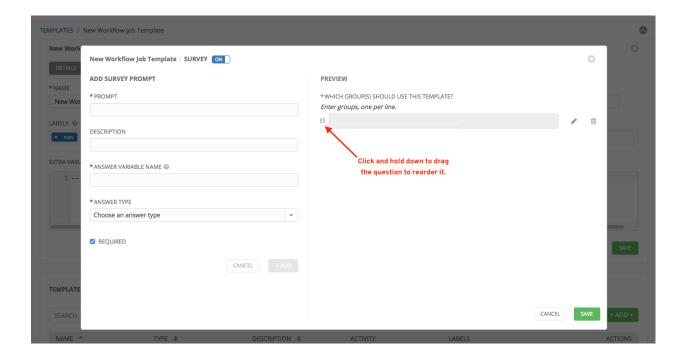

## 15.4.2 Optional Survey Questions

The **Required** setting on a survey question determines whether the answer is optional or not for the user interacting with it.

Behind the scenes, optional survey variables can be passed to the playbook in extra\_vars, even when they aren't filled in.

- If a non-text variable (input type) is marked as optional, and is not filled in, no survey extra\_var is passed to the playbook.
- If a text input or text area input is marked as optional, is not filled in, and has a minimum length > 0, no survey extra\_var is passed to the playbook.
- If a text input or text area input is marked as optional, is not filled in, and has a minimum length === 0, that survey extra\_var is passed to the playbook, with the value set to an empty string ("").

### 15.5 Workflow Editor

Starting with Ansible Tower 3.1, the Workflow Editor provides a graphical way of linking together job templates, project syncs, and inventory syncs to build a workflow job template.

### 15.5.1 Build a Workflow

Make sure you have any combination of two of the following templates to build a workflow: jobs, project sync, or inventory sync.

1. In the details/edit view of a workflow job template, click the launch the Workflow Editor.

WORKFLOW EDITOR button to

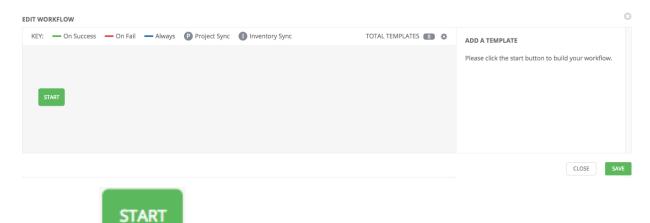

2. Click the button to display a list of templates to add to your workflow.

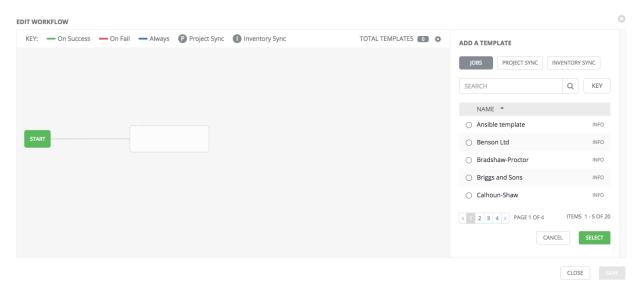

3. On the right pane, select a template from the list of templates to add. To switch between jobs, project syncs, and inventory syncs, click the appropriate button above. Each template added represents a node.

**Note:** You will not be able to select job templates that don't have a default inventory or credential when populating a workflow graph.

4. Once a template is selected, the workflow begins to build, and a prompt appears, requesting for the type of action to be taken for the selected template:

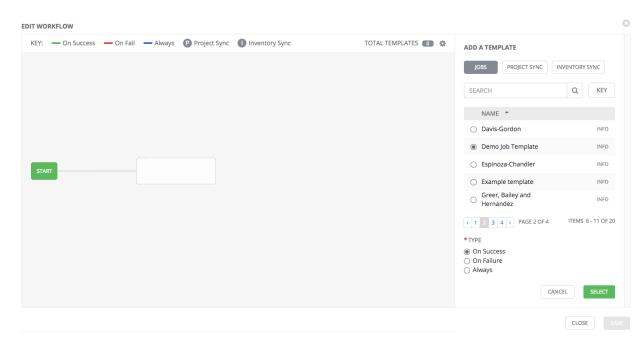

A template that is associated with each workflow node will run based on the success or failure scenario as it proceeds.

- 5. Select one of the following scenarios (edge type) to apply to this template:
- On Success: Upon successful completion, execute the next template.
- On Failure: Upon failure, execute a different template.
- Always: Continue to execute regardless of success or failure.
- 6. When done adding a node, click **Select** to render it on the graphical view.

Hovering over the template allows you to delete the selected template , or add another one

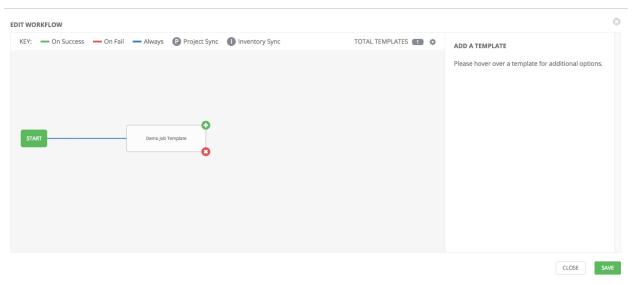

**Note:** If you create a workflow job template with any number of strung-together job templates or job/inventory syncs, and one of those are deleted from your inventory of resources (the resource no longer exists), returning to the Workflow Editor for the affected workflow job template will show the missing resource as an incomplete node.

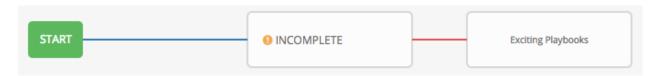

To fix the incomplete node, update it with a new job template or delete it from the workflow.

You can insert another node in between nodes and drag the diagram to depict a split scenario:

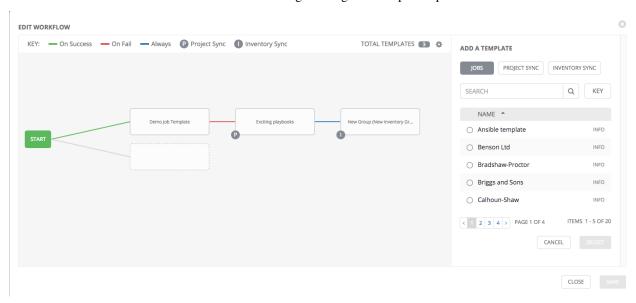

If you want to undo the last inserted node, when the right pane opens, click **Cancel** or proceed to click on another node without selecting from the right pane.

If you want to edit a node, click on the node you want to edit and the right pane displays the current selections. Make your changes and click **Select** to apply them to the graphical view.

Below is an example of a workflow that contains all three types of jobs that is initiated by a job template that if it fails to run, proceed to the project sync job, and regardless of whether that fails or succeeds, proceed to the inventory sync job.

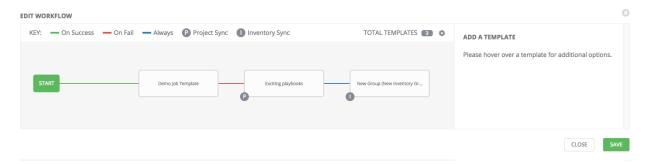

Use the Key at the top of the window to identify the meaning of the symbols and colors associated with the graphical depiction.

You may add multiple nodes from the same parent node, creating sibling nodes:

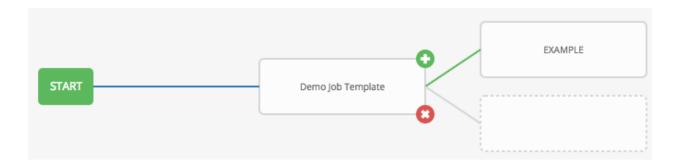

**Note:** In a workflow with a set of sibling steps having varying edge types, and one of those siblings has a follow-on step attached to it, gets removed from the workflow:

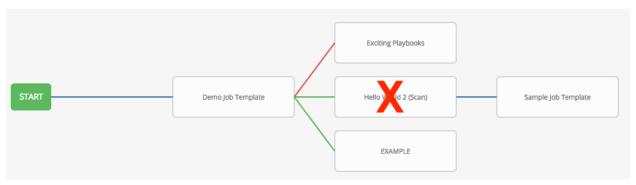

The follow-on step will automatically join the set of sibling steps. If there is more than one edge type among the now-siblings, an edge conflict occurs:

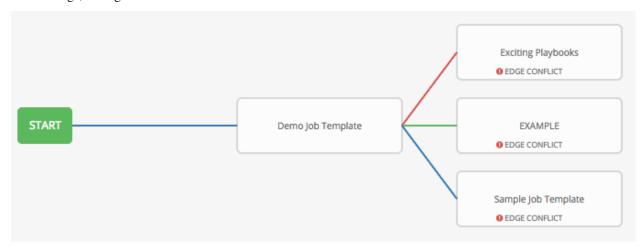

You must resolve this conflict before you can save the workflow job template. To resolve the conflict, make all the siblings have the same edge types.

Click the settings icon ( ) to zoom, pan, or reposition the view. Drag the workflow diagram to reposition it on the screen.

7. When done with building your workflow job template, click **Save** to return to Create New Workflow Template details page.

**Important:** Clicking **Close** on this pane will not save your work, but instead, closes the entire Workflow Editor and you will have to start over.

8. Click **Save** to save your entire workflow job template.

# 15.6 Launch a Workflow Job Template

To launch the workflow job template:

1. Access the workflow job template from the Templates navigational link or while in the Workflow Job Template Details view, scroll to the bottom to access it from a list of templates.

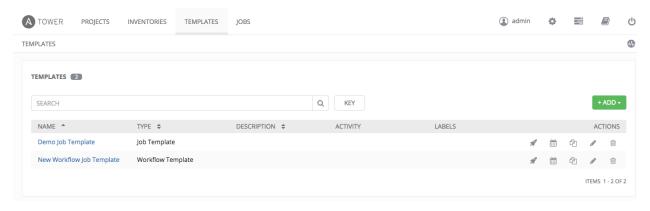

2. Click the icon next to the workflow you want to launch.

Along with any extra variables set in the job template and survey, Tower automatically adds the same variables as those added for a job template upon launch. Additionally, Tower automatically redirects the web browser to the Jobs Details page for this job, displaying the progress and the results.

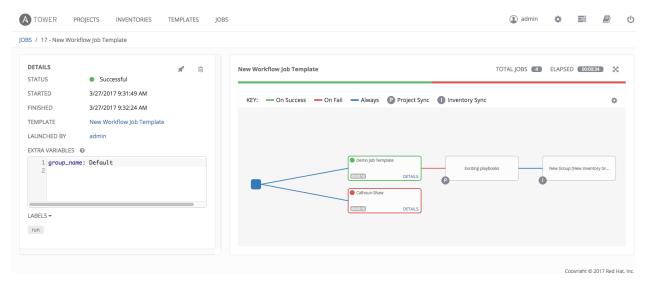

# 15.7 Scheduling

Launching job templates may also be scheduled via the

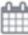

button. Clicking this button opens the Schedules page.

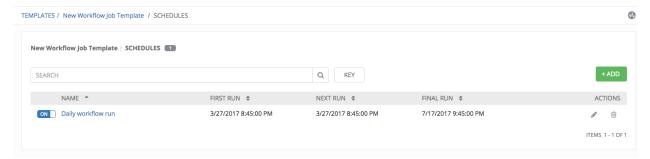

This page displays a list of the schedules that are currently available for the selected workflow job template. The schedule list may be sorted and searched by any of the following:

- Name: Clicking the schedule name opens the Edit Schedule dialog
- First Run: The first scheduled run of this task
- Next Run: The next scheduled run of this task
- Final Run: If the task has an end date, this is the last run of the task

Buttons located in the upper right corner of the **Schedules** screen provide the following actions:

- · View Activity Stream
- · Add a new schedule

## 15.7.1 Schedule a Workflow Job Template

To create a new schedule:

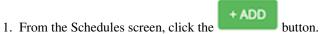

- 2. Enter the appropriate details into the following fields:
- Name
- Start Date
- Start Time
- Local Time Zone: the entered Start Time should be in this timezone
- Repeat Frequency: the appropriate options display as the update frequency is modified

**Note:** Jobs are scheduled in UTC. Repeating jobs that runs at a specific time of day may move relative to a local timezone when Daylight Saving Time shifts occur.

The Schedule Description below displays the specifics of the schedule and a list of the scheduled occurrences in the selected Local Time Zone.

15.7. Scheduling 142

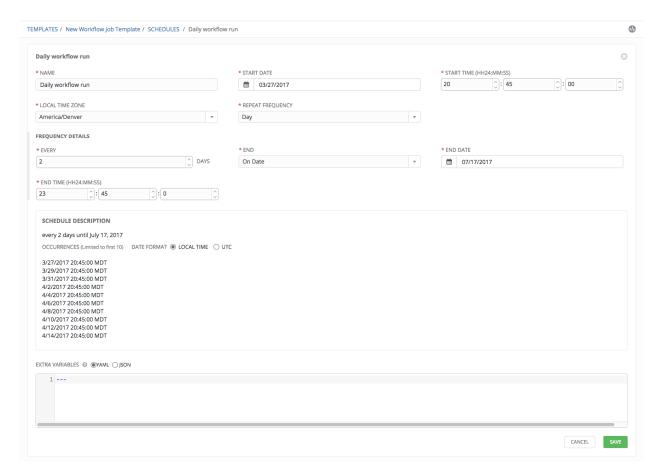

3. When satisfied with the schedule specifics, click **Save**.

Once the schedule is saved, the list of schedules display for the associated workflow job template.

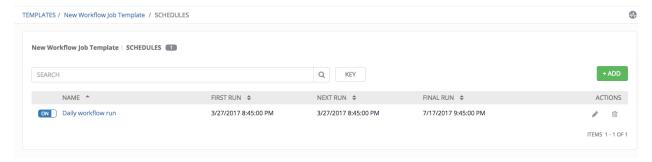

Use the **ON/OFF** toggle button to quickly activate or deactivate this schedule.

There are several actions available for schedules, under the Actions column:

- · Edit Schedule
- · Delete schedule

# 15.8 Copy a Workflow Job Template

Ansible Tower allows you the ability to copy a workflow job template. If you choose to copy a workflow job template, it **does not** copy any associated schedule, notifications, or permissions. Schedules and notifications must be recreated

by the user or admin creating the copy of the workflow job template. The user copying the workflow job template will be granted the admin permission, but no permissions are assigned (copied) to the workflow job template.

1. Access the workflow job template that you want to copy from the **Templates** navigational link or while in the Workflow Job Template Details view, scroll to the bottom to access it from a list of templates.

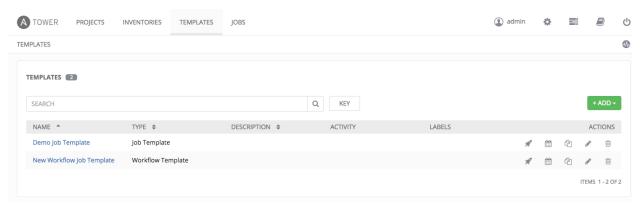

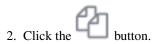

A new template opens with the name of the template from which you copied and a timestamp.

Replace the contents of the Name field with a new name, and provide or modify the entries in the other fields to complete this page.

3. Click Save when done.

## 15.9 Extra Variables

**Note:** Additional strict extra\_vars validation was added in Ansible Tower 3.0.0. extra\_vars passed to the job launch API are only honored if one of the following is true:

- They correspond to variables in an enabled survey
- ask\_variables\_on\_launch is set to True

When you pass survey variables, they are passed as extra variables (extra\_vars) within Tower. This can be tricky, as passing extra variables to a workflow template (as you would do with a survey) can override other variables being passed from the inventory and project.

For example, say that you have a defined variable for an inventory for debug = true. It is entirely possible that this variable, debug = true, can be overridden in a workflow template survey.

To ensure that the variables you need to pass are not overridden, ensure they are included by redefining them in the survey. Keep in mind that extra variables can be defined at the inventory, group, and host levels.

The following table notes the behavior (hierarchy) of variable precedence in Ansible Tower as it compares to variable precedence in Ansible.

**Ansible Tower Variable Precedence Hierarchy (last listed wins)** 

15.9. Extra Variables 144

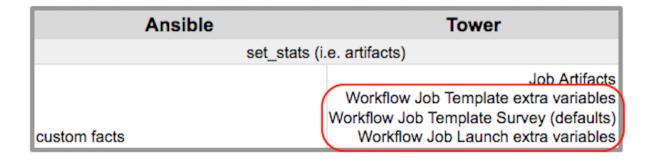

15.9. Extra Variables 145

#### **CHAPTER**

## SIXTEEN

## **JOBS**

A job is an instance of Tower launching an Ansible playbook against an inventory of hosts.

The Jobs link displays a list of jobs and their status—shown as completed successfully or failed, or as an active (running) job. Actions you can take from this screen include viewing the details and standard output of a particular job, relaunch jobs, or remove jobs.

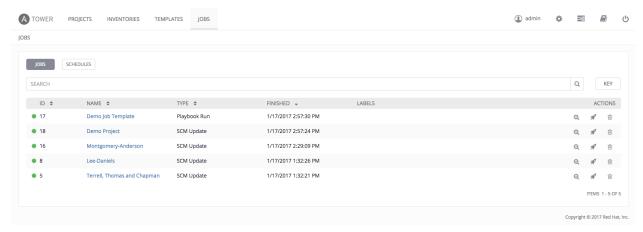

Use the Tower Search feature to look up jobs by various criteria. For details about using the Tower Search, refer to the *Search* chapter. Clicking on any type of job takes you to the Job Details View for that job, which consists of two sections:

- Details pane that provides information and status about the job
- Standard Out pane that displays the job processes and output

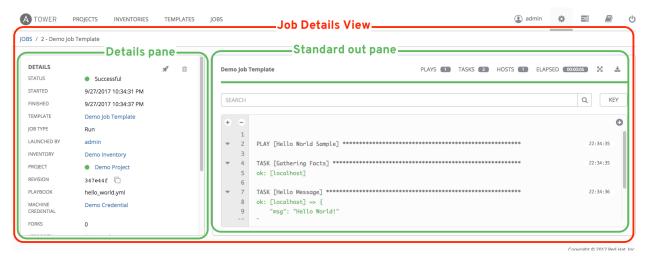

# 16.1 Job Details - Inventory Sync

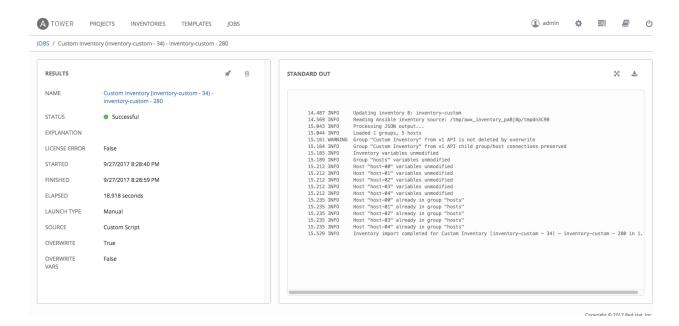

#### **16.1.1 Details**

The **Details** pane shows the basic status of the job and its start time. The icons at the top right corner of the **Details** pane allow you to relaunch ( ) or delete ( ) the job.

The **Details** pane provides details on the job execution:

- Name: The name of the associated inventory group.
- Status: Can be any of the following:
  - Pending The inventory sync has been created, but not queued or started yet. Any job (not just inventory source syncs) will stay in pending until it's actually ready to be run by the system. Reasons for it not being ready because it has dependencies that are currently running so it has to wait until they are done, or there is not enough capacity to run in the locations it is configured to.
  - Waiting The inventory sync is in the queue waiting to be executed.
  - **Running** The inventory sync is currently in progress.
  - Successful The inventory sync job succeeded.
  - Failed The inventory sync job failed.
- Explanation: Describes reason(s) for failure.
- **License Error**: Only shown for **Inventory Sync** jobs. If this is *True*, the hosts added by the inventory sync caused Tower to exceed the licensed number of managed hosts.
- Started: The timestamp of when the job was initiated by Tower.
- Finished: The timestamp of when the job was completed.
- **Elapsed**: The total time the job took.
- Launch Type: Manual, Scheduled, or Dependency

- **Credential**: The credential used in this inventory sync.
- **Source**: The type of cloud inventory.
- Overwrite: If *True*, any hosts and groups that were previously present on the external source but are now removed, are removed from the Tower inventory. Hosts and groups that were not managed by the inventory source are promoted to the next manually created group or if there is no manually created group to promote them into, they are left in the "all" default group for the inventory. If *False*, local child hosts and groups not found on the external source remain untouched by the inventory update process.
- Overwrite Vars: If *True*, all variables for child groups and hosts are removed and replaced by those found on the external source. If *False*, a merge was performed, combining local variables with those found on the external source.

By clicking on these items, where appropriate, you can view the corresponding job templates, projects, and other Tower objects.

#### 16.1.2 Standard Out

The **Standard Out** pane shows the full results of running the Inventory Sync playbook. This shows the same information you would see if you ran it through the Ansible command line, and can be useful for debugging. The icons at the top right corner of the Standard Out pane allow you to toggle the output as a main view ( ) or to download the output ( ).

## 16.2 Job Details - SCM

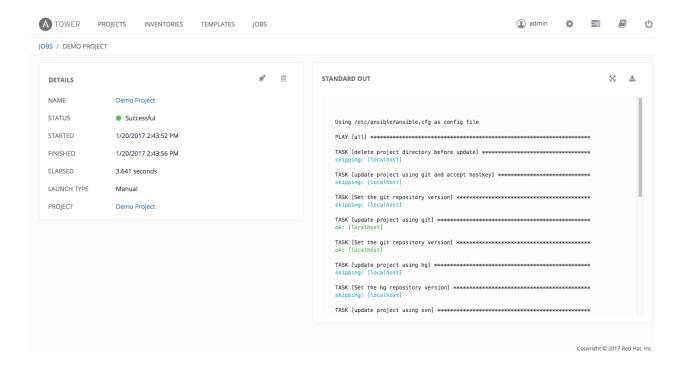

#### **16.2.1 Details**

The **Details** pane shows the basic status of the job and its start time. The icons at the top right corner of the **Details** pane allow you to relaunch ( ) or delete ( ) the job.

The **Details** pane provides details on the job execution:

- Name: The name of the associated inventory group.
- Status: Can be any of the following:
  - Pending The SCM job has been created, but not queued or started yet. Any job (not just SCM jobs) will stay in pending until it's actually ready to be run by the system. Reasons for it not being ready because it has dependencies that are currently running so it has to wait until they are done, or there is not enough capacity to run in the locations it is configured to.
  - Waiting The SCM job is in the queue waiting to be executed.
  - Running The SCM job is currently in progress.
  - Successful The last SCM job succeeded.
  - Failed The last SCM job failed.
- Started: The timestamp of when the job was initiated by Tower.
- Finished: The timestamp of when the job was completed.
- Elapsed: The total time the job took.
- Launch Type: Manual or Scheduled.
- **Project**: The name of the project.

By clicking on these items, where appropriate, you can view the corresponding job templates, projects, and other Tower objects.

#### 16.2.2 Standard Out

The **Standard Out** pane shows the full results of running the SCM Update. This shows the same information you would see if you ran it through the Ansible command line, and can be useful for debugging. The icons at the top right corner of the Standard Out pane allow you to toggle the output as a main view ( ) or to download the output ( ).

16.2. Job Details - SCM

# 16.3 Job Details - Playbook Run

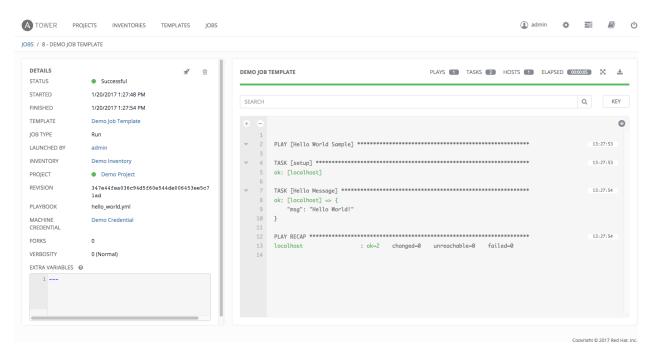

The Job Details View for a **Playbook Run** job is also accessible after launching a job from the **Job Templates** page.

#### **16.3.1 Details**

The **Details** pane shows the basic status of the job and its start time. The icons at the top right corner of the **Details** pane allow you to relaunch ( ) or delete ( ) the job.

The **Details** pane provides details on the job execution:

- Status: Can be any of the following:
  - Pending The playbook run has been created, but not queued or started yet. Any job (not just playbook) will stay in pending until it's actually ready to be run by the system. Reasons for it not being ready because it has dependencies that are currently running so it has to wait until they are done, or there is not enough capacity to run in the locations it is configured to.
  - Waiting The playbook run is in the queue waiting to be executed.
  - Running The playbook run is currently in progress.
  - Successful The last playbook run succeeded.
  - Failed The last playbook run failed.
- **Template**: The name of the job template from which this job was launched.
- Started: The timestamp of when the job was initiated by Tower.
- Finished: The timestamp of when the job was completed.
- Elapsed: The total time the job took.
- Launch By: The name of the user, job, or scheduled scan job which launched this job.
- Inventory: The inventory selected to run this job against.

- Machine Credential: The name of the credential used in this job.
- Verbosity: The level of verbosity set when creating the job template.
- Extra Variables: Any extra variables passed when creating the job template are displayed here.

By clicking on these items, where appropriate, you can view the corresponding job templates, projects, and other Tower objects.

#### 16.3.2 Standard Out Pane

The **Standard Out** pane shows the full results of running the Ansible playbook. This shows the same information you would see if you ran it through the Ansible command line, and can be useful for debugging. You can view the event summary, host status, and the host events. The icons at the top right corner of the Standard Out pane allow you to toggle the output as a main view ( ) or to download the output ( ).

#### **Events Summary**

The events summary captures a tally of events that were run as part of this playbook:

- · the number of plays
- the number of tasks
- the number of hosts
- the elapsed time to run the job template

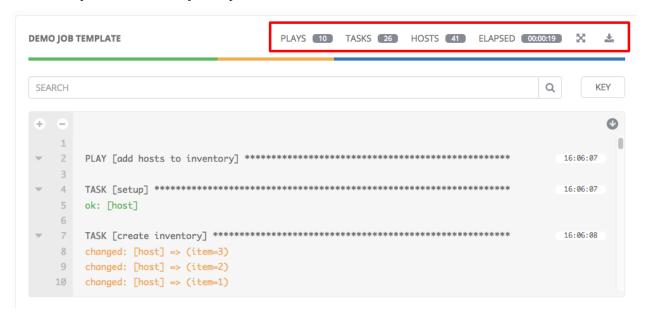

#### **Host Status Bar**

The host status bar runs across the top of the **Standard Out** pane. Hover over a section of the host status bar and the number of hosts associated with that particular status displays.

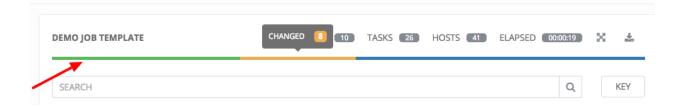

#### Search

Use the Tower Search to look up specific events, hostnames, and their statuses. To filter only certain hosts with a particular status, specify one of the following valid statuses:

- **Changed**: the playbook task actually executed. Since Ansible tasks should be written to be idempotent, tasks may exit successfully without executing anything on the host. In these cases, the task would return Ok, but not Changed.
- Failed: the task failed. Further playbook execution was stopped for this host.
- **OK**: the playbook task returned "Ok".
- Unreachable: the host was unreachable from the network or had another fatal error associated with it.
- **Skipped**: the playbook task was skipped because no change was necessary for the host to reach the target state.

The example below shows a search with only failed hosts.

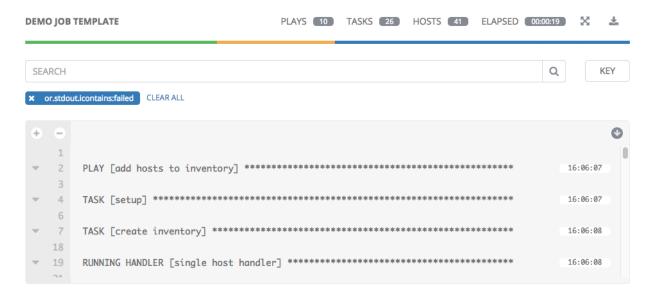

For more details about using the Tower Search, refer to the *Search* chapter.

#### Standard output view

The standard output view displays all the events that occur on a particular job. By default, all rows are expanded so that all the details are displayed. Use the collapse-all button ( ) to switch to a view that only contains the headers for plays and tasks. Click the ( ) button to view all lines of the standard output.

Alternatively, you can display all the details of a specific play or task by clicking on the arrow icons next to them. Click an arrow from sideways to downward to expand the the lines associated with that play or task. Click the arrow back to the sideways position to collapse and hide the lines.

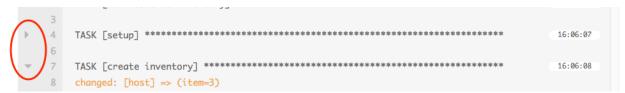

Things to note when viewing details in the expand/collapse mode:

- Each displayed line that is not collapsed has a corresponding line number and start time.
- An expand/collapse icon is at the start of any play or task after the play or task has completed.
- If querying for a particular play or task, it will appear collapsed at the end of its completed process.
- In some cases, an error message will appear, stating that the output may be too large to display. This occurs when there are more than 4000 events. Use the search and filter for specific events to bypass the error.
- Hover over an event line in the **Standard Out** view, a tooltip displays above that line, giving the total hosts affected by this task and an option to view further details about the breakdown of their statuses.

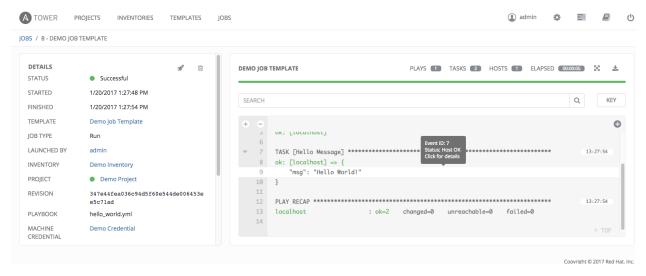

Click on a line of an event from the **Standard Out** pane and a **Host Events** dialog displays in a separate window. This window shows the host that was affected by that particular event.

#### **Host Events**

The **Host Events** dialog shows information about the host affected by the selected event and its associated play and task:

- the Host
- the Status
- a unique ID
- · a Created time stamp
- the name of the **Play**
- the name of the Task

- if applicable, the Ansible **Module** for the task, and any *arguments* for that module
- the Standard Out of the task

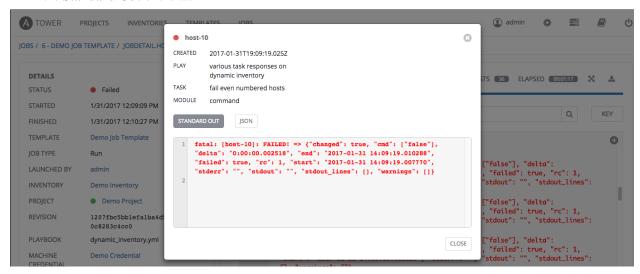

To view the results in JSON format, click on the **JSON** tab.

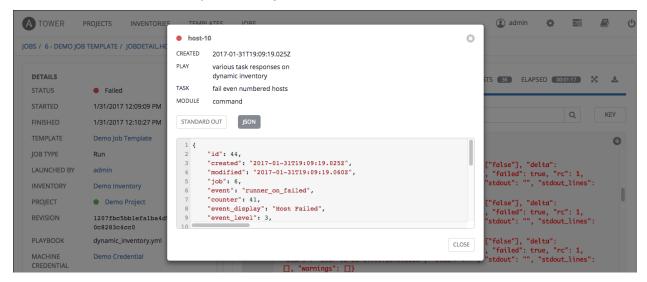

# **16.4 Job Concurrency**

Tower limits the number of simultaneous jobs that can run based on the amount of physical memory and the complexity of the playbook. Ansible Tower 3.1.0 adds additional job capacity by having N additional Tower hosts in a cluster. You will be able to view Tower's capacity for running jobs in the Ping API Endpoint. The job itself also displays the node the task is running on.

If the "Update on Launch" setting is checked, job templates that rely on the inventory or project *also* trigger an update on them if it is within the cache timeout. If multiple jobs are launched within the cache timeout that depend on the same project or inventory, only one of those project or inventory updates is created (instead of one for each job that relies on it).

If you are having trouble, try setting the cache timeout on the project or inventory source to 60 seconds.

Tower's capacity restriction is related to the amount of RAM on your Tower server, as that restricts the size of your inventory updates and the total number of machines from which facts can be gathered and stored in memory. The algorithm used is:

```
50 + ((total memory in megabytes) / 1024) - 2) \star 75
```

With 50 as the baseline.

Each job that runs consumes capacity based on the following calculation:

```
(number of forks on the job) * 10
```

Forks determine the default number of parallel processes to spawn when communicating with remote hosts. The Ansible fork number default is extremely conservative and is set to five (5). When you do not pass a forks value in Tower (leaving it as 0), Ansible uses 5 forks (the default), resulting in a capacity usage of 50. If you set your forks value to one (1) in Tower, Ansible uses the value entered and one (1) fork is created. Non-zero inputs are used as instructed.

The fork number is automatically limited to the number of possible hosts, so this is really a limit of how much network and CPU load you can handle. Many users set this to 50, while others set it to 500 or more. If you have a large number of hosts, higher values will make actions across all of those hosts complete faster. You can edit the ansible.cfg file to change the default forks value used by Ansible for all jobs; however, any modifications to this default default will not be used for capacity calculations.

As an example, if you have a job with 0 forks (the Tower default) on a system with 2 GB of memory, your algorithm would look like the following:

```
50 + ((2048 / 1024) - 2) * 75 = 50
```

If you have a job with 0 forks (the Tower default) on a system with 4 GB of memory then you can run four (4) tasks simultaneously which includes callbacks.

```
50 + ((4096 / 1024) - 2) * 75 = 200
```

Note that if "the number of hosts in the inventory for a playbook" is less than the number of forks, Tower will use the host count as the multiplier in place of forks. This minimum does not consider any 'limit' placed on either the job template or in the playbook hosts: line.

The system capacity calculation can effectively be subverted and a constant specified by setting the value in Tower settings file (/etc/tower/settings.py) such as:

```
SYSTEM_TASK_CAPACITY = 300
```

If you want to override the setting, use caution, as you may run out of RAM if you set this value too high. You can review the ca

```
"capacity": 125,
"consumed_capacity": 75,
"percent_capacity_remaining": 60.0,
```

The Capacity: 60 is the current calculated setting.

As long as you have the capacity to do so, Tower attempts to queue and run the most number of jobs possible. There are some blockers and exceptions worth noting, however.

- A project update, an SCM update, or an inventory update will block another project requiring the same update(s).
- Job Templates which launch via provisioning callbacks can run, just not as an instance on the same host. This allows running two (2) templates on the same inventory. However, if the inventory requires an update, they

will not run. Callbacks are special types of job templates which receive "push requests" from the host to the inventory. They run on one host only and can run parallel with other jobs as long as they are different callbacks and different hosts.

- System Jobs can only run one at a time. They block all other jobs and must be run on their own to avoid conflict.
   System jobs will finish behind jobs schedule ahead of them, but will finish ahead of those jobs scheduled behind it.
- Jobs may be queued if they are waiting on spare job running capacity.
- Ad hoc jobs are blocked by any inventory updates running against the inventory for that ad hoc job as specified.
- You can choose to allow multiple Job Templates the ability of running at the same time. This is a configurable option on a per Job Template basis via the **Enable Concurrent Jobs** option.

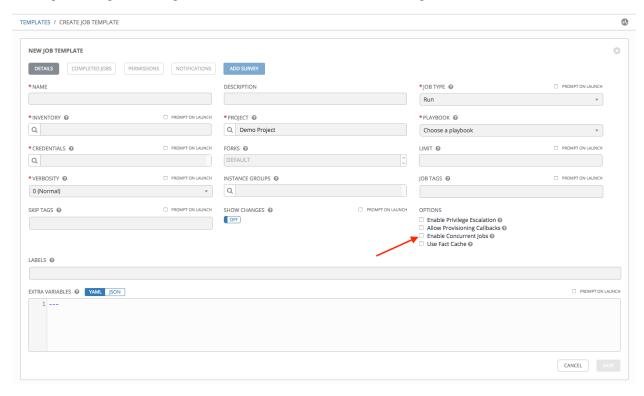

• With **Enable Concurrent Jobs** checked, two jobs spawned from the same Job Template sharing the same inventory will not be blocked from running in parallel of each other (this is a change in behavior – prior to Ansible Tower 3.0, a Job Template would block the same instance of another Job Template). Note that the spawned jobs would not be blocked for reason of shared inventory, however, they *can* be blocked for other reasons, such as capacity, or if an inventory or project update is in progress.

**CHAPTER** 

## **SEVENTEEN**

## **NOTIFICATIONS**

A Notifier is an instance of a Notification type (Email, Slack, Webhook, etc.) with a name, description, and a defined configuration.

#### For example:

- · A username, password, server, and recipients are needed for an Email notifier
- The token and a list of channels are needed for a Slack notifier
- The URL and Headers are needed for a Webhook notifier

A Notification is a manifestation of the notifier; for example, when a job fails, a notification is sent using the configuration defined by the Notifier.

At a high level, the typical flow for the notification system works as follows:

- A user creates a notifier to the Tower REST API at the /api/v2/notifiers endpoint (either through the API or through the Tower UI).
- A user assigns the notifier to any of the various objects that support it (all variants of job templates as well as organizations and projects) and at the appropriate trigger level for which they want the notification (error, success, or any). For example a user may wish to assign a particular Notifier to trigger when Job Template 1 fails. In which case, they will associate the notifier with the job template at /api/v2/job\_templates/n/notifiers\_error API endpoint.

# 17.1 Notifier Hierarchy

Notifiers assigned at certain levels will inherit notifiers defined on parent objects as such:

- Job Templates will use notifiers defined on it as well as inheriting notifiers from the Project used by the Job Template and from the Organization that it is listed under (via the Project).
- Project Updates will use notifiers defined on the project and will inherit notifiers from the Organization associated with it
- Inventory Updates will use notifiers defined on the Organization that it is listed under
- · Ad-hoc commands will use notifiers defined on the Organization that the inventory is associated with

## 17.2 Workflow

When a job succeeds or fails, the error or success handler will pull a list of relevant notifiers using the procedure defined above. It will then create a Notification object for each one containing relevant details about the job and then sends it to the destination (email addresses, slack channel(s), sms numbers, etc). These Notification objects are available as

related resources on job types (jobs, inventory updates, project updates), and also at /api/v2/notifications. You may also see what notifications have been sent from a notifier by examining its related resources.

If a notification fails, it will not impact the job associated to it or cause it to fail. The status of the notification can be viewed at its detail endpoint (/api/v2/notifications/<n>).

# 17.3 Create a Notification Template

To create a Notification Template:

1. Click the button and select **Notifications**.

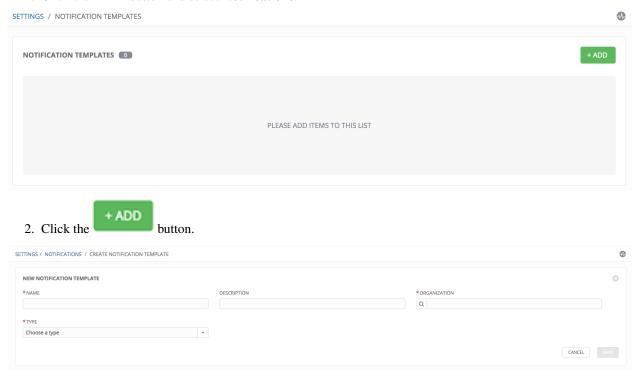

- 3. Enter the name of the notification, a description, and the organization it belongs to in their respective fields.
- 4. Choose a type of notification from the **Type** drop-down menu. Refer to the subsequent sections for additional information.
- 5. Once all required information is complete, click **Save** to add the notification.

# 17.4 Notification Types

# Topics: • Email • Slack • Twilio

PagerDuty
HipChat
Webhook
IRC

Each of these have their own configuration and behavioral semantics and testing them may need to be approached in different ways. The following sections will give as much detail as possible.

## 17.4.1 Email

The email notification type supports a wide variety of SMTP servers and has support for TLS/SSL connections.

You must provide the following details to setup an email notification: - Username - Host - Sender email - Recepient list - Password - Port

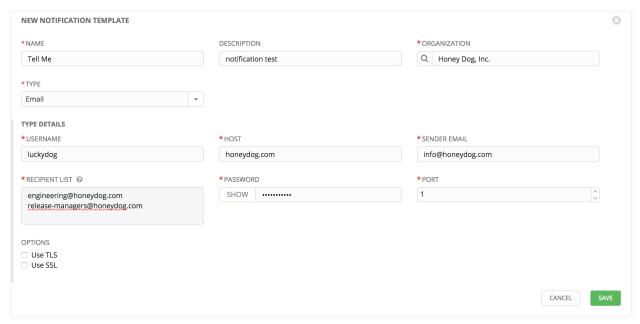

**Caution:** TLS and SSL connections are mutually exclusive and should not be selected at the same time. Be sure to only select one–checking both causes the notification to silently fail.

#### 17.4.2 Slack

Slack, a collaborative team communication and messaging tool, is pretty easy to configure.

You must supply the following to setup Slack notifications:

- A token (which you can obtain from creating a bot in the integrations settings for the Slack team at https://api.slack.com/bot-users)
- Destination channel(s)

You must also invite the notification bot to join the channel(s) in question. Note that private messages are not supported.

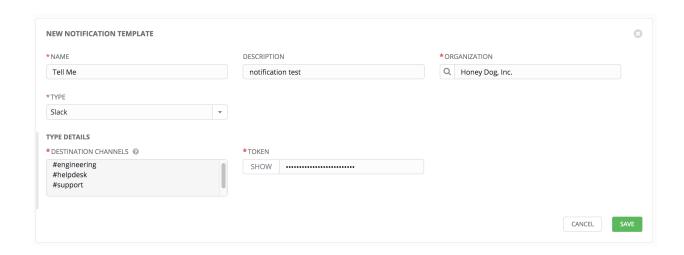

#### 17.4.3 Twilio

Twilio service is an Voice and SMS automation service. Once you are signed in, you must create a phone number from which the message will be sent. You can then define a "Messaging Service" under Programmable SMS and associate the number you created before with it.

Note that you may need to verify this number or some other information before you are allowed to use it to send to any numbers. The Messaging Service does not need a status callback URL nor does it need the ability to Process inbound messages.

Under your individual (or sub) account settings, you will have API credentials. Twilio uses two credentials to determine which account an API request is coming from. The "Account SID", which acts as a username, and the "Auth Token" which acts as a password.

To setup Twilio, provide the following details:

- · Account Token
- Source phone number (this is the number associated with the messaging service above and must be given in the form of "+15556667777")
- Destination phone number (this will be the list of numbers to receive the SMS and should be the 10-digit phone number)
- · Account SID

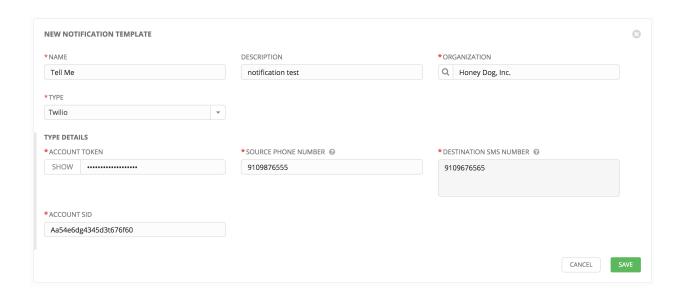

## 17.4.4 PagerDuty

PagerDuty is a fairly straightforward integration. The user must first create an API Key in the pagerduty system (this is the token that is given to Tower) and then create a "Service" which provides an "Integration Key" that will also be given to Tower. The other options of note are:

- API Token: The user must first create an API Key in the PagerDuty system (this is the token that is given to Tower.
- PagerDuty Subdoman: When you sign up for the PagerDuty account, you receive a unique subdomain to communicate with. For instance, if you signed up as "towertest", the web dashboard will be at towertest. pagerduty.com and you will give the Tower API towertest as the subdomain (not the full domain).
- · API Service/Integration Key
- Client Identifier: This will be sent along with the alert content to the pagerduty service to help identify the service that is using the api key/service. This is helpful if multiple integrations are using the same API key and service.

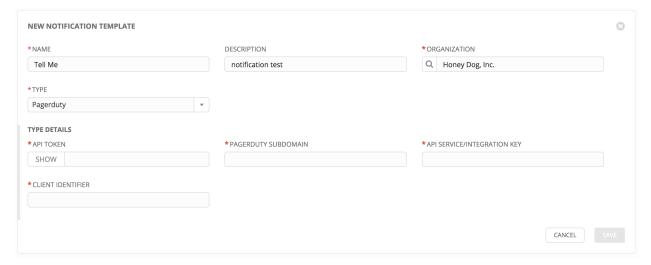

## 17.4.5 HipChat

There are several ways to integrate with HipChat. The Tower implementation uses HipChat "Integrations". Currently you can find this at the bottom right of the main HipChat webview. From there, you will select "Build your own Integration". After creating that, it will list the auth\_token that needs to be supplied to Tower. Some other relevant details on the fields accepted by Tower for the HipChat notification type:

- Destination Channels: Channels which should receive the notification ("engineering" or "#support", for example).
- Token: The token listed after building your own HipChat integration.
- Label to be shown with notification: Along with the integration name itself this will put another label on the notification (which could be helpful if multiple services are using the same integration to distinguish them from each other).
- API URL: The URL of the Hipchat API service. If you create a team hosted by them it will be something like: https://team.hipchat.com. For a self-hosted integration, use a base URL similar to https://hipchat.yourcompany.com/ and add in appropriate Destination Channels without the # leading them ("engineering" rahter than "#engineering").
- Notification Color: This will highlight the message as the given color. If set to something HipChat does not expect, then the notification will generate an error in the given color.
- Notify Channel: Selecting this will cause the bot to "notify" channel members. Normally it will just be stuck as a message in the chat channel without triggering anyone's notifications. This option will notify users of the channel respecting their existing notification settings (browser notification, email fallback, etc.).

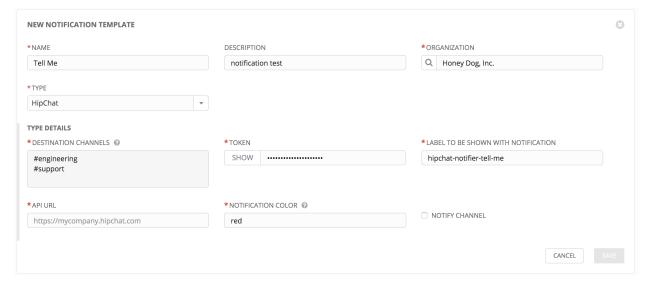

#### **17.4.6 Webhook**

The webhook notification type in Ansible Tower provides a simple interface to sending POSTs to a predefined web service. Tower will POST to this address using application/json content type with the data payload containing all relevant details in json format.

The parameters are pretty straightforward:

- Target URL: The full URL that will be POSTed to
- HTTP Headers: Headers in JSON form where the keys and values are strings. For example:

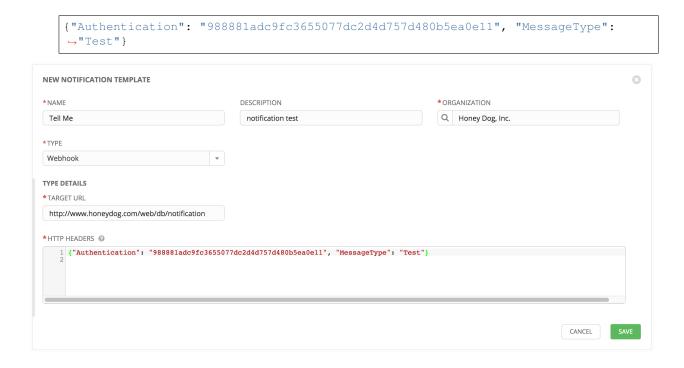

## 17.4.7 IRC

The Tower IRC notification takes the form of an IRC bot that will connect, deliver its messages to channel(s) or individual user(s), and then disconnect. The Tower notification bot also supports SSL authentication. The Tower bot does not currently support Nickserv identification. If a channel or user does not exist or is not on-line then the Notification will not fail; the failure scenario is reserved specifically for connectivity.

Connectivity information is straightforward:

- IRC Server Password: IRC servers can require a password to connect. If the server does not require one, leave blank
- IRC Server Port: The IRC server Port
- IRC Server Address: The host name or address of the IRC server
- IRC Nick: The bot's nickname once it connects to the server
- Destination Channels or Users: A list of users and/or channels to which to send the notification.
- SSL Connection: Should the bot use SSL when connecting

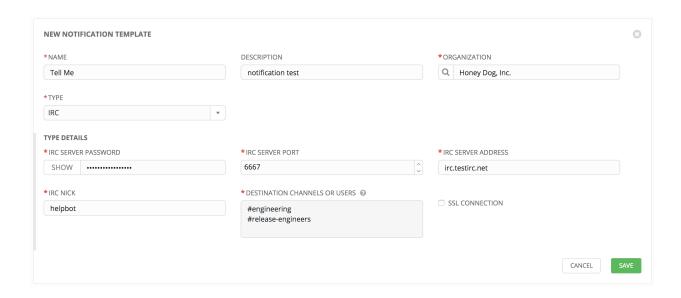

# 17.5 Configuring the towerhost hostname

In /etc/tower/settings.py, you can modify TOWER\_URL\_BASE='https://tower.example.com' to change the notification hostname, replacing https://tower.example.com with your preferred hostname. You must restart Tower services after saving your changes with ansible-tower-service restart.

Refreshing your Tower license also changes the notification hostname. New installations of Ansible Tower 3.0 should not have to set the hostname for notifications.

## 17.5.1 Resetting the TOWER\_URL\_BASE

The primary way that Tower determines how the base URL (TOWER\_URL\_BASE) is defined is by looking at an incoming request and setting the server address based on that incoming request.

Tower takes settings values from the database first. If no settings values are found, Tower falls back to using the values from the settings files. If a user posts a license by navigating to the Tower host's IP adddress, the posted license is written to the settings entry in the database.

To change the TOWER\_URL\_BASE if the wrong address has been picked up, navigate to the license from the Tower

Settings ( ) Menu's 'VIEW YOUR LICENSE' link using the DNS entry you wish to appear in notifications, and re-add your license.

## **EIGHTEEN**

## **WORKFLOWS**

Workflows allow you to configure a sequence of disparate job templates that may or may not share inventory, play-books, or permissions. However, workflows have 'admin' and 'execute' permissions, similar to job templates. A workflow accomplishes the task of tracking the full set of jobs that were part of the release process as a single unit.

**Note:** Workflows are only available to those with Enterprise-level licenses.

Job templates are linked together using a graph-like structure called nodes. Job template nodes are associated with job templates. A job template can be a part of different workflows or used multiple times in the same workflow. A copy of the graph structure is saved to a workflow job when you launch the workflow.

As the workflow runs, jobs are spawned from the node's linked template. Nodes linking to a job template which has prompt-driven fields (job\_type, job\_tags, skip\_tags, limit) can contain those fields, and will not be prompted on launch. Job templates with promptable credential and/or inventory, WITHOUT defaults, will not be available for inclusion in a workflow.

A node can have only one parent and can only have children that is linked to a state of success, failure, or always. If always, then the state is neither success or failure. States apply at the node level, not at the workflow job template level. A workflow job will be marked as successful unless it is canceled or encounters an error.

If you attempt to launch a workflow job template that has the following missing pieces, the user interface will notify you as a warning but will still proceed:

- Job template deleted from the node
- A prompted field is provided, but the job template is not set to prompt on launch for the field

If you launch from the API, running a get command displays a list of warnings and highlights missing components. The basic workflow for a workflow job template is illustrated below.

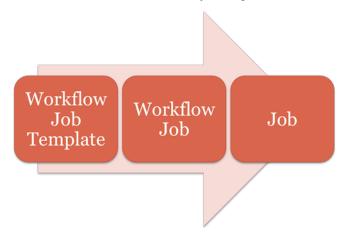

It is possible to launch several workflows simultaneously, and set a schedule for when to launch them. You can set notifications on workflows, such as when a job completes, similar to that of job templates.

## 18.1 Extra Variables

Also similar to job templates, workflows use surveys to specify variables to be used in the playbooks in the workflow, called extra\_vars. Survey variables are combined with extra\_vars defined on the workflow job template, and saved to the workflow job extra\_vars. extra\_vars in the workflow job are combined with job template variables when spawning jobs within the workflow.

Workflows utilize the same behavior (hierarchy) of variable precedence as Job Templates with the exception of three additional variables. Refer to the Ansible Tower Variable Precedence Hierarchy in the *Extra Variables* section of the Job Templates chapter of this guide. The three additional variables include:

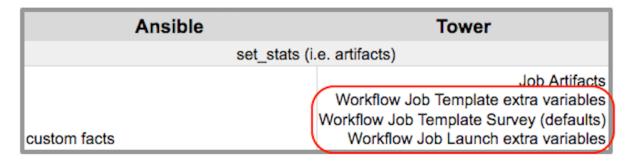

In addition to the workflow extra\_vars, jobs ran as part of a workflow can inherit variables in the artifacts dictionary of a parent job in the workflow (also combining with ancestors further upstream in its branch). These can be defined by the set\_stats Ansible module, version 2.2.2 or later.

If you use the set\_stats module in your playbook, you can produce results that can be consumed downstream by another job, for example, notify users as to the success or failure of an integration run. In this example, there are two playbooks that can be combined in a workflow to exercise artifact passing:

• invoke\_set\_stats.yml: first playbook in the workflow:

```
- hosts: localhost
tasks:
    - name: "Artifact integration test results to the web"
        local_action: 'shell curl -F "file=@integration_results.txt" https://file.io'
        register: result

- name: "Artifact URL of test results to Tower Workflows"
        set_stats:
        data:
            integration_results_url: "{{ (result.stdout|from_json).link }}"
```

• **use\_set\_stats.yml**: second playbook in the workflow

```
- hosts: localhost
tasks:
  - name: "Get test results from the web"
    uri:
    url: "{{ integration_results_url }}"
    return_content: true
    register: results
```

18.1. Extra Variables 166

```
- name: "Output test results"
  debug:
    msg: "{{ results.content }}"
```

The set\_stats module processes this workflow as follows:

1. The contents of an integration results (example: integration\_results.txt below) is first uploaded to the web.

```
the tests are passing!
```

- 2. Through the **invoke\_set\_stats** playbook, set\_stats is then invoked to artifact the URL of the uploaded integration results.txt into the Ansible variable "integration results url".
- 3. The second playbook in the workflow consumes the Ansible extra variable "integration\_results\_url". It calls out to the web using the uri module to get the contents of the file uploaded by the previous Job Template Job. Then, it simply prints out the contents of the gotten file.

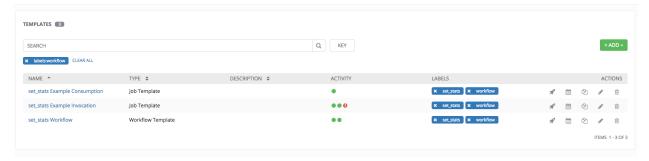

## 18.2 Workflow States

The workflow job can have the following states (no Failed state):

- · Waiting
- Running
- · Success (finished)
- Cancel
- Error

In the workflow scheme, canceling a job cancels the branch, while canceling the workflow job cancels the entire workflow. Deleting a job template does not delete the job node, but will indicate that is it invalid by displaying in the user interface, a broken link in the workflow, which prompts for correction without adverse impact to the structure of the workflow.

# 18.3 Role-Based Access Controls

To edit and delete a workflow job template, you must have the admin role. To create a workflow job template, you must be an organization admin or a system admin. However, you can run a workflow job template that contains job templates you don't have permissions for. Similar to projects, organization admins can create a blank workflow and then grant an admin\_role to a low-level user, after which they can go about delegating more access and building the graph. You must have execute access to a job template to add it to a workflow job template.

18.2. Workflow States 167

Other tasks such as the ability to make a duplicate copy and re-launch a workflow can also be performed, depending on what kinds of permissions are granted to a particular user. Generally, you should have permissions to all the resources used in a workflow (like job templates) before relaunching or making a copy.

For more information on performing the tasks described in this section, refer to the Ansible Tower Administration Guide.

## SETTING UP AN INSIGHTS PROJECT

Tower supports integration with Red Hat Insights. Once a host is registered with Insights, it will be continually scanned for vulnerabilities and known configuration conflicts. Each of the found problems may have an associated fix in the form of an Ansible playbook. Insights users create a maintenance plan to group the fixes and, ultimately, create a playbook to mitigate the problems. Tower tracks the maintenance plan playbooks via an Insights project in Tower. Authentication to Insights via Basic Auth, from Tower, is backed by a special Insights Credential, which must first be established in Tower. To ultimately run an Insights Maintenance Plan in Tower, you need an Insights project, an inventory, and a Scan Job template.

# 19.1 Create Insights Credential

To create a new credential for use with Insights:

- 1. Click the Settings ( ) button to navigate to the Settings menu.
- 2. Click **Credentials** to access the Credentials page.
- 3. Click the button located in the upper right corner of the **Credentials** screen.
- 4. Enter the name of the credential to be used in the **Name** field.
- 5. In the **Organization** field, optionally enter the name of the organization with which the credential is associated, or click the button and select it from the pop-up window.
- 6. In the **Credential Type** field, enter **Insights** or click the button and select it from the credential type pop-up window.

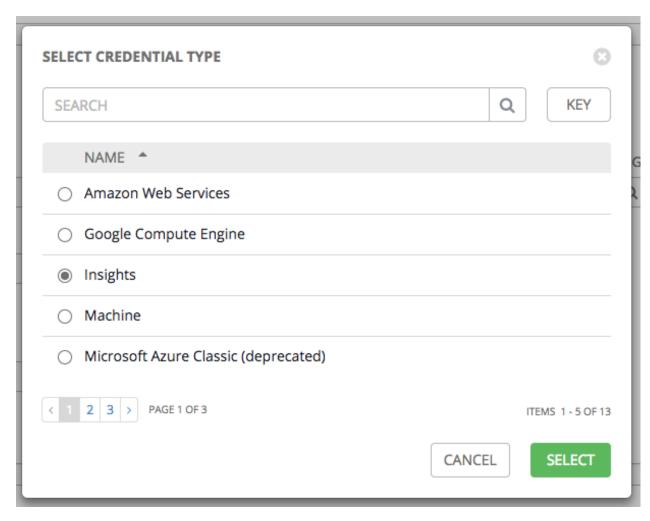

7. Enter a valid Insights credential in the **Username** and **Password** fields. The Insights credential is the user's Red Hat Customer Portal. account username and password.

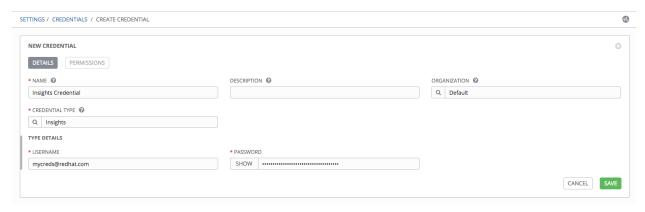

8. Click Save when done.

# 19.2 Create an Insights Project

To create a new Insights project:

- 1. Click the **Projects** main link to access the Projects page.
- 2. Click the button, which launches the **New Project** window.
- 3. Enter the appropriate details into the required fields, at minimum. Note the following fields requiring specific Insights-related entries:
- Name: Enter the name for your Insights project.
- **Organization**: Enter the name of the organization associated with this project, or click the button and select it from the pop-up window.
- SCM Type: Select Red Hat Insights.
- Upon selecting the SCM type, the **Source Details** field expands.
- 4. The **Credential** field is pre-populated with the Insights credential you previously created. If not, enter the the credential, or click the button and select it from the pop-up window.
- 5. Click to select the update option(s) for this project from the **Options** field, and provide any additional values, if applicable. For information about each option, click the Help button next to the options.

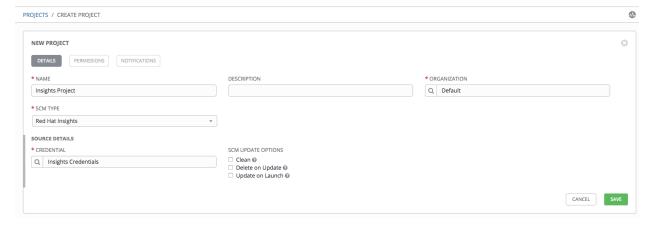

6. Click Save when done.

All SCM/Project syncs occur automatically the first time you save a new project. However, if you want them to be updated to what is current in Insights, manually update the SCM-based project by clicking the button under the project's available Actions.

This process syncs your Tower Insights project with your Insights account solution. Notice that the status dot beside the name of the project updates once the sync has run.

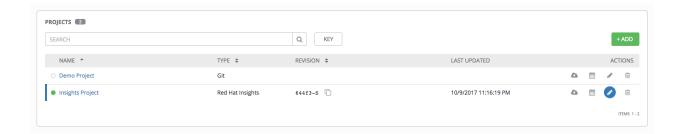

# 19.3 Create Insights Inventory

The Insights playbook contains a *hosts:* line where the value is the hostname that Insights itself knows about, which may be different than the hostname that Tower knows about. Therefore, make sure that the hostnames in the Tower inventory match up with the system in the Red Hat Insights Portal.

To create a new inventory for use with Insights:

- 1. Click the **Inventories** main link to access the Inventories page.
- 2. Click the button and select **Inventory**, which launches the New Inventory window.
- 3. Enter the name and organization to be used in their respective fields.
- 4. In the **Insights Credential** field, enter the name of the Insights credential you previously created, or click the button and select it from the pop-up window.

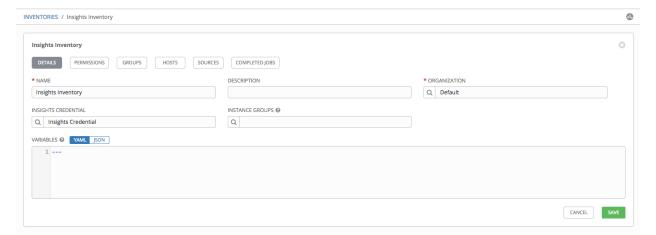

5. Click Save and proceed to add a host.

**Note:** Typically, your inventory already contains Insights hosts. Tower just doesn't know about them yet. The Insights credential allows Tower to get information from Insights about an Insights host. Tower identifying a host as an Insights host can occur without an Insights credential with the help of scan facts.yml file. For instructions, refer to the *Create a Scan Job Template* section.

- 6. Click the **Hosts** tab and click the button to open the **Create Host** dialog.
- 7. Optionally enter the name in the **Host Name** field associated with the Insights host that will be used.

# 19.4 Create a Scan Project

In order for Tower to utilize Insights Maintenance Plans, it must have visibility to them. Create and run a scan job against the inventory using a stock manual scan playbook.

- 1. Click the **Projects** main link to access the Projects page.
- 2. Click the button, which launches the **New Project** window.
- 3. Enter the appropriate details into the required fields, at minimum. Note the following fields requiring specific Insights-related entries:
- Name: Enter the name for your scan project.
- **Organization**: The name of the organization is pre-populated with the organization you chose from creating the inventory.
- SCM Type: Select Git.
- Upon selecting the SCM type, the **Source Details** field expands.
- 4. In the SCM URL field, enter https://github.com/ansible/awx-facts-playbooks. This is the location where the scan job template is stored.
- 5. Click to select the update option(s) for this project from the **Options** field, and provide any additional values, if applicable. For information about each option, click the Help button next to the options.

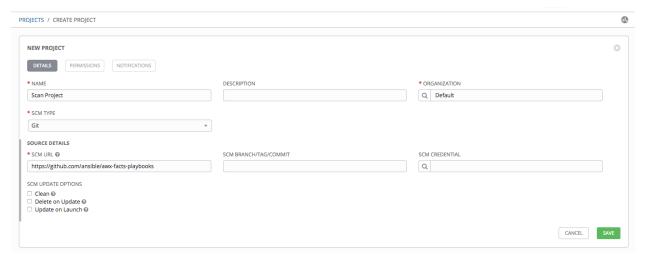

6. Click Save when done.

All SCM/Project syncs occur automatically the first time you save a new project. However, if you want them to be updated to what is current in Insights, manually update the SCM-based project by clicking the button under the project's available Actions.

Syncing imports into Tower any Maintenance Plans in your Insights account that has a playbook solution. It will use the default Plan resolution. Notice that the status dot beside the name of the project updates once the sync has run.

# 19.5 Create a Scan Job Template

Create a scan job template that uses the fact scan playbook:

- 1. Click the **Templates** main link to access the Projects page.
- 2. Click the button and select **Job Template**, which launches the New Job Template window.
- 3. Enter the appropriate details into the required fields, at minimum. Note the following fields requiring specific Insights-related entries:
- Name: Enter the name of your scan job.
- Job Type: Choose Run from the drop-down menu list.
- **Inventory**: Enter the name of the Insights inventory, or click the button and select it from the pop-up window.
- **Project**: Enter the name of the Scan project you previously created, or click the button and select it from the pop-up window.
- Playbook: Select scan\_job.yml from the drop-down menu list. This is the playbook associated with the Scan project you previously set up.
- **Credential**: Enter the credential to use for this project or click the window. The credential does not have to be an Insights credential.
- Verbosity: Keep the default setting, or select the desired verbosity from the drop-down menu list.
- 4. Click to select **Use Fact Cache** from the Options field.

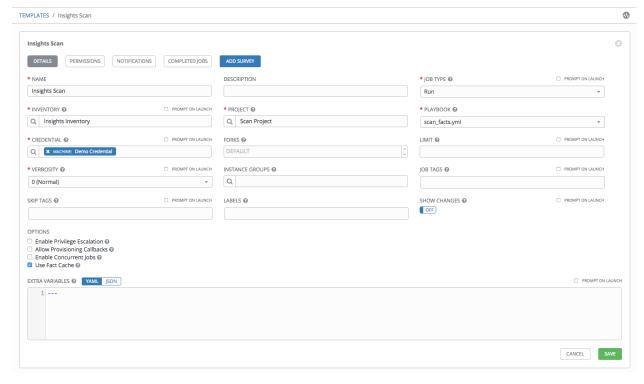

5. Click **Save** when done.

6. Click the icon to launch the scan job template.

Once complete, the job results display in the Job Details page.

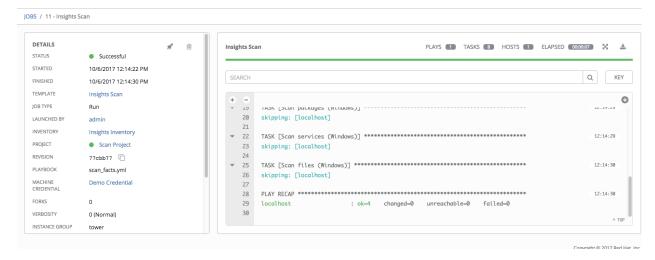

# 19.6 Remediate Insights Inventory

Remediation of an Insights inventory allows Tower to run Insights playbooks with a single click.

- 1. Click the **Inventories** main link to access the Inventories page.
- 2. In the list of inventories, click to open the details of your Insights inventory.
- 3. Click the **Hosts** tab to access the Insights hosts that have been loaded from the scan process.
- 4. Click to open the host that was loaded from Insights.

Notice the Insights tab is now shown on Hosts page. This indicates that Insights and Tower have reconciled the inventories and is now set up for one-click Insights playbook runs.

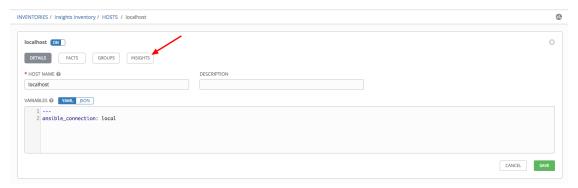

5. Click Insights.

The screen below populates with a list of issues and whether or not the issues can be resolved with a playbook is shown.

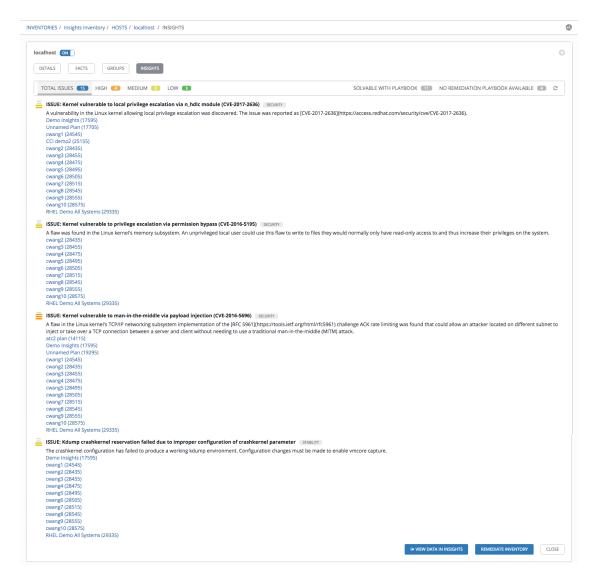

6. Scroll down to the bottom of the Insights inventory page, and click the **Remediate Inventory** button to update hosts in the inventory.

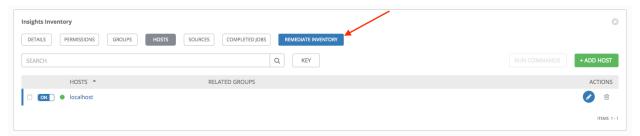

Upon remediation, the New Job Template window opens. Notice the Inventory and Project fields are pre-populated.

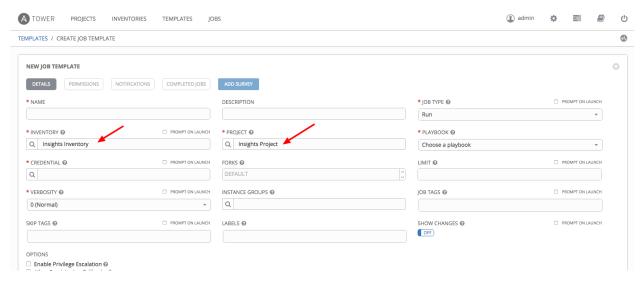

Use this new job template to create a job template that pulls Maintenance Plans from Insights.

- 7. Enter the appropriate details into the required fields, at minimum. Note the following fields requiring specific Insights-related entries:
- Name: Enter the name of your Maintenance Plan.
- Job Type: If not already populated, select Run from the drop-down menu list.
- Inventory: This field is pre-populated with the Insights inventory you previously created.
- **Project**: This field is pre-populated with the Insights project you previously created.
- Playbook: Select a playbook associated with the Maintenance Plan you want to run from the drop-down menu list.
- **Credential**: Enter the credential to use for this project or click the window. The credential does not have to be an Insights credential.
- Verbosity: Keep the default setting, or select the desired verbosity from the drop-down menu list.

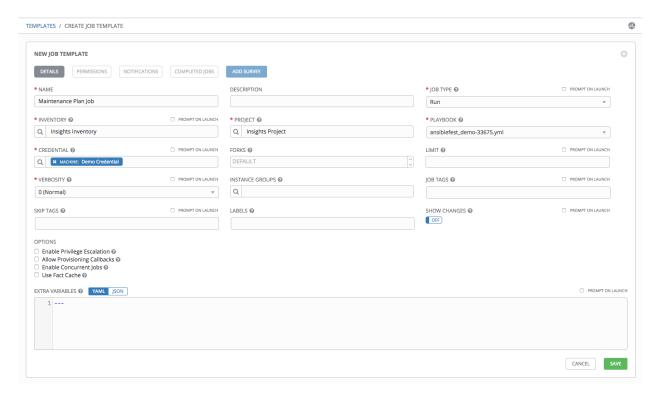

- 8. Click Save when done.
- 9. Click the icon to launch the job template.

Once complete, the job results display in the Job Details page.

**CHAPTER** 

**TWENTY** 

## **BEST PRACTICES**

## 20.1 Use Source Control

While Tower supports playbooks stored directly on the Tower server, best practice is to store your playbooks, roles, and any associated details in source control. This way you have an audit trail describing when and why you changed the rules that are automating your infrastructure. Plus, it allows for easy sharing of playbooks with other parts of your infrastructure or team.

## 20.2 Ansible file and directory structure

Please review the Ansible best practices from the Ansible documentation at http://docs.ansible.com/playbooks\_best\_practices.html. If creating a common set of roles to use across projects, these should be accessed via source control submodules, or a common location such as /opt. Projects should not expect to import roles or content from other projects.

**Note:** Playbooks should not use the vars\_prompt feature, as Tower does not interactively allow for vars\_prompt questions. If you must use vars\_prompt, refer to and make use of the *Surveys* functionality of Tower.

Jobs run in Tower use the playbook directory as the current working directory, although jobs should be coded to use the playbook\_dir variable rather than relying on this.

# 20.3 Use Dynamic Inventory Sources

If you have an external source of truth for your infrastructure, whether it is a cloud provider or a local CMDB, it is best to define an inventory sync process and use Tower's support for dynamic inventory (including cloud inventory sources and custom inventory scripts). This ensures your inventory is always up to date.

**Note:** With the release of Ansible Tower 2.4.0, edits and additions to Inventory host variables now persist beyond an inventory sync as long as --overwrite\_vars is **not** set. To have inventory syncs behave as they did before, it is now required that both --overwrite and --overwrite\_vars are set.

# 20.4 Variable Management for Inventory

Keeping variable data along with the objects in Tower (see the inventory editor) is encouraged, rather than using group\_vars/ and host\_vars/. If you use dynamic inventory sources, Tower can sync such variables with the database as long as the **Overwrite Variables** option is not set.

# 20.5 Autoscaling

Using the "callback" feature to allow newly booting instances to request configuration is very useful for auto-scaling scenarios or provisioning integration.

# 20.6 Larger Host Counts

Consider setting "forks" on a job template to larger values to increase parallelism of execution runs. For more information on tuning Ansible, see the Ansible blog.

# 20.7 Continuous integration / Continuous Deployment

For a Continuous Integration system, such as Jenkins, to spawn an Tower job, it should make a curl request to a job template, or use the Tower CLI tool. The credentials to the job template should not require prompting for any particular passwords. Using the API to spawn jobs is covered in the Tower API guide.

**CHAPTER** 

## **TWENTYONE**

## **SECURITY**

The following sections will help you gain an understanding of how Ansible Tower handles and lets you control file system security.

All playbooks are executed via the awx file system user. For running jobs, Ansible Tower defaults to offering job isolation via Linux namespacing and chroots. This projection ensures jobs can only access playbooks and roles from the Project directory for that job template and common locations such as /opt. Playbooks are not able to access roles, playbooks, or data from other Projects by default.

If you need to disable this protection (not recommended), you can edit /etc/tower/settings.py and set AWX\_PROOT\_ENABLED to False.

**Note:** In this scenario, playbooks have access to the file system and all that that implies; therefore, users who have access to edit playbooks **must** be trusted.

For credential security, users may choose to upload locked SSH keys and set the unlock password to "ask". You can also choose to have the system prompt them for SSH credentials or sudo passwords rather than having the system store them in the database.

# 21.1 Playbook Access and Information Sharing

By default, Tower's multi-tenant security prevents playbooks from reading files outside of their project directory. In older version of Ansible Tower a system called proot was used to isolate tower job processes from the rest of the system. For Tower version 3.1 and later, bubblewrap is used instead, due to its light weight and maintained process isolation system.

By default bubblewrap is enabled, but can be turned off via the Configure Tower screen in the Tower User Interface or from the tower settings file.

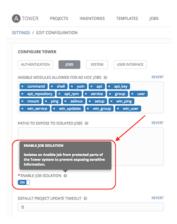

To access the Configure Tower screen, refer to the Tower Configuration section. To customize your bubblewrap settings through the settings file, navigate to the /etc/tower/settings.py file.

Process isolation, when enabled, will be used for the following Job types:

- Job Templates Launching jobs from regular job templates
- Ad-hoc Commands Launching ad-hoc commands against one or more hosts in an inventory

By default, process isolation hides the following directories from the above tasks:

- /etc/tower to prevent exposing Tower configuration
- /var/lib/awx with the exception of the current project being used (for regular job templates)
- /var/log
- /tmp (or whatever the system temp directory is) with the exception of the processes' own temp files.

You can customize what to hide or expose when running playbooks, using the Configure Tower screen or the settings file. Refer the next section, *Bubblewrap functionality and variables* for more information.

## 21.1.1 Bubblewrap functionality and variables

The bubblewrap functionality in Ansible Tower limits which directories on the Tower file system are available for playbooks to see and use during playbook runs. You may find that you need to customize your bubblewrap settings in some cases. To fine tune your usage of bubblewrap, there are certain variables that can be set.

#### Disabling bubblewrap support:

• To disable bubblewrap support for running jobs (playbook runs only), ensure you are logged in as the

Admin user and click on the settings gear in the upper right-hand corner. Click on the "Configure Tower" box, then click on the "Jobs" tab. Scroll down until you see "Enable Job Isolation" and change the radio button selection to "off".

#### **Enabling bubblewrap support:**

• To enable bubblewrap support for running jobs (playbook runs only), ensure you are logged in as the

Admin user and click on the settings gear in the upper right-hand corner. Click on the "Configure Tower" box, then click on the "Jobs" tab. Scroll down until you see "Enable Job Isolation" and change the radio button selection to "on".

By default, the Tower will use the system's tmp directory (/tmp by default) as its staging area. This can be changed in the **Job Isolation Execution Path** field of the Configure tower screen, or by updating the following entry in the settings file:

```
AWX_PROOT_BASE_PATH = "/opt/tmp"
```

If there is other information on the system that is sensitive and should be hidden, you can specify those in the Configure Tower screen in the **Paths to Hide to Isolated Jobs** or by updating the following entry in the settings file:

```
AWX PROOT HIDE PATHS = ['/list/of/', '/paths']
```

If there are any directories that should specifically be exposed, you can specify those in the Configure Tower screen in the **Paths to Expose to Isolated Jobs** or by updating the following entry in the settings file:

```
AWX_PROOT_SHOW_PATHS = ['/list/of/', '/paths']
```

**Note:** The primary file you may want to add to AWX\_PROOT\_SHOW\_PATHS is /var/lib/awx/.sh, if your playbooks need to use keys or settings defined there.

If you made changes in the settings file, be sure to restart services with the ansible-tower-service restart command after your changes have been saved.

### 21.2 Role-Based Access Controls

Role-Based Access Controls (RBAC) are built into Tower and allow Tower administrators to delegate access to server inventories, organizations, and more. Administrators can also centralize the management of various credentials, allowing end users to leverage a needed secret without ever exposing that secret to the end user. RBAC controls allow Tower to help you increase security and streamline management.

RBACs are easiest to think of in terms of Roles which define precisely who or what can see, change, or delete an "object" for which a specific capability is being set. In releases prior to Ansible Tower version 3.0, RBAC was thought of in terms of granting permissions to users or teams. Starting with Tower 3.0, RBAC is best thought of as granting roles to users or teams, which is a more intuitive approach.

There are a few main concepts that you should become familiar with regarding Tower's RBAC design—roles, resources, and users. Users can be members of a role, which gives them certain access to any resources associated with that role, or any resources associated with "descendant" roles.

A role is essentially a collection of capabilities. Users are granted access to these capabilities and Tower's resources through the roles to which they are assigned or through roles inherited through the role hierarchy.

Roles associate a group of capabilities with a group of users. All capabilities are derived from membership within a role. Users receive capabilities only through the roles to which they are assigned or through roles they inherit through the role hierarchy. All members of a role have all capabilities granted to that role. Within an organization, roles are relatively stable, while users and capabilities are both numerous and may change rapidly. Users can have many roles.

## 21.2.1 Role Hierarchy and Access Inheritance

Imagine that you have an organization named "SomeCompany" and want to allow two people, "Josie" and "Carter", access to manage all the settings associated with that organization. You should made both people members of the organization's admin\_role.

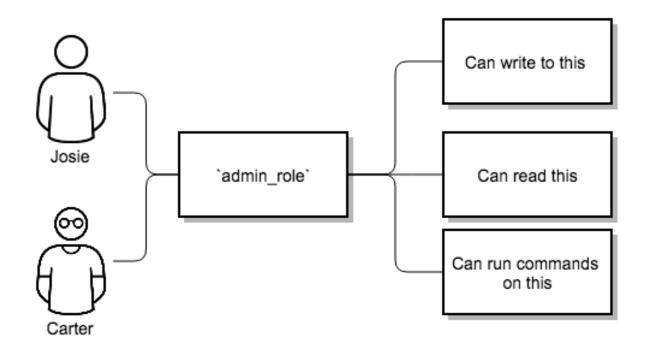

Often, you will have many Roles in a system and you will want some roles to include all of the capabilities of other roles. For example, you may want a System Administrator to have access to everything that an Organization Administrator has access to, who has everything that a Project Administrator has access to, and so on.

This concept is referred to as the 'Role Hierarchy':

- Parent roles get all capabilities bestowed on any child roles
- Members of roles automatically get all capabilities for the role they are a member of, as well as any child roles.

The Role Hierarchy is represented by allowing Roles to have "Parent Roles". Any capability that a Role has is implicitly granted to any parent roles (or parents of those parents, and so on).

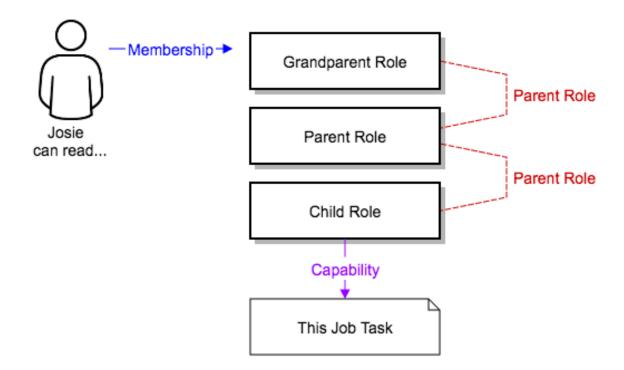

Often, you will have many Roles in a system and you will want some roles to include all of the capabilities of other roles. For example, you may want a System Administrator to have access to everything that an Organization Administrator has access to, who has everything that a Project Administrator has access to, and so on. We refer to this concept as the 'Role Hierarchy' and it is represented by allowing Roles to have "Parent Roles". Any capability that a Role has is implicitly granted to any parent roles (or parents of those parents, and so on). Of course Roles can have more than one parent, and capabilities are implicitly granted to all parents.

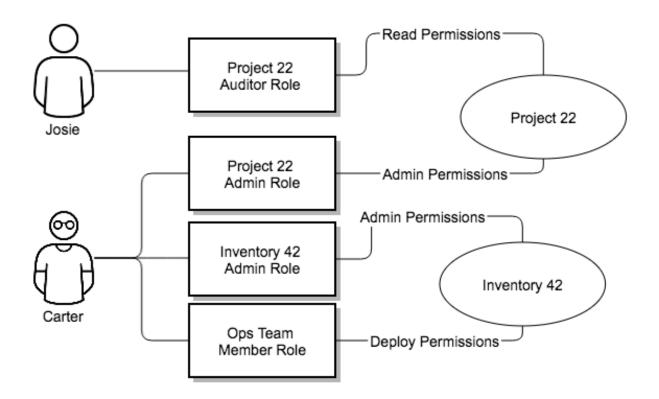

RBAC controls also give you the capability to explicitly permit User and Teams of Users to run playbooks against certain sets of hosts. Users and teams are restricted to just the sets of playbooks and hosts to which they are granted capabilities. And, with Tower, you can create or import as many Users and Teams as you require—create users and teams manually or import them from LDAP or Active Directory.

RBACs are easiest to think of in terms of who or what can see, change, or delete an "object" for which a specific capability is being determined.

## 21.2.2 Applying RBAC

The following sections cover how to apply Tower's RBAC system in your environment.

#### **Editing Users**

When editing a user, a Tower system administrator may specify the user as being either a *System Administrator* (also referred to as the Superuser) or a *System Auditor*.

- System administrators implicitly inherit all capabilities for all objects (read/write/execute) within the Tower
  environment.
- System Auditors implicitly inherit the read-only capability for all objects within the Tower environment.

#### **Editing Organizations**

When editing an organization, system administrators may specify the following roles:

• One or more users as organization administrators

- One or more users as organization auditors
- · And one or more users as organization members

Users/teams that are members of an organization can view their organization administrator.

Users who are organization administrators implicitly inherit all capabilities for all objects within that Tower organiza-

Users who are organization auditors implicitly inherit the read-only capability for all objects within that Tower organization.

#### **Editing Projects in an Organization**

When editing a project in an organization for which they are the administrator, system administrators and organization administrators may specify:

- One or more users/teams that are project administrators
- One or more users/teams that are project members
- And one or more users/teams that may update the project from SCM, from among the users/teams that are members of that organization.

Users who are members of a project can view their project administrators.

Project administrators implicitly inherit the capability to update the project from SCM.

Administrators can also specify one or more users/teams (from those that are members of that project) that can use that project in a job template.

#### Creating Inventories and Credentials within an Organization

All access that is granted to use, read, or write credentials is now handled through roles. You no longer set the "team" or "user" for a credential. Instead, you use Tower's RBAC system to grant ownership, auditor, or usage roles.

System administrators and organization administrators may create inventories and credentials within organizations under their administrative capabilities.

Whether editing an inventory or a credential, System administrators and organization administrators may specify one or more users/teams (from those that are members of that organization) to be granted the usage capability for that inventory or credential.

System administrators and organization administrators may specify one or more users/teams (from those that are members of that organization) that have the capabilities to update (dynamic or manually) an inventory. Administrators can also execute ad hoc commands for an inventory.

#### **Editing Job Templates**

System administrators, organization administrators, and project administrators, within a project under their administrative capabilities, may create and modify new job templates for that project.

When editing a job template, administrators (Tower, organization, and project) can select among the inventory and credentials in the organization for which they have usage capabilities or they may leave those fields blank so that they will be selected at runtime.

Additionally, they may specify one or more users/teams (from those that are members of that project) that have execution capabilities for that job template. The execution capability is valid regardless of any explicit capabilities the user/team may have been granted against the inventory or credential specified in the job template.

#### **User View**

#### A user can:

- · See any organization or project for which they are a member
- · Create their own credential objects which only belong to them
- See and execute any job template for which they have been granted execution capabilities

If a job template a user has been granted execution capabilities on does not specify an inventory or credential, the user will be prompted at run-time to select among the inventory and credentials in the organization they own or have been granted usage capabilities.

Users that are job template administrators can make changes to job templates; however, to make changes to the inventory, project, playbook, or credentials used in the job template, the user must also have the "Use" role for the project, inventory, and all credentials currently being used or being set.

#### 21.2.3 Roles

As stated earlier in this documentation, all access that is granted to use, read, or write credentials is now handled through roles, and roles are defined for a resource.

#### **Built-in roles**

The following table lists the RBAC system roles and a brief description of the how that role is defined with regard to privileges in Tower.

| System Role                                   | What it can do                                                |
|-----------------------------------------------|---------------------------------------------------------------|
| System Administrator - System wide singleton  | Manages all aspects of the system                             |
| System Auditor - System wide singleton        | Views all aspects of the system                               |
| Ad Hoc Role - Inventory                       | Runs ad hoc commands on an Inventory                          |
| Admin Role - Organizations, Teams, Inventory, | Manages all aspects of a defined Organization, Team,          |
| Projects, Job Templates                       | Inventory, Project, or Job Template                           |
| Auditor Role - Organization                   | Views all aspects of a defined Organization, Project,         |
|                                               | Inventory, or Job Template                                    |
| Execute Role - Job Templates                  | Runs assigned Job Template                                    |
| Member Role - Organization, Team              | User is a member of a defined Organization or Team            |
| Read Role - Organizations, Teams, Inventory,  | Views all aspects of a defined Organization, Team, Inventory, |
| Projects, Job Templates                       | Project, or Job Template                                      |
| Update Role - Project                         | Updates the Project from the configured source control        |
|                                               | management system                                             |
| Update Role - Inventory                       | Updates the Inventory using the cloud source update system    |
| Owner Role - Credential                       | Owns and manages all aspects of this Credential               |
| Use Role - Credential, Inventory, Project     | Uses the Credential, Inventory, or Project in a Job Template  |

A Singleton Role is a special role that grants system-wide permissions. Ansible Tower currently provides two built-in Singleton Roles but the ability to create or customize a Singleton Role is not supported at this time.

#### Common Team Roles - "Personas"

Tower support personnel typically works on ensuring that Tower is available and manages it a way to balance supportability and ease-of-use for users. Often, Ansible Tower support will assign "Organization Owner/Admin" to users in order to allow them to create a new Organization and add members from their team the respective access needed. This

minimizes supporting individuals and focuses more on maintaining uptime of the service and assisting users who are using Ansible Tower.

Below are some common roles managed by the Tower Organization:

| System Role<br>(For Organiza-<br>tions) | Common User<br>Roles                | Description                                                                                                    |
|-----------------------------------------|-------------------------------------|----------------------------------------------------------------------------------------------------|
| Owner                                   | Team Lead -<br>Technical Lead       | This user has the ability to control access for other users in their organization. They can add/remove and grant users specific access to projects, inventories, and job templates. This user also has the ability to create/remove/modify any aspect of an organization's projects, templates, inventories, teams, and credentials.                                      |
| Auditor                                 | Security Engineer - Project Manager | This account can view all aspects of the organization in read-only mode.  This may be good for a user who checks in and maintains compliance. This might also be a good role for a service account who manages or ships job data from Ansible Tower to some other data collector.                                                                                         |
| Member - Team                           | All other users                     | These users by default as an organization member do not receive any access to any aspect of the organization. In order to grant them access the respective organization owner needs to add them to their respective team and grant them Admin, Execute, Use, Update, Ad-hoc permissions to each component of the organization's projects, inventories, and job templates. |
| Member - Team "Owner"                   | Power users -<br>Lead Developer     | Organization Owners can provide "admin" through the team interface, over any component of their organization including projects, inventories, and job templates. These users are able to modify and utilize the respective component given access.                                                                                                    |
| Member - Team "Execute"                 | Developers -<br>Engineers           | This will be the most common and allows the organization member the ability to execute job templates and read permission to the specific components. This is permission applies to templates.                                                                                                    |
| Member - Team<br>"Use"                  | Developers -<br>Engineers           | This permission applies to an organization's credentials, inventories, and projects. This permission allows the ability for a user to the respective component within their job template.                                                                                                    |
| Member - Team "Update"                  | Developers -<br>Engineers           | This permission applies to projects. Allows the user to be able to run an SCM update on a project.                                                                                                    |

## **Tower Team Governance**

The following shows each of the roles and what resource(s) each have access to:

|         | Credential | Inventory | Project | Templates |
|---------|------------|-----------|---------|-----------|
| Admin   | V          | ~         | ~       | V         |
| Execute | Х          | Х         | х       | V         |
| Use     | V          | ~         | ~       | Х         |
| Update  | Х          | V         | V       | Х         |
| Ad Hoc  | Х          | ~         | х       | Х         |

## **CHAPTER**

# **TWENTYTWO**

# **INDEX**

• genindex

## **TWENTYTHREE**

## **COPYRIGHT © 2018 RED HAT, INC.**

Ansible, Ansible Tower, Red Hat, and Red Hat Enterprise Linux are trademarks of Red Hat, Inc., registered in the United States and other countries.

If you distribute this document, or a modified version of it, you must provide attribution to Red Hat, Inc. and provide a link to the original version.

#### **Third Party Rights**

Ubuntu and Canonical are registered trademarks of Canonical Ltd.

The CentOS Project is copyright protected. The CentOS Marks are trademarks of Red Hat, Inc. ("Red Hat").

Microsoft, Windows, Windows Azure, and Internet Explore are trademarks of Microsoft, Inc.

VMware is a registered trademark or trademark of VMware, Inc.

Rackspace trademarks, service marks, logos and domain names are either common-law trademarks/service marks or registered trademarks/service marks of Rackspace US, Inc., or its subsidiaries, and are protected by trademark and other laws in the United States and other countries.

Amazon Web Services", "AWS", "Amazon EC2", and "EC2", are trademarks of Amazon Web Services, Inc. or its affiliates.

OpenStack<sup>TM</sup> and OpenStack logo are trademarks of OpenStack, LLC.

Chrome™ and Google Compute Engine™ service registered trademarks of Google Inc.

Safari® is a registered trademark of Apple, Inc.

Firefox® is a registered trademark of the Mozilla Foundation.

All other trademarks are the property of their respective owners.

# **INDEX**

| Symbols                        | file and directory structure, 179  |
|--------------------------------|------------------------------------|
| latl                           | host counts, larger, 180           |
| credential types, 48           | integration, continuous, 180       |
| <b>71</b>                      | source control, 179                |
| A                              | variable inventory management, 180 |
| about Tower                    | bubblewrap                         |
| settings menu, 14              | functionality, 182                 |
| activity streams, 17           | playbooks, 181                     |
| ad hoc commands, 100           | troubleshooting, 182               |
| inventories, 100               | variables, 182                     |
| add new                        | С                                  |
| inventories, 79                | C                                  |
| smart inventories, 79          | callbacks                          |
| adding new                     | extra variables, 128               |
| credentials, 46                | check                              |
| admin menu, 13                 | job types, 103                     |
| Amazon Web Services            | cloud credentials                  |
| credential types, 48           | AWS, 125                           |
| inventories, 93                | Google, 125                        |
| Ansible Galaxy, 75             | job templates, 124                 |
| Ansible Galaxy integration     | MS Azure, 125                      |
| features, 3                    | OpenStack, 124                     |
| Ansible Tower                  | Rackspace, 125                     |
| inventories, 99                | VMware, 126                        |
| API considerations             | cloud flexibility                  |
| credential types, 58           | features, 3                        |
| automation                     | CloudForms                         |
| features, 2                    | credential types, 54               |
| autoscaling                    | components                         |
| best practices, 180            | licenses, 7                        |
| autoscaling flexibility        | concurrency                        |
| features, 3                    | jobs, 154                          |
| AWS                            | configure Tower                    |
| cloud credentials, 125         | settings menu, 14                  |
| <b>D</b>                       | create template                    |
| В                              | notifications, 158                 |
| backup and restore             | creating new                       |
| features, 3                    | credential types, 59               |
| best practices, 179            | credential types, 47, 58           |
| autoscaling, 180               | latl, 48                           |
| deployment, continuous, 180    | Amazon Web Services, 48            |
| dynamic inventory sources, 179 | API considerations, 58             |

| CloudForms, 54                                     | surveys, 128, 144, 166                    |
|----------------------------------------------------|-------------------------------------------|
| creating new, 59                                   | extra_vars, 128, 144                      |
| Google Compute Engine, 49                          | _                                         |
| insights, 49                                       | F                                         |
| machine, 50                                        | fact cache                                |
| Microsoft Azure Resource Manager, 51               | features, 4                               |
| network, 53                                        | fact caching                              |
| OpenStack, 53                                      | playbook, 122                             |
| oVirt, 55                                          | fact scan job                             |
| Red Hat Satellite, 55                              | custom, 121                               |
| Red Hat Virtualization, 55                         | playbook, 119                             |
| rhv, 55                                            | fact scan playbook                        |
| settings menu, 14                                  | system tracking, 119                      |
| source control, 56                                 | facts                                     |
| Vault, 56                                          | scan job templates, 122                   |
| VMware, 57                                         | features, 4                               |
| credentials, 44                                    | Ansible Galaxy integration, 3             |
| adding new, 46                                     | automation, 2                             |
| getting started, 45, 59                            | autoscaling flexibility, 3                |
| how they work, 44                                  | backup and restore, 3                     |
| Insights, 169                                      | cloud flexibility, 3                      |
| settings menu, 14                                  | fact cache, 4                             |
| types, 47                                          | inventory sources, Red Hat CloudForms, 4  |
| custom                                             | inventory sources, Red Hat Satellite 6, 4 |
| fact scan job, 121                                 | notifications, 4                          |
| custom fact scans                                  |                                           |
| playbook, 121                                      | OpenStack inventory support, 3            |
| system tracking, 121                               | overview, 2                               |
| custom script                                      | playbooks, Red Hat Insights, 4            |
| inventories, 99                                    | real-time playbook, 2                     |
| inventories, 99                                    | remote command execution, 3               |
| D                                                  | RESTful API, 3                            |
| death and 16                                       | role-based access control, 2              |
| dashboard, 16                                      | run-time job customization, 4             |
| host count, 16                                     | system tracking, 4                        |
| job status, 16                                     | file and directory structure              |
| jobs tab, 16                                       | best practices, 179                       |
| main menu, 12                                      | forks                                     |
| schedule status, 16                                | jobs, 154                                 |
| DEB files                                          | functionality                             |
| licenses, 7                                        | bubblewrap, 182                           |
| deployment, continuous                             | C                                         |
| best practices, 180                                | G                                         |
| lynamic inventory sources                          | Galaxy support, 75                        |
| best practices, 179                                | getting started                           |
| _                                                  | credentials, 45, 59                       |
| E                                                  | Google                                    |
| editor                                             | cloud credentials, 125                    |
| workflow, 136                                      | Google Compute Engine                     |
| Email                                              | credential types, 49                      |
| notifications types, 158                           | inventories, 94                           |
| evaluation, 6                                      |                                           |
| extra variables                                    |                                           |
|                                                    | •                                         |
| provisioning callbacks, 128                        |                                           |
| evaluation, 6<br>extra variables<br>callbacks, 128 | groups<br>notifications, 157              |

| H                                        | features, 4                    |
|------------------------------------------|--------------------------------|
| Hipchat                                  | inventory sync                 |
| notifications types, 158                 | job results, 147               |
| host count                               | IRC                            |
| dashboard, 16                            | notifications types, 158       |
| host counts, larger                      |                                |
| best practices, 180                      | J                              |
| <del>-</del>                             | job results, 146               |
| hostname configuration                   | •                              |
| notifications, 164                       | inventory sync, 147            |
| how they work                            | job status<br>dashboard, 16    |
| credentials, 44                          |                                |
|                                          | job templates, 103             |
|                                          | cloud credentials, 124         |
| Insights                                 | job variables, 128             |
| credentials, 169                         | jobs, launching, 115           |
| inventory, 172, 175                      | portal mode, 15                |
| project, 171                             | provisioning callbacks, 126    |
| projects, 169                            | relaunch, 129                  |
| insights                                 | scheduling, 117                |
| credential types, 49                     | survey creation, 113           |
| installation bundle                      | survey extra variables, 128    |
| licenses, 7                              | survey optional questions, 114 |
| instance groups                          | surveys, 112                   |
| settings menu, 14                        | job templates, hierarchy, 128  |
| integration, continuous                  | job templates, overview, 128   |
| best practices, 180                      | job types                      |
| inventories, 76                          | check, 103                     |
| ad hoc commands, 100                     | run, 103                       |
| add new, 79                              | scan, 103                      |
| Amazon Web Services, 93                  | job variables                  |
| Ansible Tower, 99                        | job templates, 128             |
| custom script, 99                        | workflow templates, 144        |
| Google Compute Engine, 94                | jobs, 146                      |
| groups, 84                               | concurrency, 154               |
| add new, 84                              | event summary, 151             |
| Microsoft Azure Classic (deprecated), 95 | events summary, 151            |
| Microsoft Azure Resource Manager, 95     | forks, 154                     |
| OpenStack, 98                            | host events, 153               |
| project-sourced, 92                      | host status bar, 151           |
| Red Hat CloudForms, 97                   | host summary, 151              |
| Red Hat Satellite 6, 97                  | job summary, 151               |
| Red Hat Virtualization, 98               | notifications, 157             |
| scan job templates, 119                  | portal mode, 15                |
| smart, 77                                | results, 146                   |
|                                          | jobs results                   |
| VMware vCenter, 96                       | playbook run, 150              |
| inventory                                | SCM, 148                       |
| Insights, 172, 175                       |                                |
| inventory scripts                        | jobs tab                       |
| settings menu, 14                        | dashboard, 16                  |
| inventory sources                        | jobs, launching                |
| notifications, 157                       | job templates, 115             |
| inventory sources, Red Hat CloudForms    | workflow job templates, 141    |
| features, 4                              |                                |
| inventory sources Red Hat Satellite 6    |                                |

| L                                    | troubleshooting TOWER_URL_BASE, 164 |
|--------------------------------------|-------------------------------------|
| license, 4, 5                        | types, 158                          |
| features, 7                          | types Email, 158                    |
| nodes, 6                             | types Hipchat, 158                  |
| trial, 6                             | types IRC, 158                      |
| troubleshooting, 10                  | types pagerduty, 158                |
| types, 6                             | types Slack, 158                    |
| license features, 4                  | types Twilio, 158                   |
| license, add manually, 10            | types Webhook, 158                  |
| license, import, 9                   | notifier                            |
| license, viewing, 14                 | notifications, 157                  |
| licenses                             | notifier hierarchy                  |
| components, 7                        | notifications, 157                  |
| DEB files, 7                         | notifier workflow                   |
|                                      | notifications, 157                  |
| installation bundle, 7               | nothiculations, 10 /                |
| RPM files, 7<br>logging in, 8        | 0                                   |
| logging in, o                        | OpenStack                           |
| M                                    | cloud credentials, 124              |
|                                      | credential types, 53                |
| machine 50                           | inventories, 98                     |
| credential types, 50                 | OpenStack inventory support         |
| main menu                            | features, 3                         |
| dashboard, 12                        | ordering                            |
| management jobs                      | sorting, 21                         |
| settings menu, 14                    | organization                        |
| Microsoft Azure Classic (deprecated) | settings menu, 14                   |
| inventories, 95                      |                                     |
| Microsoft Azure Resource Manager     | summary, 27                         |
| credential types, 51                 | organizations, 23                   |
| inventories, 95                      | notifications, 27                   |
| MS Azure                             | users, 25, 31                       |
| cloud credentials, 125               | overview                            |
| my view, 14                          | features, 2                         |
| N.I.                                 | oVirt                               |
| N                                    | credential types, 55                |
| network                              | Р                                   |
| credential types, 53                 | no condute:                         |
| new schedule addition                | pagerduty                           |
| projects, 74                         | notifications types, 158            |
| notifications                        | permissions                         |
| create template, 158                 | projects, 66                        |
| features, 4                          | teams, 39                           |
| groups, 157                          | users, 32                           |
| hostname configuration, 164          | playbook                            |
| inventory sources, 157               | custom fact scans, 121              |
| jobs, 157                            | fact caching, 122                   |
| notifier, 157                        | fact scan job, 119                  |
| notifier hierarchy, 157              | scan job, 119                       |
| notifier workflow, 157               | playbook run                        |
| organizations, 27                    | jobs results, 150                   |
| resetting the TOWER_URL_BASE, 164    | playbooks                           |
| settings menu, 14                    | bubblewrap, 181                     |
| template, 158                        | manage manually, 70                 |
| r,                                   | process isolation, 181              |

| projects, 70, 71             | rhv                             |
|------------------------------|---------------------------------|
| PRoot settings, 181          | credential types, 55            |
| sharing access, 181          | role-based access control       |
| sharing content, 181         | features, 2                     |
| source control, 71           | role-based access controls, 183 |
| playbooks, Red Hat Insights  | RPM files                       |
| features, 4                  | licenses, 7                     |
| portal mode, 14              | run                             |
| job templates, 15            | job types, 103                  |
| · ·                          |                                 |
| jobs, 15                     | run-time job customization      |
| process isolation            | features, 4                     |
| playbooks, 181               | S                               |
| project                      | 3                               |
| Insights, 171                | Scan                            |
| Scan, 173                    | project, 173                    |
| project-sourced              | scan                            |
| inventories, 92              | job types, 103                  |
| projects, 64                 | scan job                        |
| add new, 65                  | playbook, 119                   |
| Insights, 169                | scan job templates              |
| new schedule addition, 74    | facts, 122                      |
| permissions, 66              | inventories, 119                |
| playbooks, 70, 71            | schedule status                 |
| source control update, 72    |                                 |
| PRoot settings               | dashboard, 16                   |
| playbooks, 181               | scheduling                      |
|                              | add new, 117, 142               |
| provisioning callbacks       | job templates, 117              |
| extra variables, 128         | workflow job template, 142      |
| job templates, 126           | workflow job templates, 142     |
| R                            | SCM                             |
| 11                           | jobs results, 148               |
| Rackspace                    | searching, 19                   |
| cloud credentials, 125       | security, 181                   |
| RBAC                         | RBAC, 183                       |
| security, 183                | settings menu                   |
| real-time playbook           | about Tower, 14                 |
| features, 2                  | configure Tower, 14             |
| Red Hat CloudForms           | credential types, 14            |
| inventories, 97              | credentials, 14                 |
| Red Hat Satellite            | instance groups, 14             |
| credential types, 55         | inventory scripts, 14           |
| Red Hat Satellite 6          | management jobs, 14             |
| inventories, 97              | notifications, 14               |
| Red Hat Virtualization       | organization, 14                |
|                              | teams, 14                       |
| credential types, 55         |                                 |
| inventories, 98              | users, 14                       |
| relaunch                     | view license, 14                |
| job templates, 129           | sharing access                  |
| remote command execution     | playbooks, 181                  |
| features, 3                  | sharing content                 |
| resetting the TOWER_URL_BASE | playbooks, 181                  |
| notifications, 164           | Slack                           |
| RESTful API                  | notifications types, 158        |
|                              |                                 |

| inventories, 77                | Webhook, notifications, 158        |
|--------------------------------|------------------------------------|
| smart inventories              | U                                  |
| add new, 79                    | U                                  |
| sorting                        | updates, 6                         |
| ordering, 21                   | user menu, 14                      |
| source control                 | users, 28                          |
| best practices, 179            | organizations, 25, 31              |
| credential types, 56           | permissions, 32                    |
| source control update          | settings menu, 14                  |
| projects, 72                   | teams, 32, 38                      |
| summary                        | \                                  |
| organization, 27               | V                                  |
| support, 4–6                   | variable inventory management      |
| survey extra variables         | best practices, 180                |
| job templates, 128             | variable precedence, 128, 144      |
| workflow templates, 144        | variables                          |
| workflows, 166                 | bubblewrap, 182                    |
| surveys                        | Vault                              |
| creation, 113, 134             | credential types, 56               |
| extra variables, 128, 144, 166 | view license                       |
| job templates, 112             | settings menu, 14                  |
| optional questions, 114, 136   | VMware                             |
| workflow job templates, 134    | cloud credentials, 126             |
| system tracking                | credential types, 57               |
| custom fact scans, 121         | VMware vCenter                     |
| fact scan playbook, 119        | inventories, 96                    |
| features, 4                    | inventories, 50                    |
| scan job, 103                  | W                                  |
| sean job, 105                  | Webhook                            |
| Т                              |                                    |
| teams, 36                      | notifications types, 158           |
| permissions, 39                | workflow                           |
| •                              | editor, 136<br>workflow editor     |
| settings menu, 14              |                                    |
| users, 32, 38                  | workflow templates, 136            |
| template                       | workflow job template              |
| notifications, 158             | scheduling, 142                    |
| Tower admin menu, 13           | workflow job templates, 130        |
| Tower settings menu, 14        | jobs, launching, 141               |
| trial, 6                       | scheduling, 142                    |
| troubleshooting                | survey creation, 134               |
| bubblewrap, 182                | survey optional questions, 136     |
| license, 10                    | surveys, 134                       |
| troubleshooting TOWER_URL_BASE | workflow templates                 |
| notifications, 164             | job variables, 144                 |
| Twilio                         | survey extra variables, 144        |
| notifications types, 158       | workflow editor, 136               |
| types                          | workflow templates, hierarchy, 144 |
| Email, notifications, 158      | workflow templates, overview, 144  |
| Hipchat, notifications, 158    | workflows, 165                     |
| IRC, notifications, 158        | survey extra variables, 166        |
| notifications, 158             |                                    |
| pagerduty, notifications, 158  |                                    |
| Slack, notifications, 158      |                                    |
| Twilio, notifications, 158     |                                    |